### **Honeywell**

# **ScanPal™ EDA51K Series**

**Mobile Computer**

**powered by Android™**

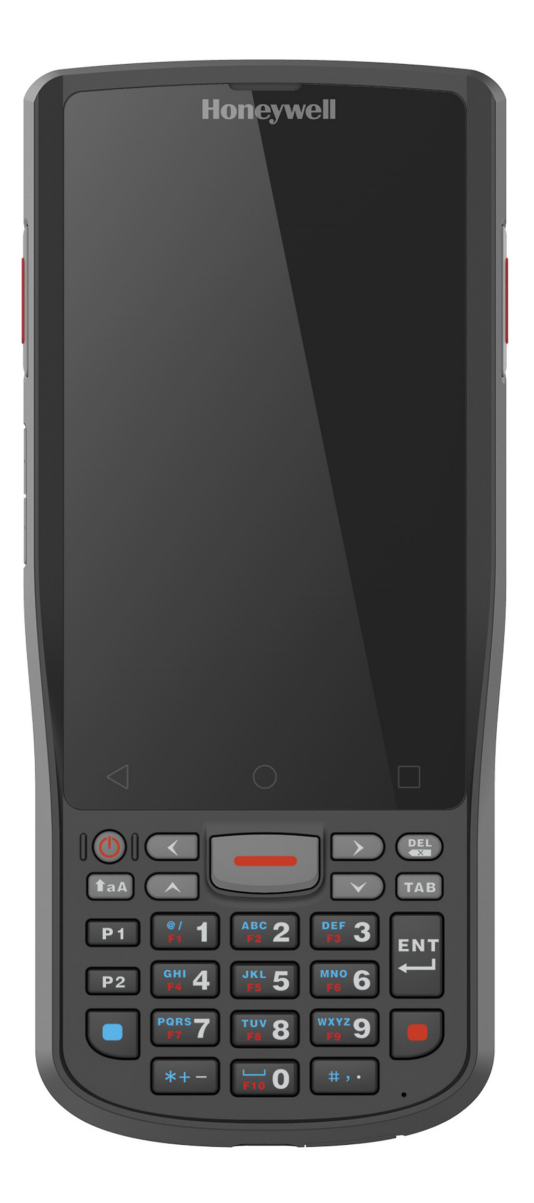

# **User Guide**

## **Disclaimer**

Honeywell International Inc. ("HII") reserves the right to make changes in specifications and other information contained in this document without prior notice, and the reader should in all cases consult HII to determine whether any such changes have been made. HII makes no representation or warranties regarding the information provided in this publication.

HII shall not be liable for technical or editorial errors or omissions contained herein; nor for incidental or consequential damages resulting from the furnishing, performance, or use of this material. HII disclaims all responsibility for the selection and use of software and/or hardware to achieve intended results.

This document contains proprietary information that is protected by copyright. All rights are reserved. No part of this document may be photocopied, reproduced, or translated into another language without the prior written consent of HII.

Copyright © 2018-2022 Honeywell International Inc. All rights reserved.

Web Address: [sps.honeywell.com](https://sps.honeywell.com)

### **Trademarks**

Google and Android are trademarks of Google LLC.

Bluetooth trademarks are owned by Bluetooth SIG, Inc., U.S.A. and licensed to Honeywell.

microSD is a registered trademark of SD-3C, LLC.

Qualcomm and Snapdragon are registered trademarks or trademarks of Qualcomm Incorporated in the United States and/or other countries.

Other product names or marks mentioned in this document may be trademarks or registered trademarks of other companies and are the property of their respective owners.

### **Patents**

For patent information, refer to [www.hsmpats.com.](http://www.hsmpats.com)

# **TABLE OF CONTENTS**

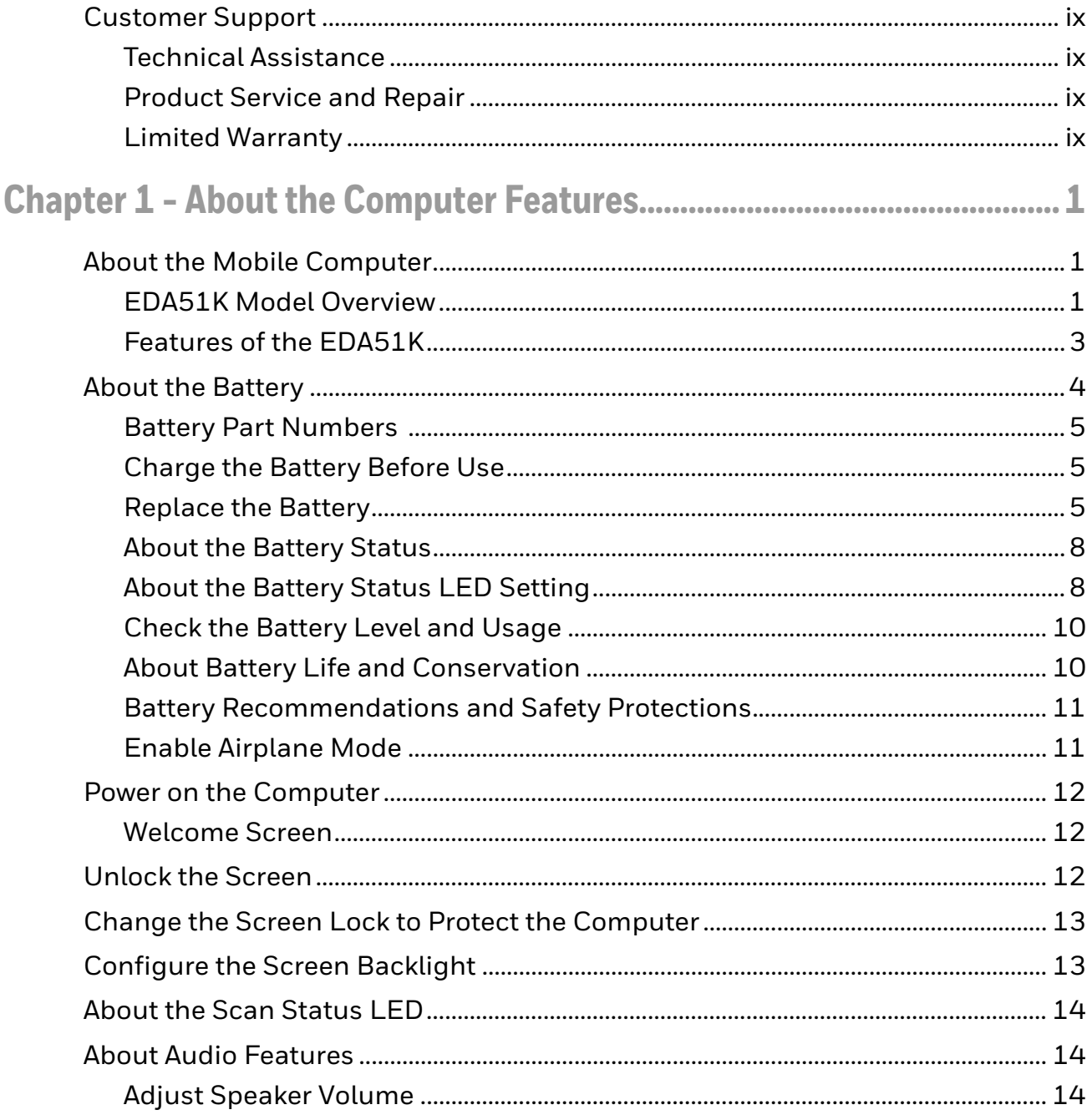

#### **EDA51K User Guide**

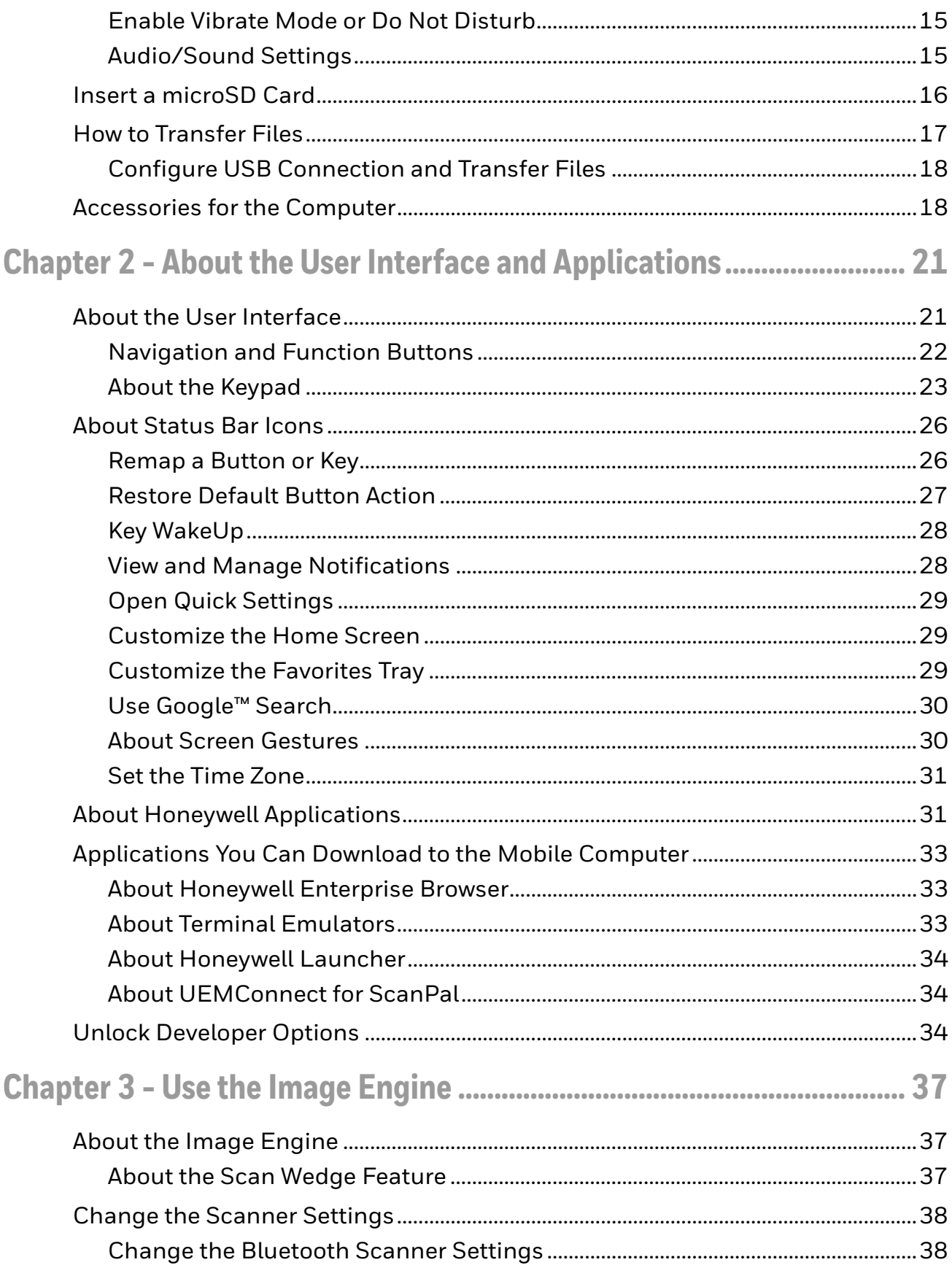

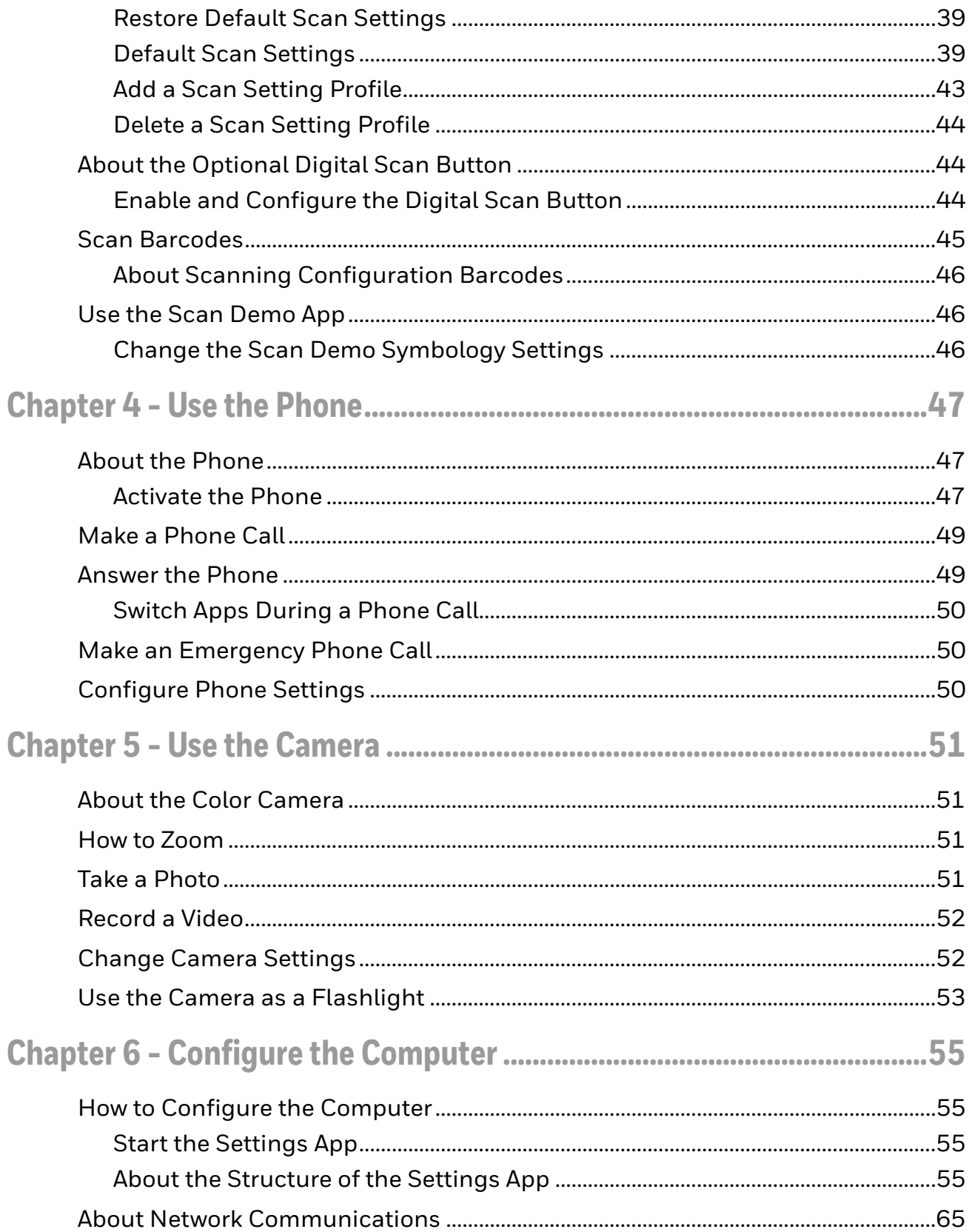

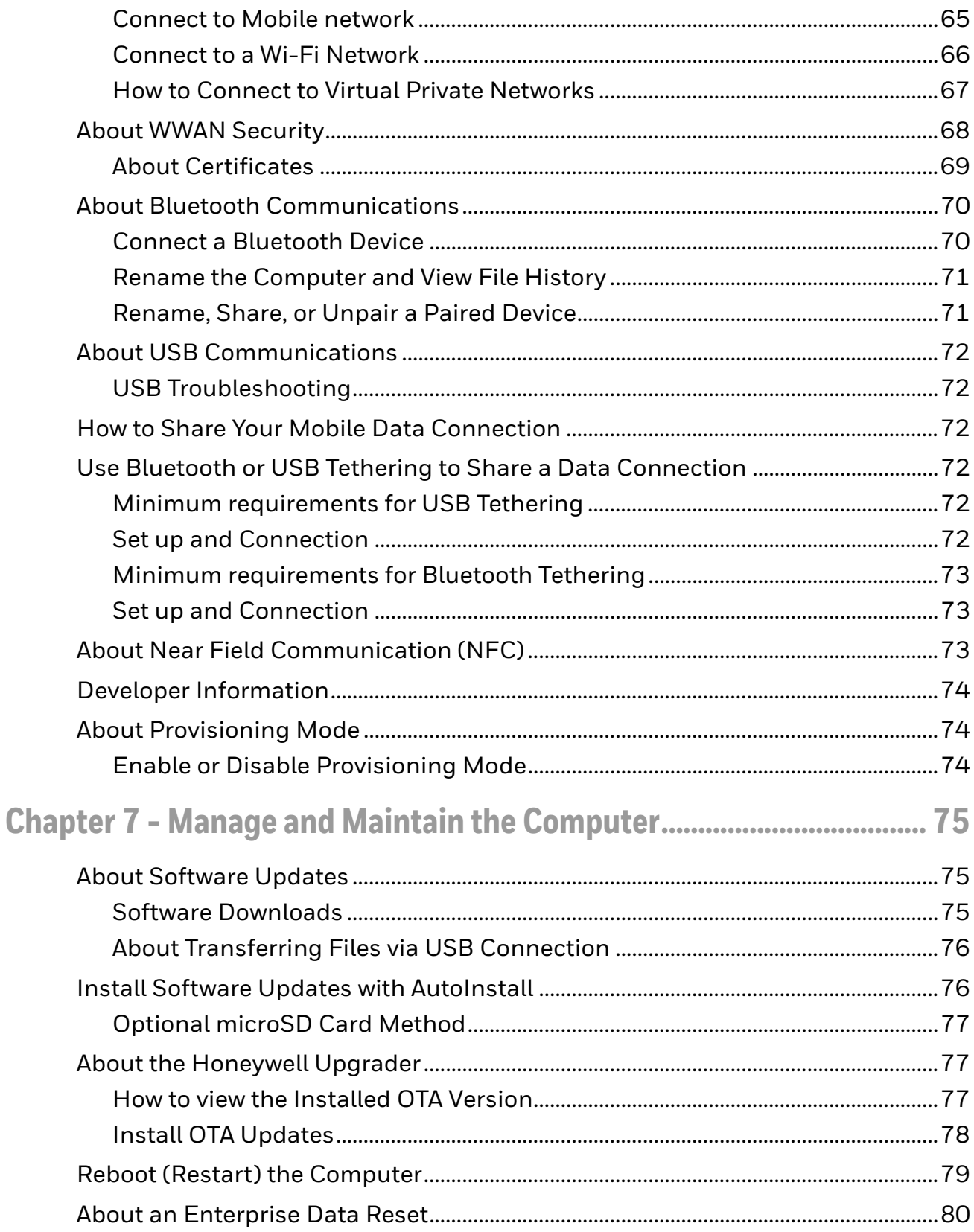

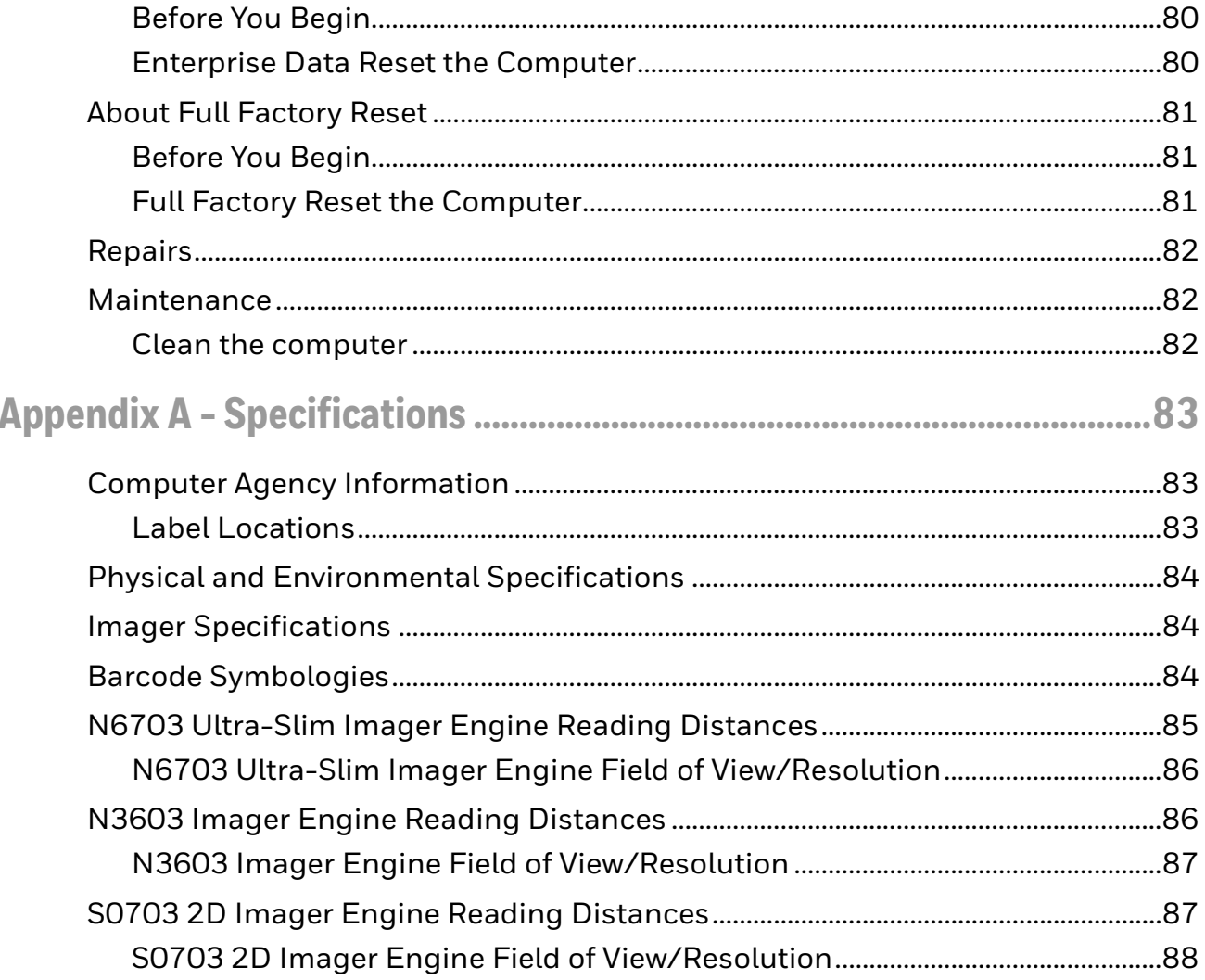

### <span id="page-8-0"></span>**Customer Support**

#### <span id="page-8-1"></span>**Technical Assistance**

To search our knowledge base for a solution or to log in to the Technical Support portal and report a problem, go to [honeywell.com/PSStechnicalsupport.](https://www.honeywell.com/PSStechnicalsupport)

For our latest contact information, see [honeywell.com/PSSlocations](https://www.honeywell.com/PSSlocations).

#### <span id="page-8-2"></span>**Product Service and Repair**

Honeywell International Inc. provides service for all of its products through service centers throughout the world. Go to [sps.honeywell.com](https://sps.honeywell.com) and select **Support** to find a service center near you or to get a Return Material Authorization number (RMA  $#$ ) before returning a product.

#### <span id="page-8-3"></span>**Limited Warranty**

For warranty information, go to [sps.honeywell.com a](https://sps.honeywell.com)nd select **Support > Warranties**.

**CHAPTER** 

# <span id="page-10-0"></span>**1 ABOUT THE COMPUTER FEATURES**

This chapter introduces the ScanPal™ EDA51K mobile computer. Use this chapter to learn about the basic computer features, functions, and accessories.

*Note: Device applications and settings vary by computer model and OS version. Your computer may not include all the features shown in the manual.*

### <span id="page-10-1"></span>**About the Mobile Computer**

ScanPal EDA51K mobile computers come equipped for fast Wi-Fi connectivity with a WLAN 802.11 a/b/g/n/ac radio and Bluetooth (v4.2) technology that includes Bluetooth Low Energy (BLE) support. EDA51K-1 models provide additional connectivity with a wireless Wide Area Network (WWAN) radio for high speed data and quality voice support across all network technologies. EDA51K WWAN models also include an integrated global positioning satellite (GPS) receiver that supports GPS protocols including, Simultaneous GNSS Receiver Support for GPS, GLONASS and Beidou GPS.

*Note: Throughout this manual, all versions of the mobile computer are referred to as the EDA51K unless information is specific to a particular model.*

#### <span id="page-10-2"></span>**EDA51K Model Overview**

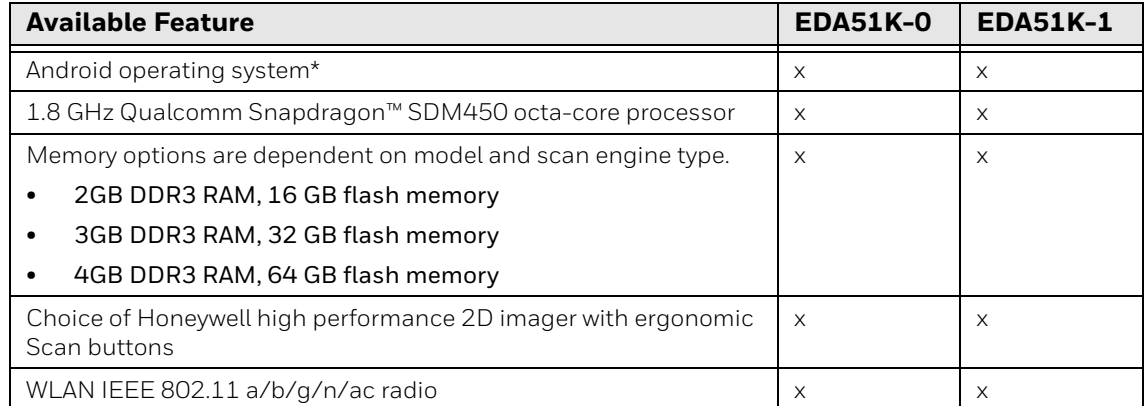

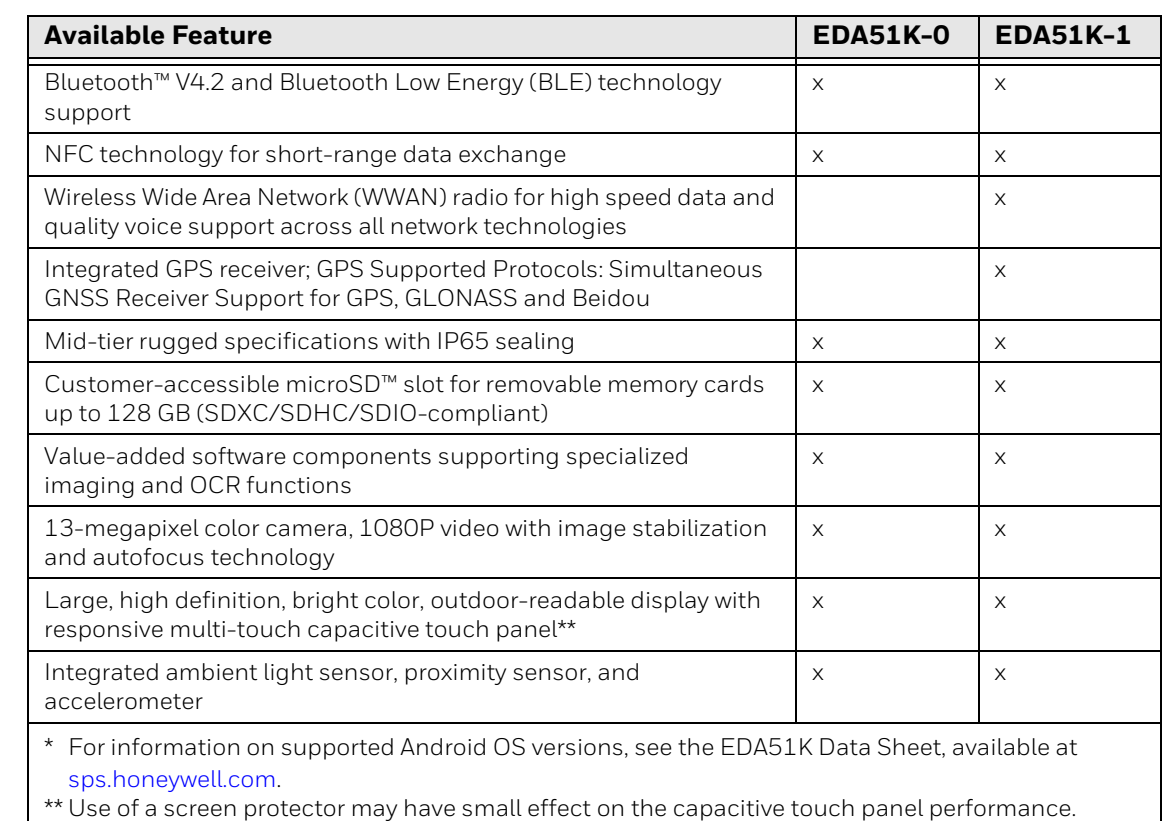

*Note: To learn more, see [Appendix A:](#page-92-3) [Specifications beginning on page 83](#page-92-3).*

### <span id="page-12-1"></span><span id="page-12-0"></span>**Features of the EDA51K**

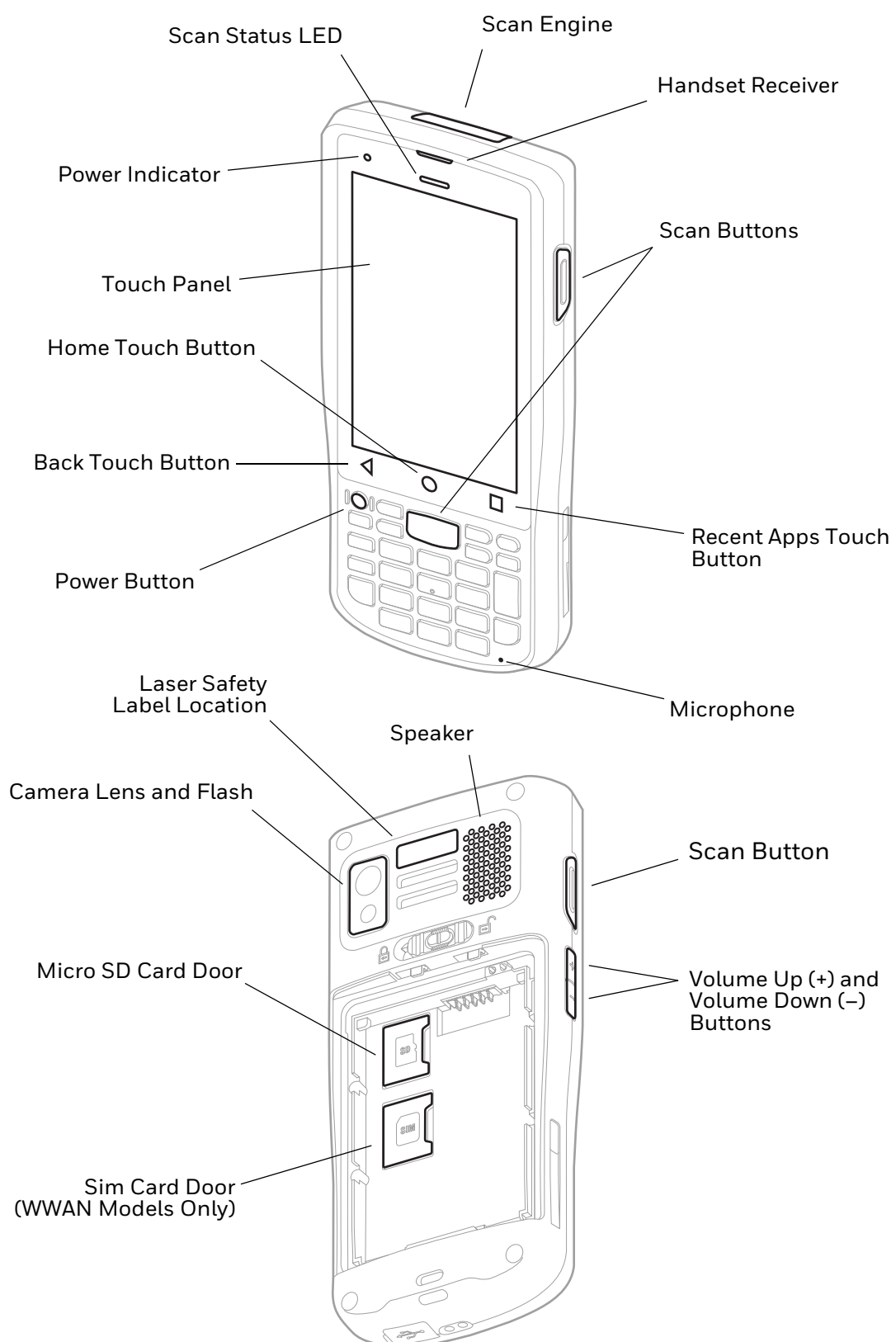

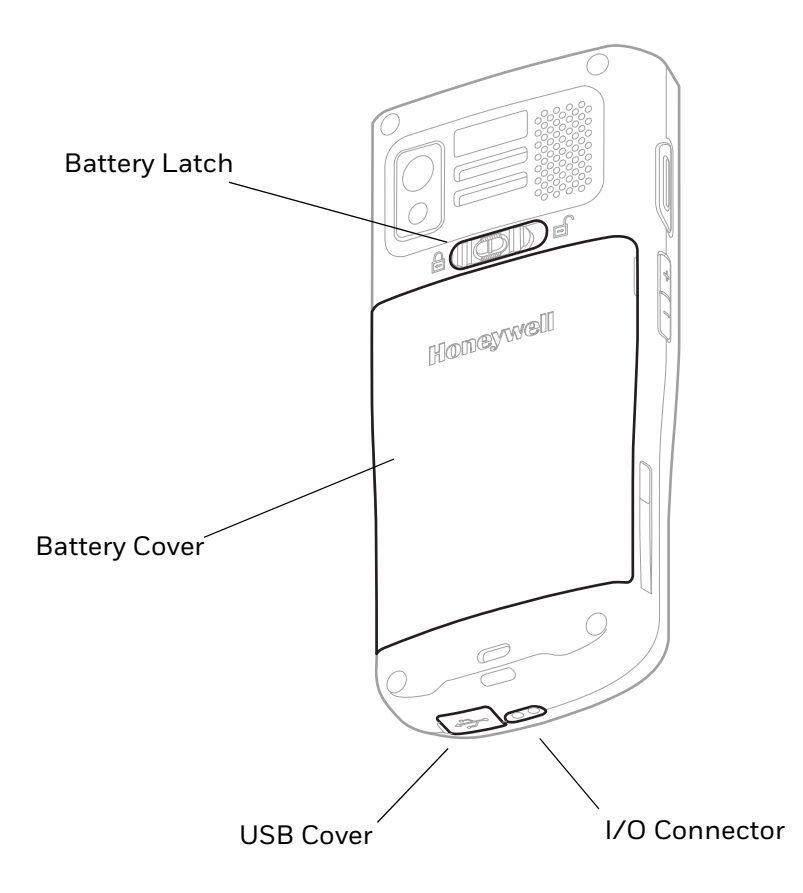

### <span id="page-13-0"></span>**About the Battery**

The computer uses a rechargeable Li-ion battery as its main power source. Several factors determine the life of the battery, such as display brightness, display timeout, input device, extreme temperature, and battery usage. Honeywell recommends that you keep the battery charged at all times to prevent data loss.

ScanPal EDA51K computers are designed for use with battery model BAT-EDA50K [\(see Battery Part Numbers on page 5\)](#page-14-0) manufactured for Honeywell International Inc.

For a list of compatible accessories for the EDA51K mobile computer series and their part numbers, see the Accessory Guide, available for download from the EDA51K product page at [sps.honeywell.com](https://sps.honeywell.com). Contact your local sales representative for replacement battery ordering information.

**Caution: Improper battery replacement or incompatible device usage may result in risk of burns, fire, explosion, or other hazard. Dispose of lithium-ion batteries according to local regulations. Risk of fire and burns if improperly handled. Do not open, crush, heat above 60°C (140°F), or incinerate.**

#### <span id="page-14-0"></span>**Battery Part Numbers**

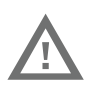

**Caution: Read [Battery Recommendations and Safety Protections on page 11](#page-20-0)  and all cautionary markings on the battery, charging peripheral, and device using the battery before attempting to install, use, or charge the battery.**

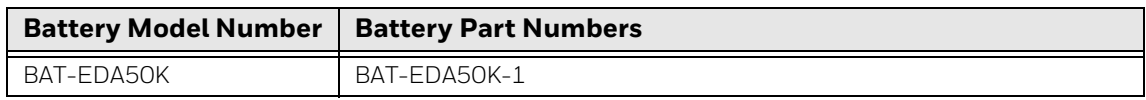

#### <span id="page-14-1"></span>**Charge the Battery Before Use**

ScanPal EDA51K computers ship with the battery significantly discharged of power. Fully charge the battery before using your computer for the first time.

You can charge the battery with a ScanPal EDA50K charging accessory before or after you install the battery in the computer. A fully discharged battery charges in approximately **4.5 hours**.

To charge the battery before you install it in the computer:

• Insert the battery into the EDA50K Quad Battery Charger (EDA50K-QBC) connected to a power source.

To charge the battery after installing it in the computer:

- Insert the computer into a EDA50K Single Charge Base (EDA50K-HB) or Quad Battery Charger (EDA50K-QBC connected to a power source.
- *Note: Using the computer while charging the battery increases the time required to reach a full charge.*

#### <span id="page-14-2"></span>**Replace the Battery**

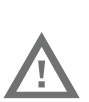

**Caution: Improper battery replacement or incompatible device usage may result in risk of burns, fire, explosion, or other hazard. Dispose of lithium-ion batteries according to local regulations. Risk of fire and burns if improperly handled. Do not open, crush, heat above 60°C (140°F), or incinerate.**

If your battery power is low, you need to either charge the battery in the computer, or replace it with a charged battery.

#### <span id="page-14-3"></span>**Remove the battery**

- 1. Press and hold the **Power** button until the options menu appears.
- 2. Tap **Power off**.
- 3. Disconnect one end of the hand strap from the computer, if installed. The hand strap is an optional accessory.
- 4. Press and hold down the button on the battery latch, and then slide the lock to the unlocked position.
- 5. Lift up on the edge of the battery cover and remove it from the computer.

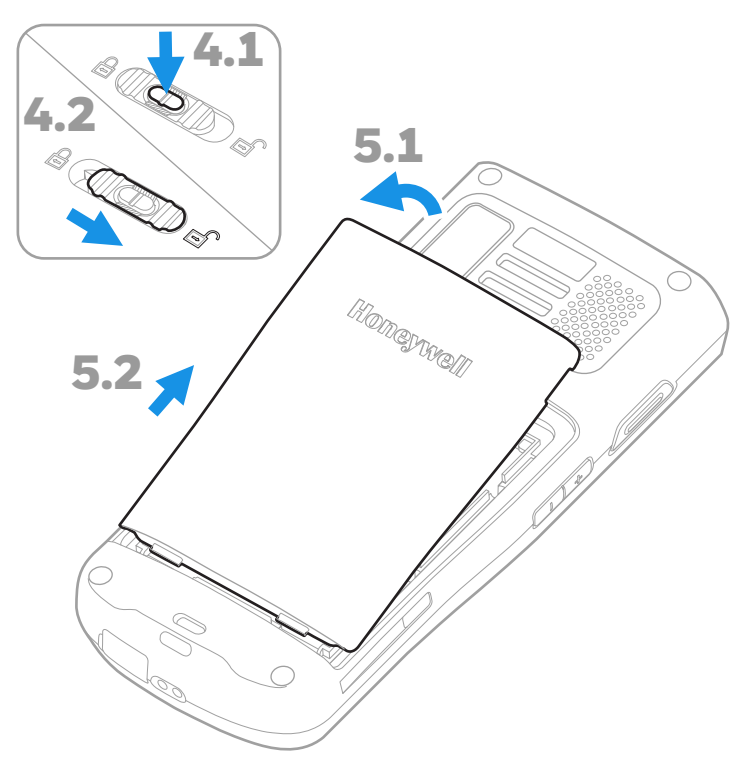

6. Lift the battery from the end and then remove the battery.

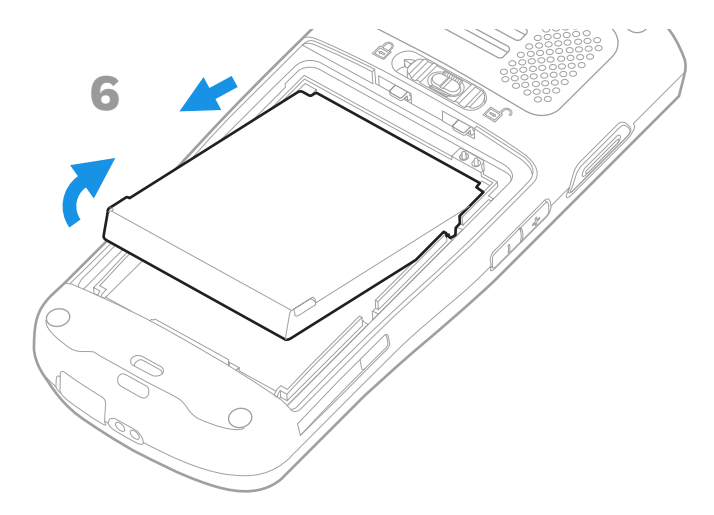

#### <span id="page-16-0"></span>**Install the Battery**

*Note: For battery replacement, refer to* [Battery Part Numbers](#page-14-0) *(see page 5)*.

1. Insert the battery. Slide the connector end in first and then press the battery down.

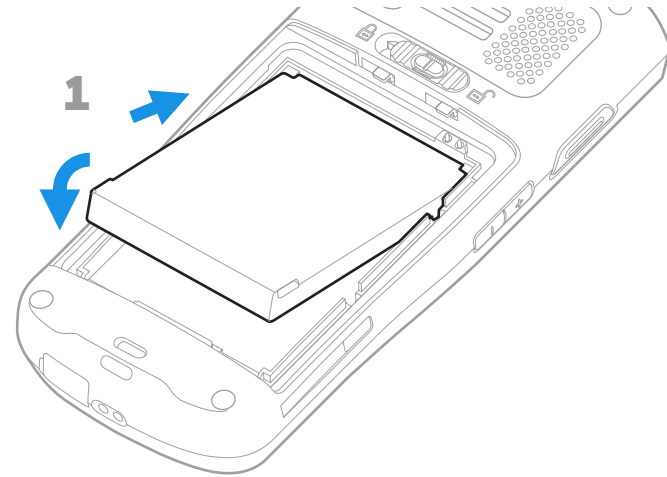

- 2. Attach battery cover.
- 3. Slide the lock into the locked position while applying light pressure to the battery door near the lock.

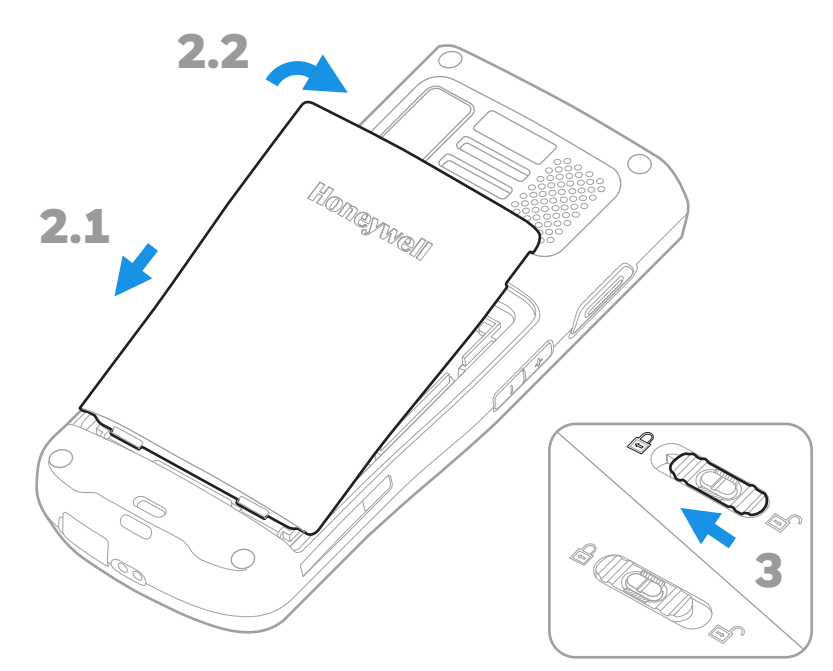

- 4. Attach the hand strap, if applicable.
- 5. Press the Power button (approximately 3 secs) to turn on the computer.

#### <span id="page-17-0"></span>**About the Battery Status**

Use the battery icon in the Status bar at the top of the screen to see the charge level of your battery. If you want more detailed information on your battery, such as usage time, charge remaining on the battery, or battery health information,

open the **Settings** app > **Battery**.

#### **Battery Status Icons**

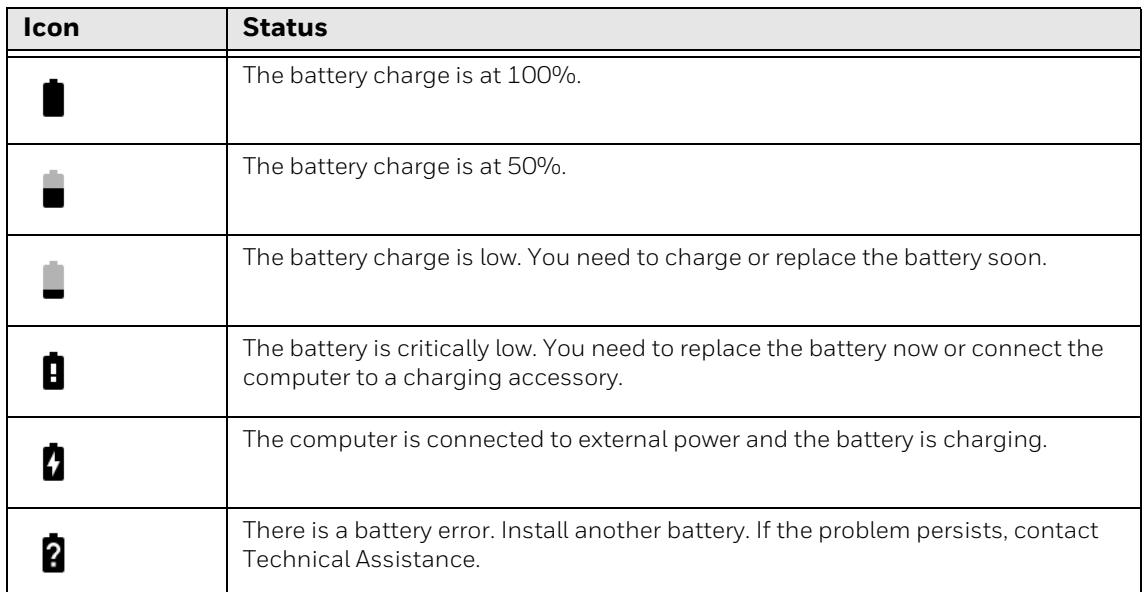

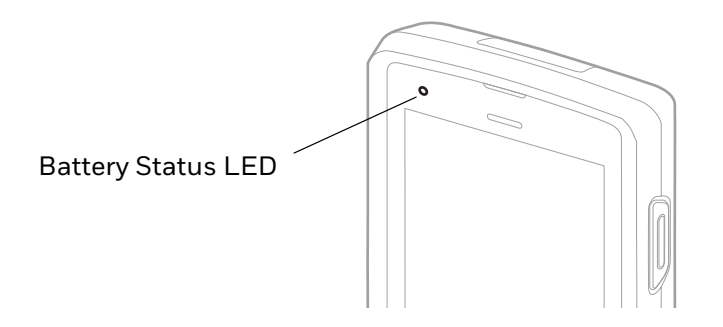

The Battery status LED appears in the upper left corner of the touch screen. The LED color and behavior (e.g., steady on, blinking, off) indicates the charging status of the battery. To view status descriptions and to learn how to modify the Battery LED behavior, see [About the Battery Status LED Setting on page 8.](#page-17-1)

#### <span id="page-17-1"></span>**About the Battery Status LED Setting**

You can change the behavior of the Battery status LED if the out-of-box behavior for a charging battery (blinking green) is not acceptable to your environment.

Available options include:

- **Default Battery LED** (optional Android OS configuration)
- **Honeywell Battery LED** (factory default settings)
- **No Battery LED**

#### **Honeywell Battery LED Behavior (Factory Default/Out-of-Box Configuration)**

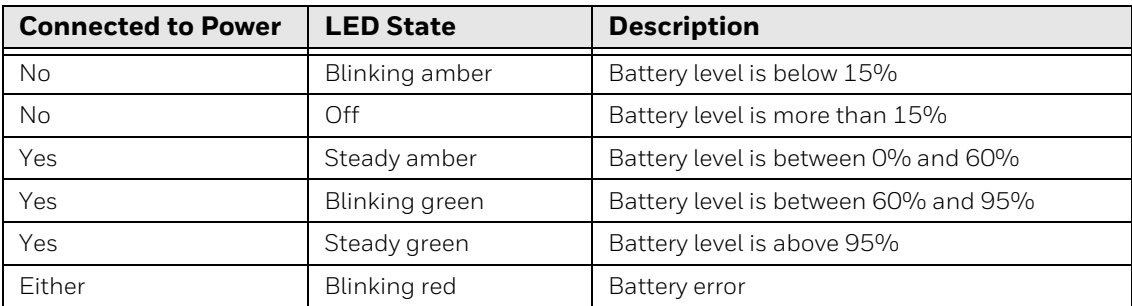

#### **Default Battery LED Behavior (Optional Android OS Configuration)**

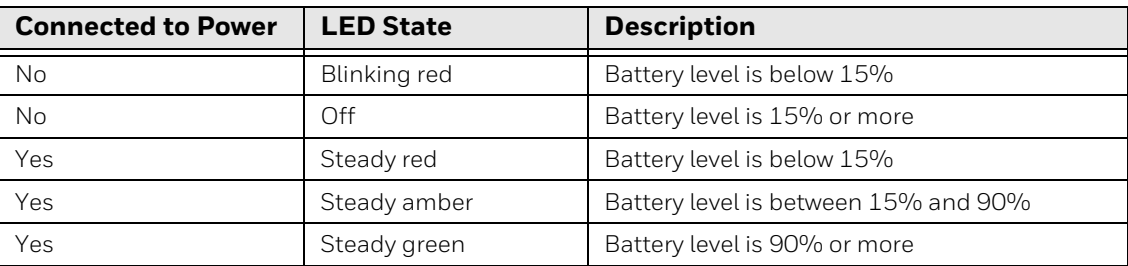

Select the No battery LE[D setting if you want to use the LED as a notification LED](http://developer.android.com/guide/topics/ui/notifiers/notifications.html)  [for applications or device management solutions. For more information on how to](http://developer.android.com/guide/topics/ui/notifiers/notifications.html)  [use the LED as a notification LED, see h](http://developer.android.com/guide/topics/ui/notifiers/notifications.html)ttp://developer.android.com/guide/ topics/ui/notifiers/notifications.html.

#### **Change the Battery LED Status Behavior**

To change the battery status LED behavior:

- 1. Swipe up from the bottom of the Home screen to access all apps.
- 2. Tap **Settings** > **Honeywell Settings** > **Battery LED**.
- 3. Choose one of the options:
	- **Default Battery LED** (optional Android OS configuration)
	- **Honeywell Battery LED** (Factory default settings)
	- **No Battery LED**

#### <span id="page-19-0"></span>**Check the Battery Level and Usage**

In addition to the Battery status icon and LED, you can monitor the battery status from the Settings app.

1. Swipe up from the bottom of the Home screen to access all apps.

#### 2. Tap **Settings** > **Battery**.

The current percentage of battery power remaining and the amount of usage time left on the battery appear on the screen. A list shows the battery usage for individual apps and services. For usage details, select one of the apps or services in the list. You can also access the Battery saver feature from the battery screen.

#### <span id="page-19-1"></span>**About Battery Life and Conservation**

Use the reference table below to learn about how to conserve battery power. To learn more about proper battery care, refer to the *Battery Maintenance for Portable Devices white paper available at* www.honeywell.com.

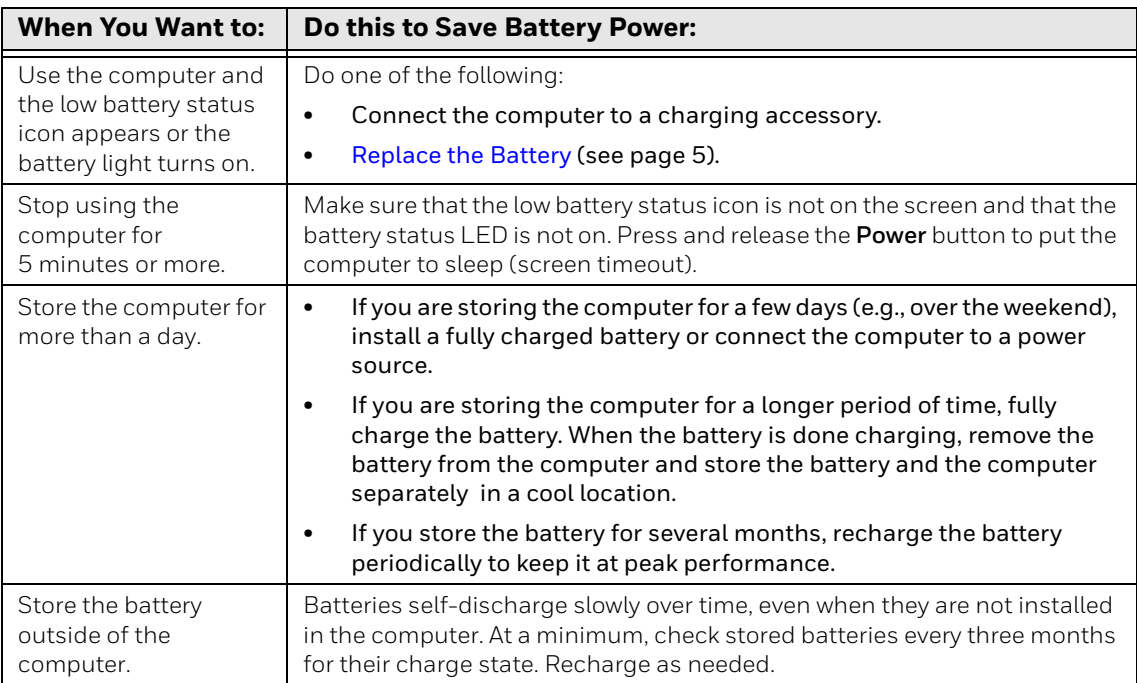

#### <span id="page-20-0"></span>**Battery Recommendations and Safety Protections**

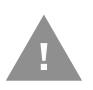

**Caution: Improper battery replacement or incompatible device usage may result in risk of burns, fire, explosion, or other hazard. Dispose of lithium-ion batteries according to local regulations. Risk of fire and burns if improperly handled. Do not open, crush, heat above 60°C (140°F), or incinerate.** 

- To learn more about Battery Maintenance for Portable Devices, go to [honeywell.com/PSS-BatteryMaintenance.](https://www.honeywell.com/PSS-BatteryMaintenance)
- For maximum battery life, charge the battery at 20 °C (68 °F) to 25 °C (77 °F) and store at 20 °C (68°F) with a 30%-50% charge.
- Do not store the battery at temperatures above 60 °C (140 °F). Storage above 60 °C (140 °F) may damage the battery.
- Charge the battery before use. Battery ships with only a partial charge.
- See [Charge the Battery Before Use](#page-14-1) on page 5 for approved charging methods. Use of this battery in other devices could result in damage to the device or battery.
- Avoid dropping the battery or computer. If you suspect that the battery or computer is damaged, send it to Honeywell service center for inspection.
- Replace the battery only with another BAT-EDA50K model battery (Battery Part [Numbers on page 5](#page-14-0)). This battery has been tested in accordance with applicable safety standards. Contact your Honeywell sales representative or distributor if this battery is no longer available.
- Discarded batteries may create a safety hazard. Before disposal, cover the battery contacts with electrical insulating tape.
- Do not modify the battery or attempt to insert foreign objects into it.
- Do not solder directly to the battery contacts.
- Do not drop the battery or apply mechanical shocks or pressure to it.
- Do not immerse batteries into, or expose them to, water or seawater.
- Do not incinerate, microwave, throw into a fire, or expose batteries to temperatures above the maximum rating.
- Do not dissemble a battery or try to open or penetrate its housing.

#### <span id="page-20-1"></span>**Enable Airplane Mode**

If you do not need to connect to any WWAN networks, you can enable Airplane mode to turn Off the radios and save battery power.

- 1. Swipe up from the bottom of the Home screen to access all apps.
- 2. Tap **Settings** > **Network & Internet > Advanced**.

3. Tap the toggle button next to **Airplane mode**. An airplane icon **the appears in** the status bar to indicate Airplane mode is turned On.

### <span id="page-21-0"></span>**Power on the Computer**

After you have fully charged and installed a battery, power on the computer for the first time:

• Press and hold the **Power** button for approximately 3 seconds, and then release the button.

#### <span id="page-21-1"></span>**Welcome Screen**

The first time you power on the computer, a Welcome screen appears. You can either scan a configuration barcode or manually set up the computer. To learn more about how to [Scan Barcodes,](#page-54-1) [see page 45](#page-54-1).

During the manual setup process, follow the prompts on the screen as the wizard has you:

- Set the default language.
- Set up the Wi-Fi network connections.
- Set the time, date, and time zone.
- Personalize (name) the computer.
- Set up security and privacy options.

Once you complete the initial setup, the Welcome screen no longer appears when you power on the computer and Provisioning mode is automatically turned Off (disabled). Scanning a barcode to install applications, certificates, configuration files, and licenses on the computer is restricted when Provisioning mode is turned Off. To learn more [About Provisioning Mode](#page-83-3), [see page 74.](#page-83-3)

### <span id="page-21-2"></span>**Unlock the Screen**

The screen lock automatically activates every time the computer is powered on or when the computer wakes from sleep mode. The level of security provided depends on the type of lock set (e.g., Swipe, Pattern, PIN, or Password).

The default setting is Swipe, which provides no protection against unauthorized access to your computer.

• On the lock screen, swipe up from the bottom of the screen.

### <span id="page-22-0"></span>**Change the Screen Lock to Protect the Computer**

After you start using the computer, you should change the screen lock to prevent unauthorized people from accessing the computer after the screen lock activates unless they input the correct password, pin, or pattern.

The recommended setting for the Screen lock is to enable a Password lock. Use a strong password value (e.g., include numbers, characters, special characters, and mix character case).

- 1. Swipe up from the bottom of the Home screen to access all apps.
- 2. Tap **Settings** > **Security** > **Screen lock**.
- 3. Choose one of the following options:
	- **None**
	- **Swipe**
	- **Pattern**
	- **PIN**
	- **Password**
- 4. Follow the on-screen prompts to complete the setup.

### <span id="page-22-1"></span>**Configure the Screen Backlight**

The display has an ambient light sensor that automatically adjusts the backlight intensity to conserve power and ensure the display is readable. You can also manually set the backlight intensity if you do not want to use the automated adaptive brightness feature.

- 1. Swipe up from the bottom of the Home screen to access all apps.
- 2. Tap **Settings** > **Display**.
- 3. Choose one of the following options:
	- To have the computer automatically adjust the brightness for your work environment, turn On the **Adaptive brightness** setting. You can tap **Adaptive brightness** to toggle the feature On or Off.
	- To set the brightness level manually, verify the Adaptive brightness feature is turned Off, and tap **Brightness level**. Adjust the slider to set the brightness level.

### <span id="page-23-0"></span>**About the Scan Status LED**

The Scan Status LED indicates the read status of the imager when scanning a barcode. When active, the LED illuminates below the front speaker. To learn more about how to use and configure the imager engine for scanning, see [Chapter 3:](#page-46-3) [Use the Image Engine beginning on page 37.](#page-46-4)

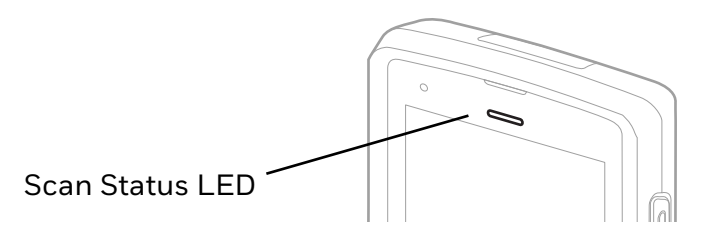

#### **Scan Status LED Descriptions**

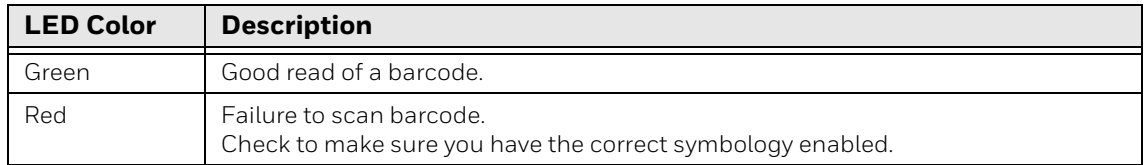

### <span id="page-23-1"></span>**About Audio Features**

EDA51K has multiple speakers, a microphone, and several software tools to configure sound volume or enable vibration feedback.

#### <span id="page-23-2"></span>**Adjust Speaker Volume**

Use the Volume button on the side of the computer to adjust the volume of ringtones, media, notifications, and alarms.

*Note: The volume setting varies by OS version.*

To quickly change the active speaker volume level:

- Press the top of the Volume button (+) to raise the volume of the active speaker.
- Press the bottom of the Volume button (-) to lower the volume of the active speaker.

To access the volume quick set menu:

- 1. Press the center of the **Volume** button.
- 2. Adjust the volume level using the on-screen menu.
	- Tap the icon at the top to toggle the media volume between sound on  $\Box$ , vibrate only  $\Pi$ , and silent  $\mathbb R$ .
	- Use the slider to adjust the media volume.
	- Tap  $\int$  to turn toggle media volume off.
	- Select  $\overline{\mathbf{I}}$  at the bottom to adjust Media, Alarm and Notification volume levels.

#### <span id="page-24-0"></span>**Enable Vibrate Mode or Do Not Disturb**

Simultaneously press the **Volume up** (+) and **Power** button to quickly enable Vibrate mode so the computer vibrates instead of emitting sound for notifications and rings.

If you need quiet time without interruptions, enable Do Not Disturb to mute sound, stop vibration, and block notifications. Under the full settings menu, you can set a schedule for when you want Do Not Disturb to automatically turn on and off.

To enable Do Not Disturb manually:

- 1. Swipe down from the top of the screen to view quick set menu.
- 2. Tap the **Do Not Disturb** icon  $\Theta$  to toggle feature on/off.

*Note: Tap and hold the icon to access the full settings menu for Do Not Disturb.* 

#### <span id="page-24-1"></span>**Audio/Sound Settings**

This section describes the sound settings you can configure in the **Settings** app.

- **•** Tap **Settings**  $\circled{S}$  > **Sound**.
- *Note: Sound settings are model dependent. Some settings may not be available for your model type.*

#### **Sound Settings**

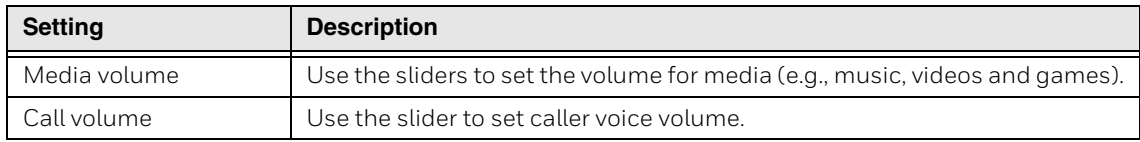

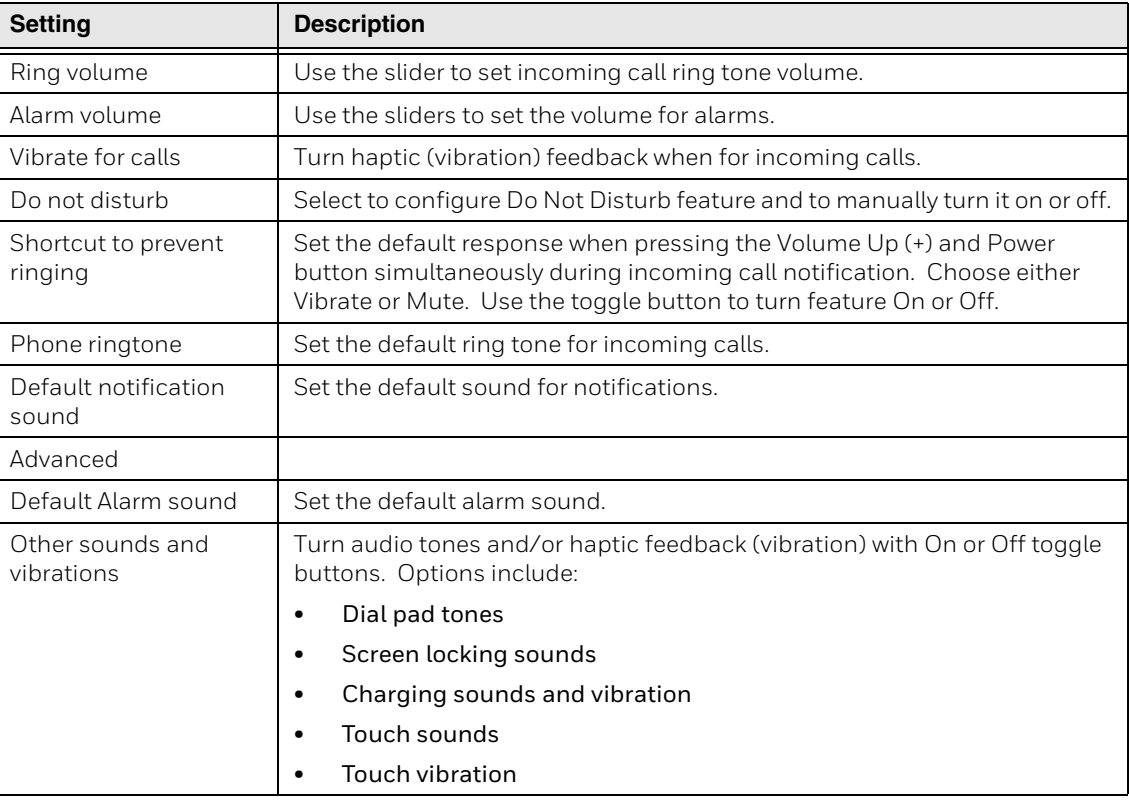

### <span id="page-25-0"></span>**Insert a microSD Card**

You can use a microSD card to increase file storage capacity or to install software. Honeywell recommends the use of Single Level Cell (SLC) industrial grade microSD or microSDHC memory cards with the computer for maximum performance and durability.

*Note: Format the memory card before initial use.*

- 1. Power of the computer.
- 2. To reveal the SD card door, remove the battery from the computer [\(see page 5\)](#page-14-3).
- 3. Lift the edge of the SD card door.

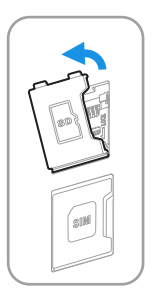

4. Press down gently and slide the card lock away from the open access door. Then, lift the edge of the card lock to reveal the SD card socket.

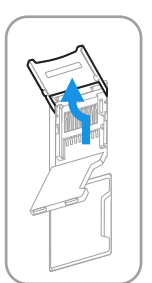

5. Insert the card. The card contacts should face down into the socket.

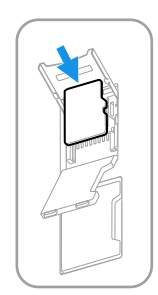

6. Close the card lock and gently slide it toward the open SD card door.

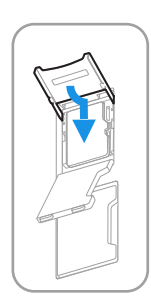

7. Close the card door and press down gently on the edges until flush to the unit surface.

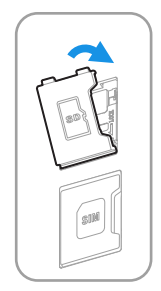

- 8. Insert the battery, see on [page 7](#page-16-0).
- 9. Power on the computer.

### <span id="page-26-0"></span>**How to Transfer Files**

To transfer files you can physically connect the EDA51K mobile computer to your workstation (e.g., laptop or desktop computer) through a USB connection. When the mobile computer is connected and USB is configured for file or photo transfer, use a file browser (e.g., File Explorer or Windows Explorer) on your workstation to transfer files between the two computers. If you are transferring files to and from a Mac, use the Android File Transfer application (available from https:// www.android.com/filetransfer/).

*Note: File transfer through a USB connection is disabled by default. You need to configure the USB connection for transferring files or photos.* 

You can use the cable provided with your unit to connect your mobile computer to your workstation:

• USB cable, type C to type A connection (CBL-500-120-S00-05).

#### <span id="page-27-0"></span>**Configure USB Connection and Transfer Files**

- *Note: The EDA51K supports Hi-Speed USB communications (USB2.0) with maximum data transfer rate of 480 Mbps.*
	- 1. Connect the EDA51K to your workstation using a USB cable.
	- 2. On the EDA51K, swipe down from the top of the screen to see the notifications.
	- 3. Tap the **Android System** charging notification twice to open the options menu.
	- 4. Select either **File Transfer** or **PTP** to transfer photos.
	- 5. Open the file browser on your workstation.
	- 6. Browse to the EDA51K. You can now copy, delete, or move files between the EDA51K and your workstation.

### <span id="page-27-1"></span>**Accessories for the Computer**

The EDA51K ships with a partially discharged battery, power adapter with regional plug adapter, and a USB charge/communication cable (Type C to Type A). All other accessories are ordered and shipped separately.

For a complete list of compatible accessories for your mobile computer and their part numbers see the EDA50K*/*EDA51K *Series Accessory Guide* available for download at [sps.honeywell.com](https://sps.honeywell.com).

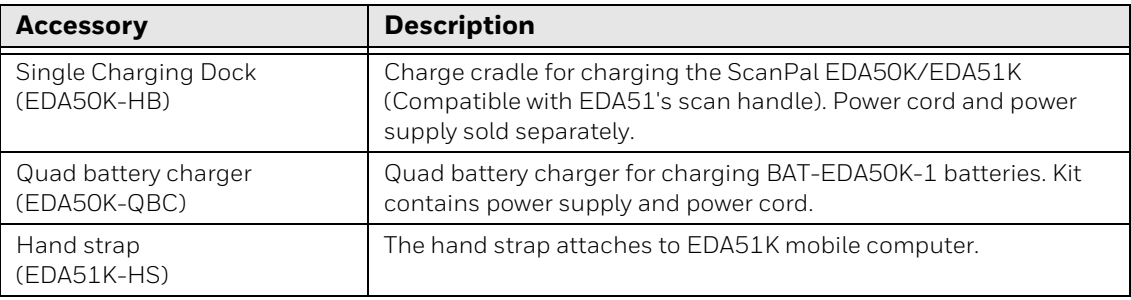

Contact your local sales representative for ordering information.

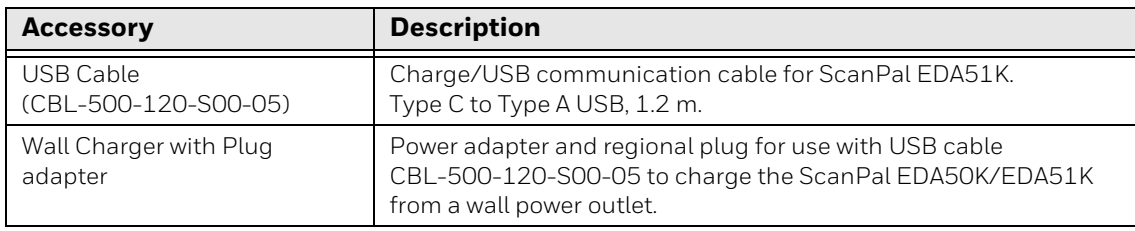

CHAPTER

#### <span id="page-30-0"></span>**2 ABOUT THE USER INTERFACE AND APPLICATIONS**

Use this chapter to learn about the user interface and how to interact with the screen. You can also use this chapter to learn about the Honeywell applications on the computer.

### <span id="page-30-1"></span>**About the User Interface**

The Android operating system provides a touch-friendly and easy-to-navigate user interface. When you turn on the computer, the Home screen is the first screen that appears after language provisioning and the startup Wizard is complete.

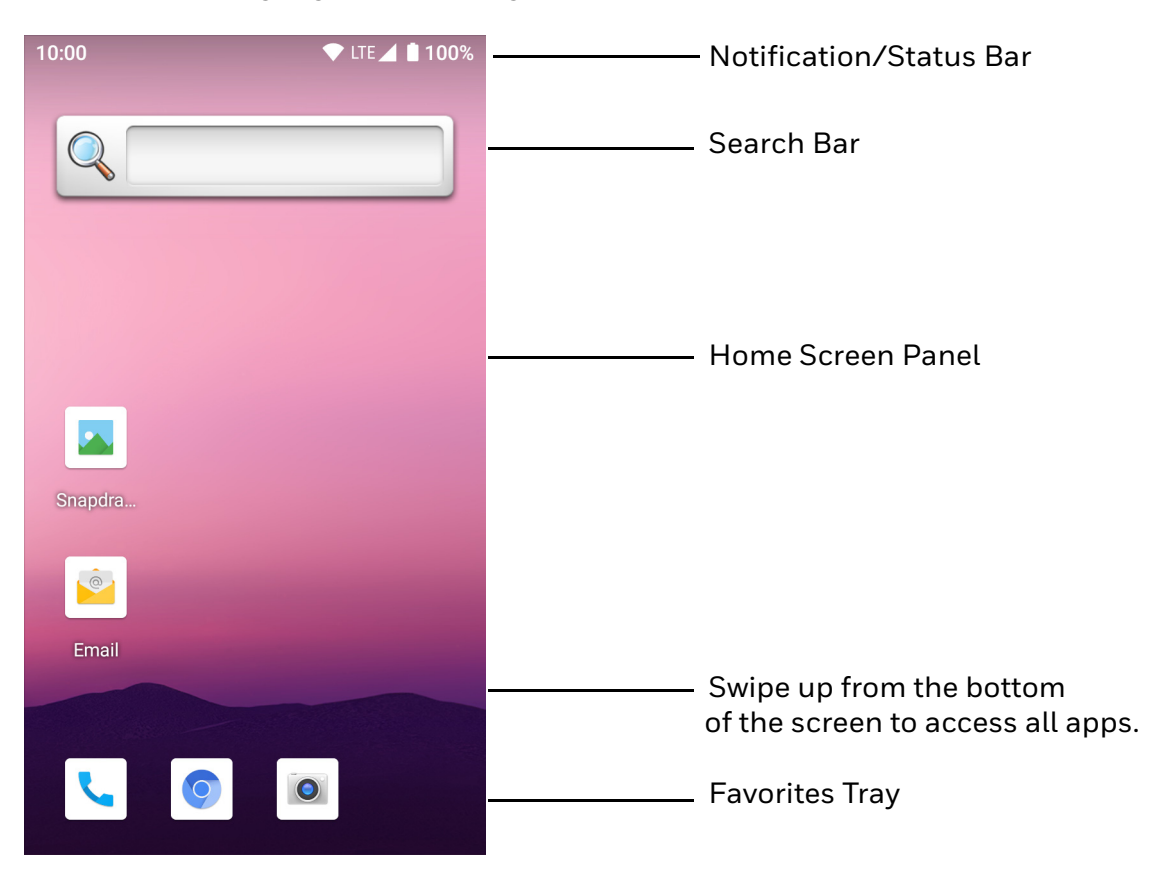

#### **Home Screen Features**

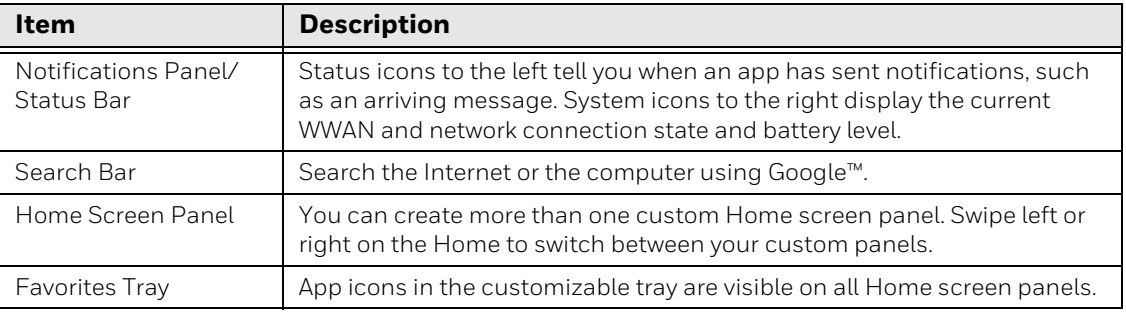

### <span id="page-31-0"></span>**Navigation and Function Buttons**

Your mobile computer has touch buttons on the front panel below the Favorites tray and hardware buttons located on the sides for easy navigation and quick feature access when using the computer.

For button locations, see [Features of the EDA51K on page 3](#page-12-1).

#### **Navigation and Function Buttons**

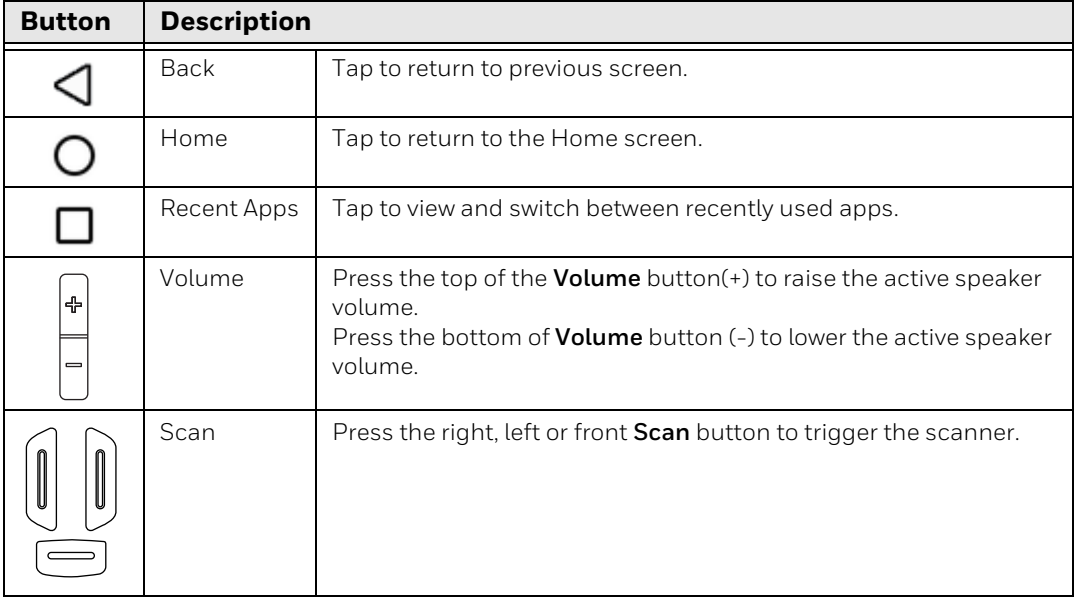

#### <span id="page-32-0"></span>**About the Keypad**

The EDA51K is equipped with a keypad that provides easy screen navigation, numeric input, alphabetic and symbology input using two modifier keys (blue and red), function keys (F1 - F10) and two additional soft keys (P1 and P2) for custom remapping.

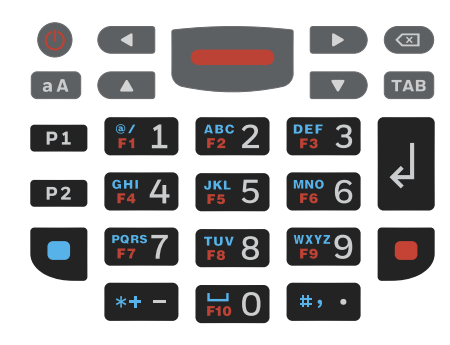

#### **Keypad Layout**

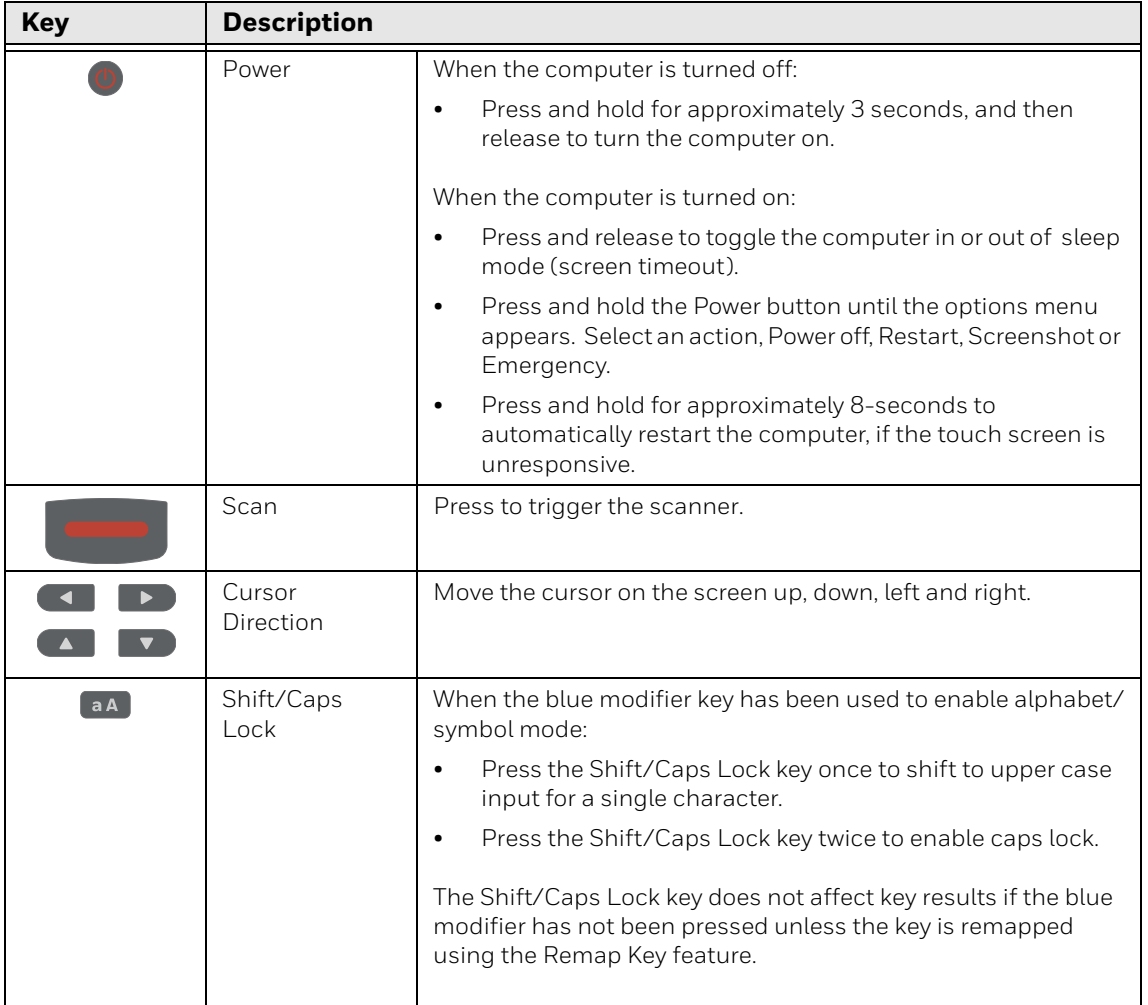

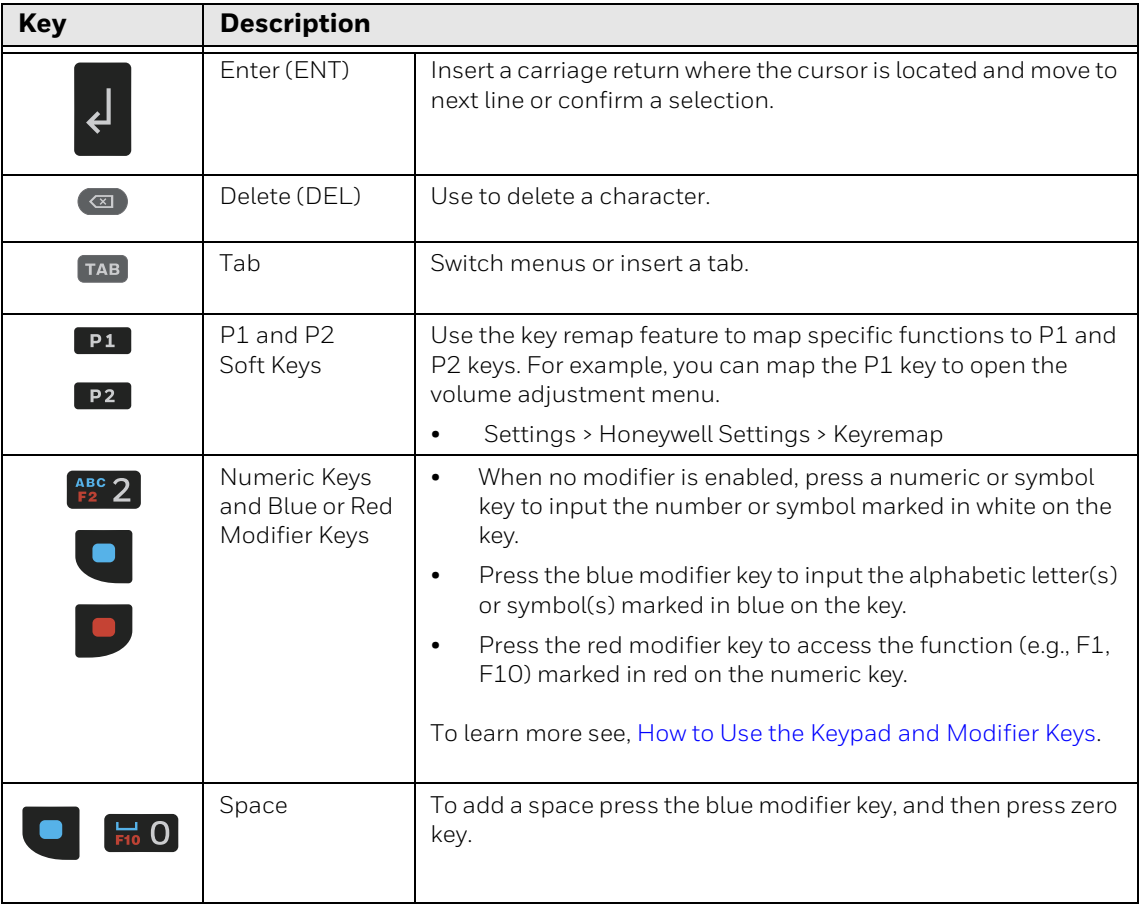

#### <span id="page-33-0"></span>**How to Use the Keypad and Modifier Keys**

The computer keypad includes blue and red modifier keys for typing alphabetic characters, special characters and utilizing the function keys (F1 - F10). The keypad also has customizable soft keys (P1 to P2) that can provide two additional key functions.

To learn more about customizing the key functions, see Remap a Button or Key on [page 26](#page-35-1).

#### **To type a number:**

• Press the relevant number key.

#### **To type a lower case alphabetic character or symbol:**

1. Press the blue modifier key once.

An **a** appears in the status bar to indicate that the keypad is in alphabetic mode.

2. Press the key for the letter or special character shown in blue.

Example: Type the word "and" in lower case letters using the key sequence below.

- 1. Press the modifier blue key once.
- 2. Press number 2 key once.
- 3. Press number 6 key twice in rapid succession.
- 4. Press number 3 key.

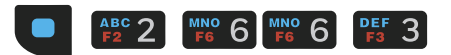

#### **To type a single uppercase alphabetic character:**

- 1. Press the blue modifier key once. An **a** displays in the status bar.
- 2. Press the shift/caps lock key. The **a** changes to **A** in the status bar when caps lock is turned on.
- 3. Press the character key. The **A** changes to **a** in the status bar to indicate caps lock has been automatically turned off.

Example: Type a capital "D" using the key sequence below.

- 1. Press the modifier blue key once.
- 2. Press shift/caps lock key once.
- 3. Press number 3 key once.

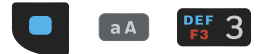

#### **To type all uppercase alphabetic character:**

- 1. Press the blue modifier key once. An **a** displays in the status bar.
- 2. Press shift/caps lock key twice to lock it on. The  $\mathbf a$  changes to  $\underline{\mathbf A}$  in the status bar when caps lock is turned on and locked.
- 3. Press the character key.

Example: Type the word "TEA" in capital letters using the key sequence below.

- 1. Press the modifier blue key once.
- 2. Press shift/caps lock key twice in rapid succession.
- 3. Press the number 8 key once.
- 4. Press the number 3 key twice in rapid succession.
- 5. Press number 2 key once.
- 6. Press shift/caps lock key once to turn caps lock off.

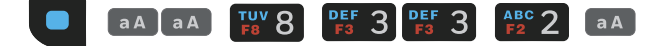

### <span id="page-35-0"></span>**About Status Bar Icons**

Status and notification icons show you the current status of your network, the battery, notifications, and sounds. Use the table below to understand some of the most common icons.

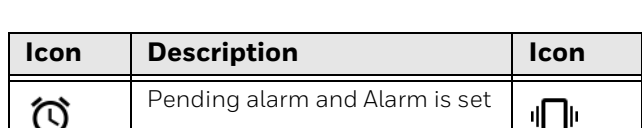

#### **Status and Notification Icons**

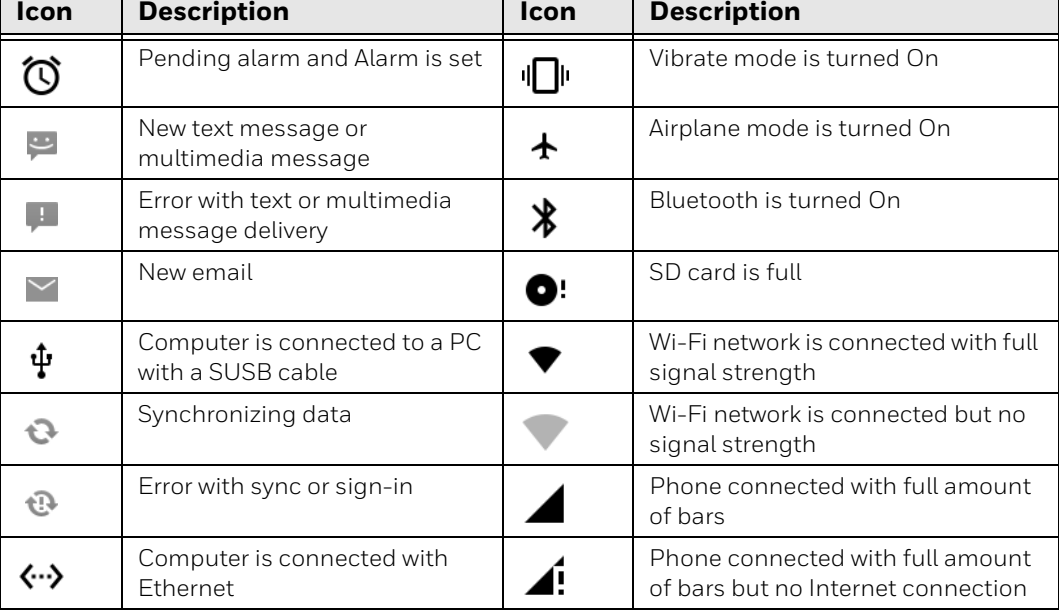

#### <span id="page-35-1"></span>**Remap a Button or Key**

You can change the default function of the physical buttons (e.g., Left Scan, Right Scan, Volume up and Volume down) and some of the keys.

- *Note: If a key does not support remapping, a notification appears to change the input method when the key is selected.*
	- 1. Swipe up from the bottom of the Home screen to access all apps.
	- 2. Tap **Settings** > **Honeywell Settings** > **Keyremap**.
	- 3. Tap the plus sign (+).
	- 4. Press the button you want to remap.
- 5. Tap **OK**.
- 6. Select a tab to use for remapping, and then select or enter a value as required.
	- KEYS Choose a key function to assign to the selected key.
	- APPS Select an app that will launch when the selected button is pressed.
	- ACTIONS Enter an action that will be executed when the button is pressed, for example, "com.android.settings/com.android.settings.wifi.WifiSettings".
	- COMMAND Enter a command that will be executed when the button is pressed, for example, "start -n packagename/activityname param".
	- TEXT Enter a key combination that will be executed when the button is pressed, for example, "CTRL,C". See the next section for more information.
- 7. The remapping is displayed on the Keyremap screen.

#### **Using TEXT Commands**

You can use TEXT commands to map multiple keys or a key combination.

- Only lowercase characters are supported, but they must be entered in upper case. For example, entering "H,E,L,L,O" will produce "hello". "H,e,l,l,o" will produce "h". To remap to a string with capital letters like "HELLO", use a series of key combinations like, "CAPS\_LOCK,H,CAPS\_LOCK,E,CAPS\_LOCK,L,CAPS\_ LOCK,L,CAPS\_LOCK,O".
- Shifted characters can be remapped in the format SHIFT, < key>. For example, "SHIFT,1" returns "!", "SHIFT,2" returns "@", etc.
- A space must be defined using the Keyname like "A,SPACE,B".
- Key names separated by comma are considered a string not a key, so "F,1,E,N,T,E,R" will produce the string "f1enter". "F1,ENTER" will produce the events as if Function Key 1 and an Enter key have been pressed.

### **Restore Default Button Action**

To restore the default button action:

- 1. Swipe up from the bottom of the Home screen to access all apps.
- 2. Tap **Settings** > **Honeywell Settings** > **Keyremap**.
- 3. Tap the clean icon  $\frac{1}{2}$ .
- 4. Choose the remapped button(s) you want restored to the default setting(s).
	- Tap the check box next to the button.

OR

- Tap **ALL SELECT** to choose all the buttons.
- 5. Tap **DELETE**.
- 6. Tap **OK** to confirm action.

### **Key WakeUp**

Use Key WakeUp to set the key(s) or button(s) you want to use to wake the computer from sleep mode (screen timeout).

- 1. Swipe up from the bottom of the Home screen to access all apps.
- 2. Tap **Settings** > **Honeywell Settings** > **Key WakeUp**.
- 3. Turn keys on or off depending on your preference. Choose from Left Scan, Right Scan, Middle Scan, Up or Down.
- 4. Tap **Apply** to save your settings.

#### *Note: To apply the default configuration, tap the Reset button instead of apply.*

### **View and Manage Notifications**

You can view recent events on the computer, manage system notifications, change a setting or quickly respond to an app notification by opening the notifications panel.

When a notification icon appears in the status bar at the top of the screen:

- 1. Swipe down from the top of the screen to open the notifications panel.
- 2. Respond to the notification. You can take one of the following actions:
	- Tap the notification to open the associated app.
	- Tap a quick-reply or action command (e.g., Reply, Archive), if available.
	- Swipe the notification sideways, off the screen to dismiss it. Note that some notifications cannot be dismissed.
	- Slide the notification left or right to reveal the Settings icon  $\blacksquare$ . Choose between **Show notifications silently**, **Don't silence**, or **More settings**.

To close the notification panel, swipe up from the bottom of the screen, or tap the **Back** or **Home** buttons.

### <span id="page-38-0"></span>**Open Quick Settings**

Use the Quick Settings screen for easy access to common settings. Tap an icon to toggle the feature On/Off or to open additional settings.

- To open Quick Settings, swipe down from the status bar at the top of the screen. To expand the Quick Setting menu, swipe down again from the status bar at the top of the screen.
- To close Quick Settings, swipe up from the bottom of the screen or tap the **Back** or **Home** buttons.

### **Customize the Home Screen**

You can add application icons to any Home screen for easier access.

- 1. Swipe up from the bottom of the Home screen to access all apps.
- 2. Tap and hold the app you want to add, and then slide the icon slightly out of position.
- 3. Drag and drop the app icon into place.
	- If you want to add another home screen, drag the icon to the right edge of the screen before releasing the icon.
	- If you want to create a folder, drag and drop the icon on top of another icon.

To add a Widget or customize the look of the Home screen:

- 1. Tap and hold an empty section of the screen.
- 2. Select either **Wallpapers**, **Widgets**, or **Home settings**.

### **Customize the Favorites Tray**

Modify the Favorites tray to contain the apps you use the most.

- 1. Tap and hold the app icon you want to replace on the Favorites tray. Slide the icon out of place slightly to activate feature.
- 2. Drag and drop the app on "**X Remove**" at the top of the screen.
- 3. Swipe up from the bottom of the screen to access all apps.
- 4. Tap and hold the icon of the app you want to add.
- 5. Drag and drop the icon into position on the Favorites tray.

### **Use Google™ Search**

Use the Google Search field at the top of the Home screen to help you find anything you need on the computer or on the web.

1. At the top of any Home screen, tap inside the Google Search box and begin to type your search term.

As you type, suggestions from Google web search appear below the Search box, and results from the computer (such as apps or contacts) appear below the web search results.

2. Tap a suggestion to search for it immediately, or touch the arrow to add the term to the search field without starting to search.

### **About Screen Gestures**

Use your fingers or the stylus to manipulate icons, buttons, menus, the on-screen keyboard, and other items on the screen.

**• Tap**

Tap to select something, toggle a setting On or Off, or activate a field for text entry. An on-screen keyboard automatically appears for text entry.

**• Tap and hold**

Tap and hold an item but do not lift your finger or stylus until an action occurs.

#### **• Drag and drop**

Tap and hold an item, and then slide your stylus or finger across the screen until you reach the target position. Lift your finger or stylus off the screen to drop the item in place.

**• Swipe**

Quickly move your finger across the screen, without pausing when you first touch. For example, you can swipe a Home screen left or right to view the other Home screens.

**• Slide**

Slowly move your finger across the screen, without pausing when you first touch. For example, you can slide a notification to the left until the Settings gear is revealed.

**• Double-tap**

Tap quickly twice on a web page, map, or other screen to zoom in. Double-tap again to zoom out.

#### **• Pinch**

In some apps, you can zoom in and out by placing two fingers on the screen at once and pinching them together (to zoom out) or spreading them apart (to zoom in).

### **Set the Time Zone**

The computer gets the current date and time from its network connection. If preferred, you can change this behavior and manually set the time zone for your location.

- 1. Swipe up from the bottom of the Home screen to access all apps.
- 2. Tap **Settings** > **System** > **Date & time**.
- 3. Tap **Use network-provided time** to turn off automatic network retrieval.
- 4. Tap **Time zone** and choose the time zone for your location.

# **About Honeywell Applications**

Honeywell applications help you troubleshoot and connect your mobile computer to other devices and networks. Some of the applications in this table are located in the Power Tools app. To learn more about Honeywell Power Tools, go to sps.honeywell.com to download the *ScanPal Power Tools User Guide*.

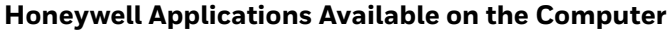

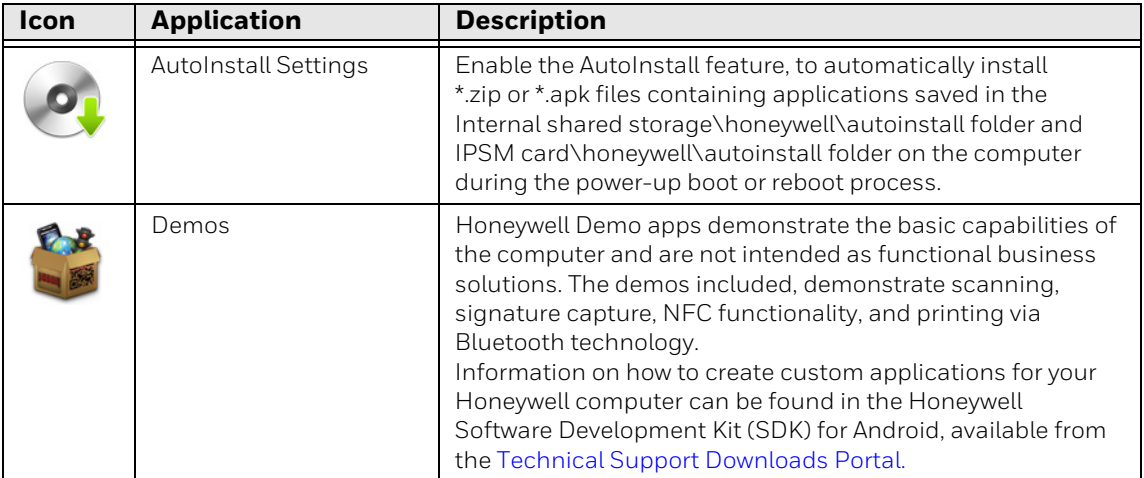

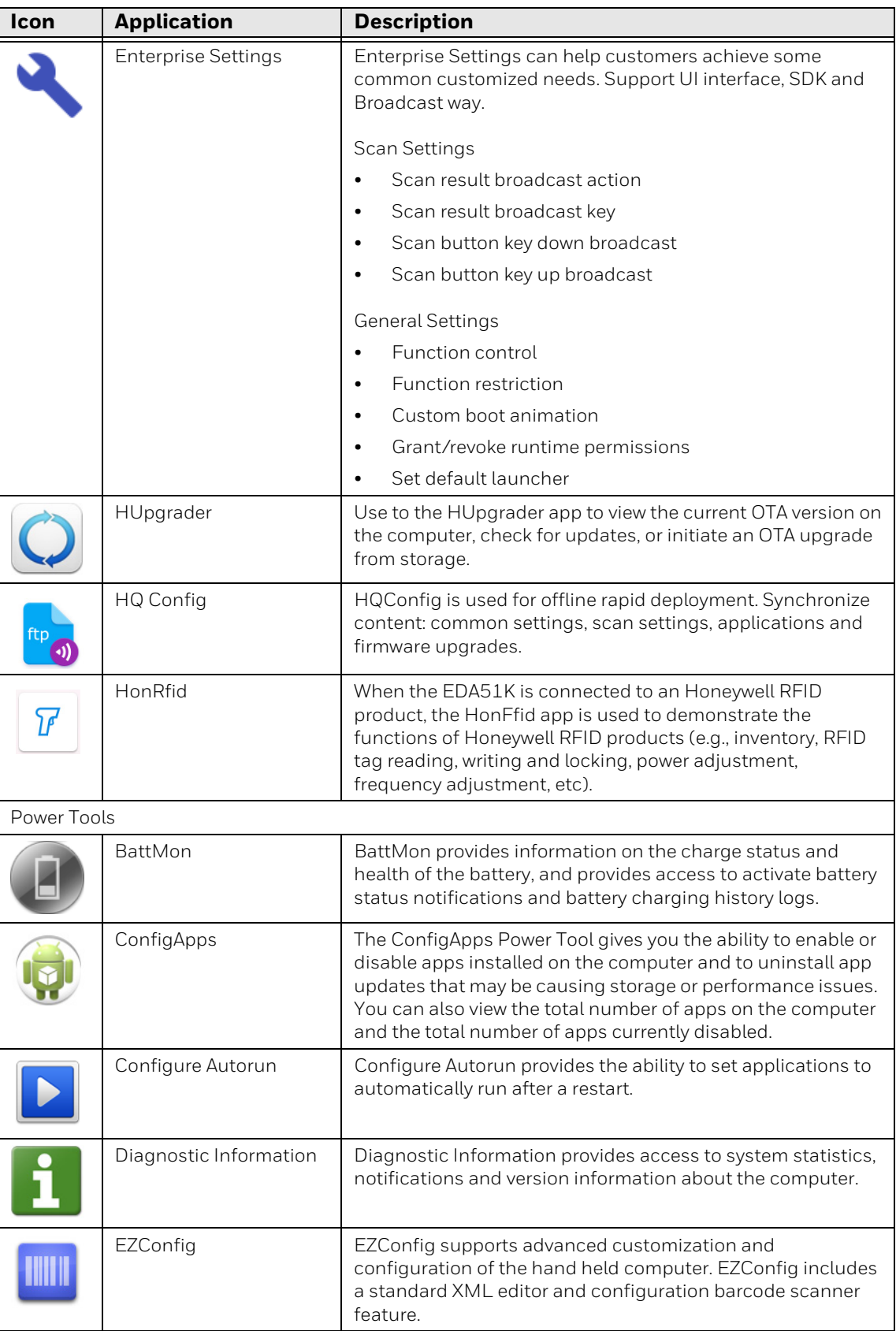

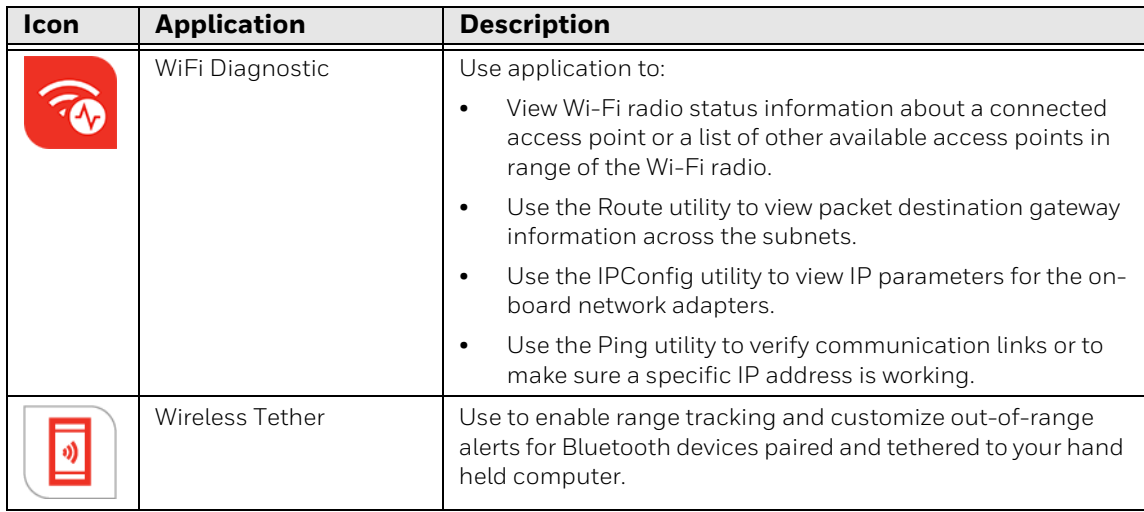

# **Applications You Can Download to the Mobile Computer**

You can download Honeywell applications to extend the capabilities of the computer. You may need to purchase a license to run some applications. To learn more about the applications described in this section and other Honeywell software solutions, go to [sps.honeywell.com](https://sps.honeywell.com) > **Browse Products** > **Software**.

### **About Honeywell Enterprise Browser**

Enterprise Browser is a locked-down enterprise Web client application designed for Honeywell computers. It provides a controlled Web application environment that helps enterprises increase productivity and reduce IT management expenses. You can configure Enterprise Browser for your specific application requirements and design custom web applications that run through the Enterprise Browser to provide your users with an easy-to-use yet controlled experience.

If Enterprise Browser is not included on your computer model, you can download a trial version for evaluation. After the evaluation period expires, you need to purchase a license. For more information about Enterprise Browser, visit [sps.honeywell.com](https://sps.honeywell.com).

### **About Terminal Emulators**

Honeywell offers several terminal emulator solutions that allow users to manage their mobile devices by providing reliable data transfer between the host mobile device and terminal. Terminal emulators can be used for remote management and configuration of devices, data collection and analysis, and session management.

Depending on the computer model, a terminal emulator may come preinstalled on the device. If a terminal emulator is not included on your model, you can download a trial version for evaluation. After the evaluation period expires, you need to purchase a license. For more information, visit [sps.honeywell.com.](https://sps.honeywell.com)

### **About Honeywell Launcher**

Launcher is a configurable locked-down menu program designed for Honeywell computers that prevents end-users from accessing the start menu and other non-authorized applications. Use Launcher to provide a platform where your mobile computer users are limited to running only company-approved applications and prevent them from initiating unauthorized configuration changes. You can also use Honeywell Launcher together with Honeywell Enterprise Browser to create a single-purpose device configuration.

If Launcher is not included on your computer model, you can download a trial version of the software for evaluation. After the evaluation period expires, you need to purchase a license. For more information about Launcher, visit [sps.honeywell.com.](https://sps.honeywell.com)

### **About UEMConnect for ScanPal**

Honeywell UEMConnect for ScanPal enables customers to use the Google OEMConfig protocol to perform enterprise configuration and enhance the management of Honeywell ScanPal EDA Series devices. It seamlessly integrates with EMM solutions to expose Honeywell management extensions directly on the EMM console. UEMConnect for ScanPal provides exclusive access to over 260 advanced Honeywell proprietary settings and provides supplemental access to standard EMM features. EMM providers may also make use of generic Android APIs to provide standard EMM functionality.

Honeywell UEMConnect for ScanPal is available for download in the Google Play™ store. UEMConnect licenses are included with the purchase of applicable SOTI offerings through Honeywell or may be purchased separately for applicable EMM solutions not purchased through Honeywell.

# **Unlock Developer Options**

Developer options only appear in the Settings app if you unlock the feature. If you are a developer working with the computer, you can easily unlock the additional settings to use for testing and debugging applications under development for the computer.

- 1. Swipe up from the bottom of the Home screen to access all apps.
- 2. Tap **Settings** > **About phone**.
- 3. Tap **Build number** seven times. A message appears informing you that you are now a developer.
- 4. Open **Settings** > **System** and scroll to the bottom of the list.
- 5. Tap **Developer Options**.

CHAPTER **3**

# **USE THE IMAGE ENGINE**

Use this chapter to understand how to scan barcodes, configure the scan settings, and capture images using the integrated image engine in the computer.

## **About the Image Engine**

The Scanpal EDA51K series offers the following Honeywell high-performance imager options:

- N3603 Imager Engine
- N6703 Ultra-Slim Imager Engine

Use the imager as a scanner to read 1D and 2D barcode symbologies, composite symbologies, and postal codes. It also supports omni-directional scanning for greater flexibility in real-world settings. By default, the scanner feature is enabled and uses the default scan profile. You can modify the **Default Profile** or create new profiles for custom applications from the **Settings** > **Honeywell Settings** > **Scanning.**

Use the imager as a camera to capture black and white images, such as signatures or pictures of damaged inventory.

*Note: Instead of using the internal imager, you can also use Bluetooth communications to connect the computer to an external scanner, such as the Granit™ 1981i and 1911i.*

### **About the Scan Wedge Feature**

The scan wedge feature sends scanned barcode data to an active application as Android keypad input. To scan a barcode as keyboard input, open an application that accepts text input and then scan a barcode. You can use applications that are coded to use the scanner or applications that receive data through the scan wedge feature. If an application claims the scanner through the BarcodeReader API, the scan wedge feature is temporarily disabled.

You can find information on how to create custom applications for the computer in the Software Development Kit (SDK) available for download from the Technical Support Downloads Portal at [honeywell.com/PSSsoftware-downloads.](https://www.honeywell.com/PSSsoftware-downloads.) Once you create an account and enter the portal, navigate to **Software** > **Software and Tools**  > **Developer Library** > **SDKs for Android**.

# **Change the Scanner Settings**

Changes you make to the Default profile apply to all applications with no profile assigned.

- 1. Swipe up from the bottom of the Home screen to access all apps.
- 2. Tap **Settings** > **Honeywell Settings** > **Scanning**.
- 3. Tap **Internal Scanner** > **Default Profile**.
- 4. Select from the following:
	- **Data Processing Settings**,
	- **Symbology Settings**,
	- **Decode Settings**,
	- **Imager Settings**,
	- **Trigger Settings**, or
	- **Notification Settings**.
- 5. Modify the settings to meet your application needs.

To learn more about Scanner settings, [Default Scan Settings on page 39](#page-48-0).

### **Change the Bluetooth Scanner Settings**

When the Bluetooth scanner is paired, changes can be made to the Default profile for the scanner.

- 1. Swipe up from the bottom of the Home screen to access all apps.
- 2. Tap **Settings** > **Honeywell Settings** > **Scanning**.
- 3. Tap **Bluetooth Scanner** > **Default Profile** > **Data Processing Settings**.
- 4. Modify the settings to meet your application needs.

To learn more about Scanner settings, [Data Processing Settings on page 39](#page-48-1).

### **Restore Default Scan Settings**

You can easily discard all changes you made to the Default profile and restore the default values.

- *Note: When you choose the Restore all defaults option from any of the settings screens in a profile, all the settings in that profile return to their default values.*
	- 1. Open the **Default profile**.
	- 2. Tap: in the upper right corner of any of the scan settings screens for the profile.

#### Tap **Restore all defaults**.

### <span id="page-48-0"></span>**Default Scan Settings**

Use the following sections to understand the scan settings available for scanner profiles. To learn how to create a new profile, [see page 43.](#page-52-0)

#### <span id="page-48-1"></span>**Data Processing Settings**

Use the Data Processing Settings to specify how barcode data is processed by the computer.

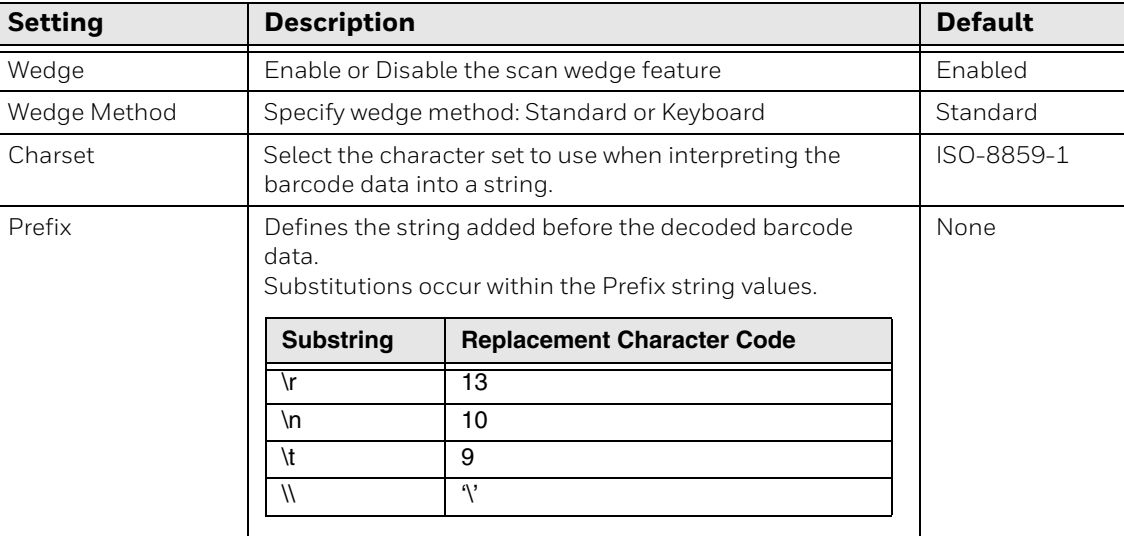

#### **Data Processing Settings**

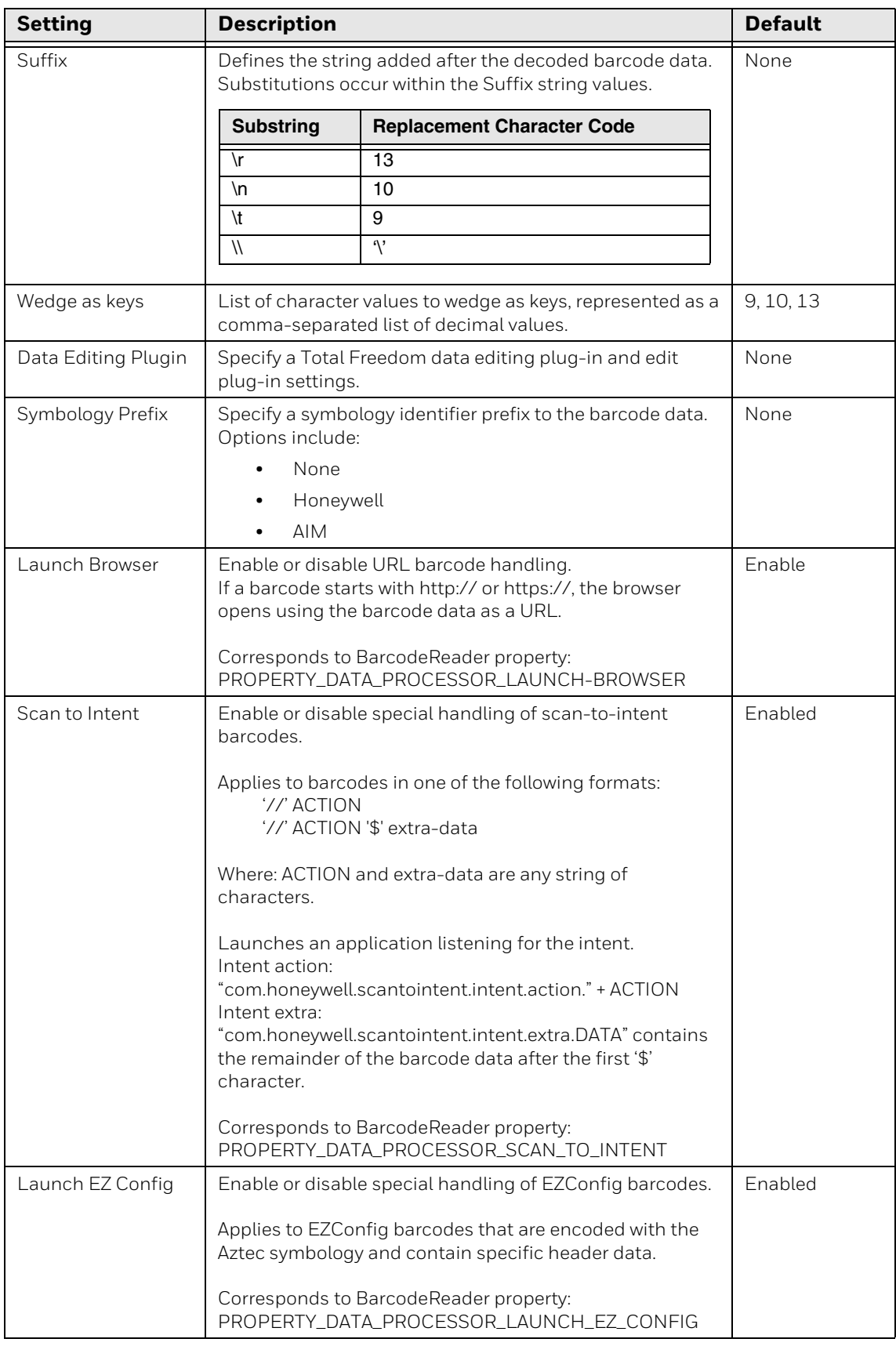

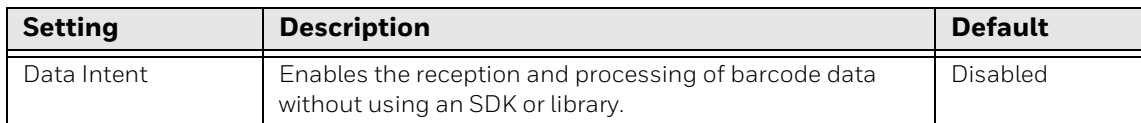

### **Symbology Settings**

Use the Symbology Settings to enable or disable barcode symbologies for the selected scan setting profile.

• Tap the check box next to a symbology name to enable (check mark) or disable (no check mark) decoding for that symbology.

Tap the symbology name to view and modify additional configuration parameters for the symbology selected.

To view a list of default settings for supported symbologies, see [page 84.](#page-93-0)

### **Decode Settings**

Adjust the Decode Settings when scanning barcodes that are densely packed or poor quality.

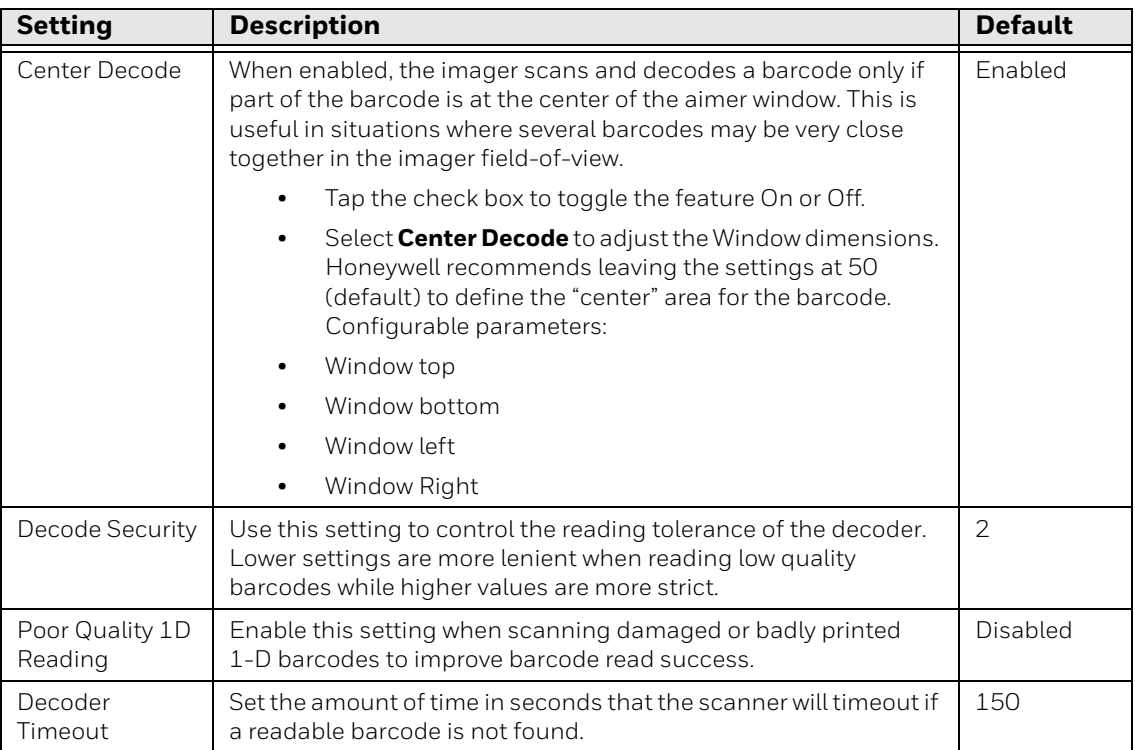

#### **Decode Settings**

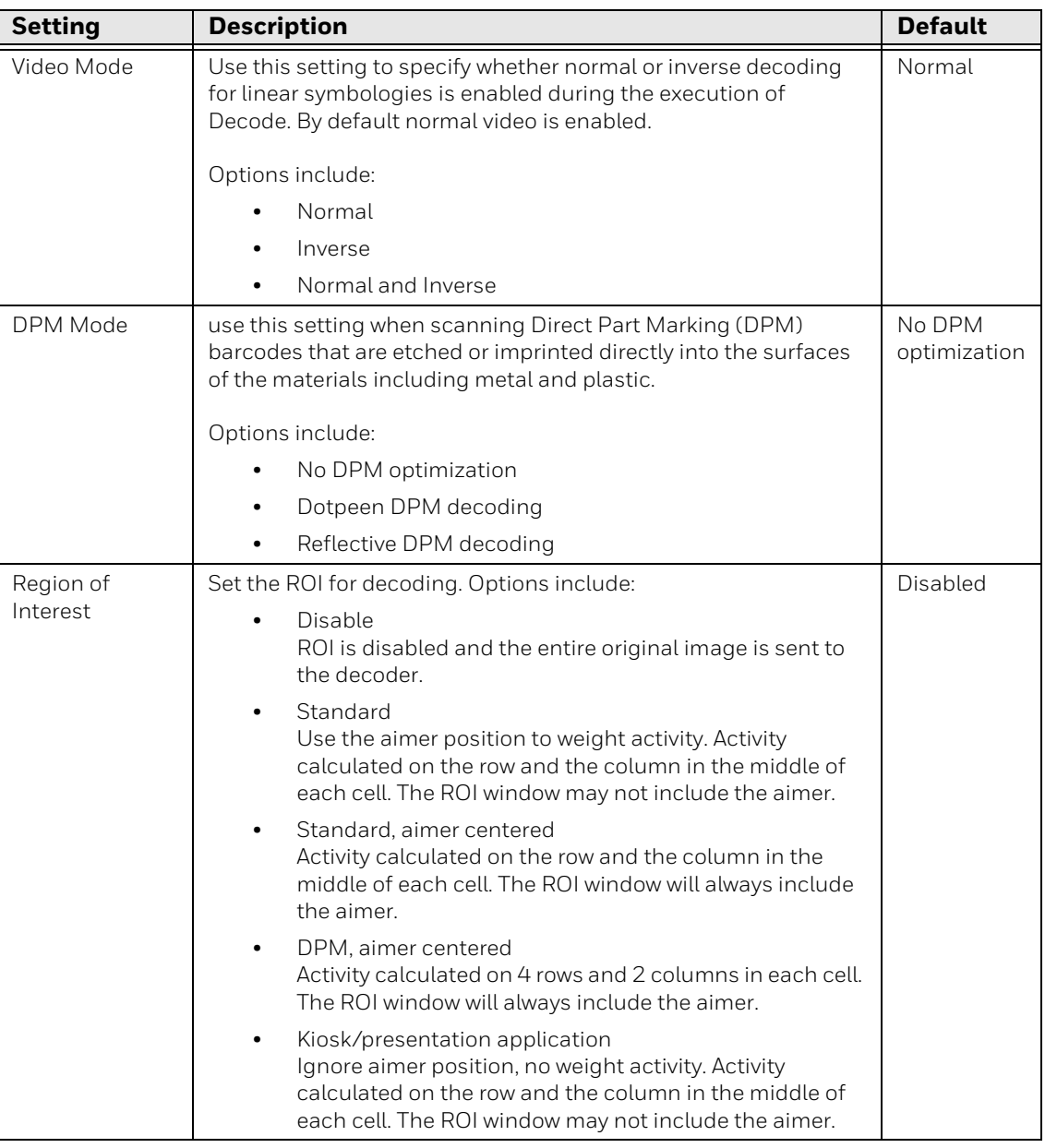

### **Imager Settings**

You should not need to modify the Imager Settings. The **Override Recommended Values** setting is disabled by default. The recommended Imager Settings are designed to work in a wide range of environments and should only be modified if you have an advanced understanding of imagers.

### **Trigger Settings**

Use the Trigger Settings to configure how the scan buttons work.

#### **Trigger Settings**

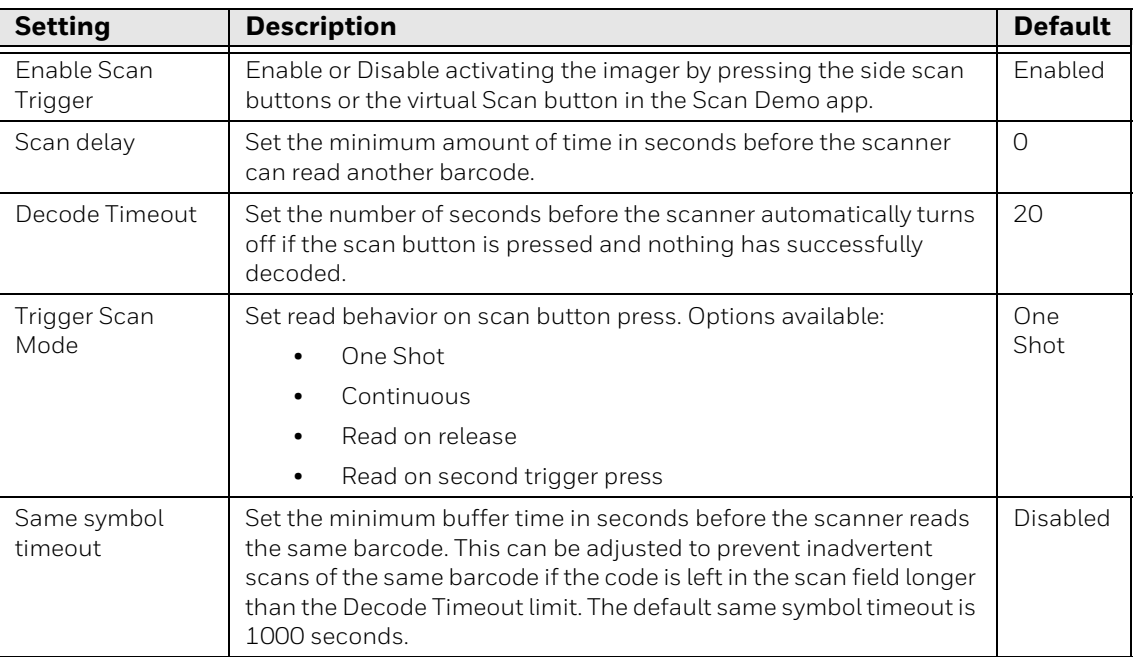

### **Notification Settings**

Use the Notification Settings to configure how your computer responds when you scan a barcode.

#### **Notification Settings**

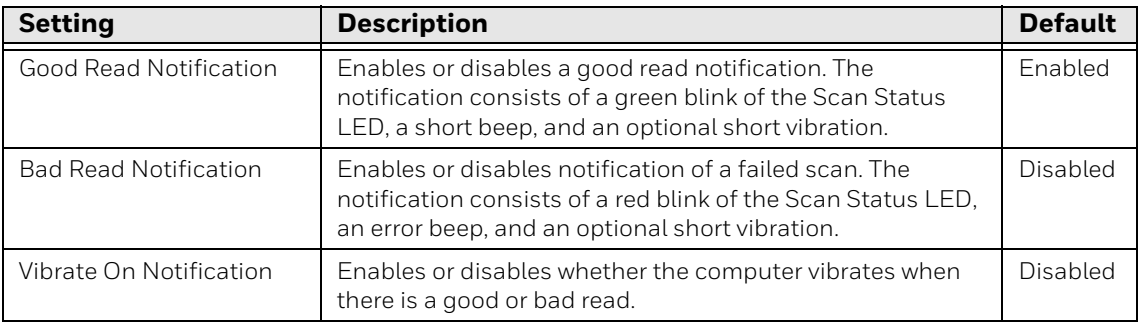

### <span id="page-52-0"></span>**Add a Scan Setting Profile**

To create a scan setting profile for a custom app on the computer:

- 1. Swipe up from the bottom of the Home screen to access all apps.
- 2. Tap **Settings** > **Honeywell Settings** > **Scanning > Internal Scanner**.
- 3. Tap  $\bigoplus$  in the upper right corner of the app screen.
- 4. Take one of the following actions:
	- Tap the profile name field, and then add a new name.

OR

• Tap the **select an application** option, and then choose an app from the list.

The new profile appears on the Internal Scanner profile list. You can now select and modify the scan settings for the new profile.

### **Delete a Scan Setting Profile**

- 1. Swipe up from the bottom of the Home screen to access all apps.
- 2. Tap **Settings** > **Honeywell Settings** > **Scanning > Internal Scanner**.
- 3. Tap and hold the profile you want to delete.
- 4. Select **Delete**, then select **OK**.

# **About the Optional Digital Scan Button**

By default, the imager is enabled for scanning with the left, middle and right scan buttons configured to trigger the imager. If your application environment requires use of an on-screen scan button, enable the Digital Scan Button feature in the Settings app. Once enabled, you can then modify the appearance of the on-screen Scan button and select the apps the button appears in.

### **Enable and Configure the Digital Scan Button**

- 1. Swipe up from the bottom of the Home screen to access all apps.
- 2. Tap **Settings** > **Honeywell Settings** > **Digital Scan Button**.
- 3. Tap **Enable Digital Scan Button** to turn the feature on. A preview of the button appears at the bottom of the screen.
- 4. Configure the button appearance. As you adjust the settings, the preview button updates.
	- Tap **Select Button Size**, and then choose Small, Medium or Large.
	- Tap **Select Button Color** and then choose from seven color options. Default color is black. Tap a dot to select the color, and then select **OK** to confirm.
	- Use the slider under **Set Transparency Level** to adjust how transparent the button appears on the application screen.
- 5. Drag the preview button to the location where you want it to appear on the screen. Once you have positioned the button, tap the **Set Button Location** toggle button to lock it into position.
- 6. Tap **Choose Application.**
- 7. Check the box next to all the applications where you want the digital scan button to be available.
- 8. Select **OK**.
- 9. Tap **Back** to return to the Settings screen.

The digital scan button appears on the screen when you open any of the apps you selected during the button setup. Tap and hold the button to activate the imager and scan a barcode.

# **Scan Barcodes**

By default, the computer imager is enabled for scanning. It supports omni-directional (360°) barcode scanning and an aiming beam is provided to help assist with targeting barcodes.

Before you start scanning barcodes, go into **Settings** > **Honeywell Settings** > **Scanning** > **Internal Scanner** and modify the scan profile to enable only the barcode symbologies that you need. By reducing the active symbology list, you can increase scan speed.

- 1. Point the scanner window at the barcode. For optimum performance, avoid reflections by scanning the barcode at a slight angle.
- 2. Press and hold any **Scan** button.
- 3. Center the aiming beam over the barcode. Make sure the entire barcode is inside of the illumination frame.

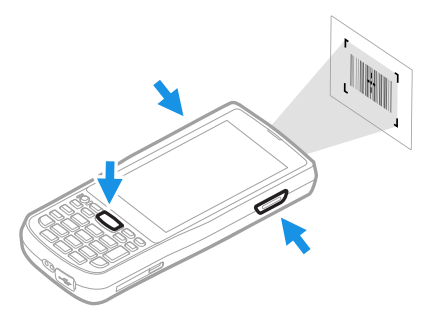

- 4. Release the **Scan** button when the computer beeps, and the Scan Status LED briefly turns on. The barcode information is entered into the application in use.
- *Note: Not all barcode symbologies are enabled by default. If a barcode does not scan, the correct symbology may not be enabled.*

### **About Scanning Configuration Barcodes**

After completing the out-of-box set up process, Provisioning mode is automatically turned Off. Scanning a barcode to install applications, certificates, configuration files, and licenses on the computer is restricted unless you enable Provisioning mode in the Settings app.

To learn more [About Provisioning Mode](#page-83-0) see [page 74](#page-83-0).

# **Use the Scan Demo App**

Use the Scan Demo app to read barcodes, or to test your symbology decode settings.

- 1. Swipe up from the bottom of the Home screen to access all apps.
- 2. Tap **Demos**.
- 3. Swipe left or right on the screen until **Scan Demo** appears under the turntable. Tap the center of the box image to open the app.
- 4. Point the scanner window at the barcode.
- 5. Press and hold any **Scan** button or tap and hold the on-screen Scan button.
- 6. Center the aiming beam over the barcode. Make sure the entire barcode is inside of the illumination frame.
- 7. Release the **Scan** button when the computer beeps, and the Scan Status LED briefly turns On. Barcode information appears on the screen.
- *Note: In the Scan Demo app, not all barcode symbologies are enabled by default. If a barcode does not scan, the correct symbology may not be enabled.*

### **Change the Scan Demo Symbology Settings**

- 1. In the Scan Demo app, tap: in the upper right corner of the screen.
- 2. Select **Symbology Settings**.
- 3. Modify the symbology parameters.
	- Tap the check box next to a symbology name to enable (check mark) or disable (no check mark) decoding for that symbology.
	- Tap the symbology name to view and modify additional configuration parameters for the symbology selected.
- 4. Tap **Back** to return to the Scan Demo app.

**CHAPTER 4 USE THE PHONE**

> You can use the phone feature to make and receive phone calls as well as transmit data through wireless wide-area networks (WWANs).

*Note: Phone features are only supported on EDA51K WWAN models (EDA51K-1).*

### **About the Phone**

Phone features on the computer include a speaker and microphone. You can also use a Bluetooth headset or hands-free kit.

On EDA51K WWAN models the phone feature is enabled by default and supports cellular radio access technologies (2G, 3G, etc.) for voice and data connections around the globe. See the EDA51K Data Sheet available for download at sps.honeywell.com for more information.

After you turn on the phone and activate service with your wireless carrier, you can customize the phone features and network settings in the Network & internet section of the Settings app.

*Note: EDA51K WWAN models (EDA51K-1) support Network Information and Time Zone (NITZ) messages to automatically set the system time.*

### **Activate the Phone**

You use a SIM card to activate the phone on your EDA51K WWAN model computer (EDA51K-1). You can purchase the micro SIM card from your network provider.

- 1. Press and hold the **Power** button until the options menu appears.
- 2. Tap **Power off**.
- 3. Remove the battery cover and battery from the computer, refer to [page 5.](#page-14-0)

4. Lift up the edge of the SIM card access door.

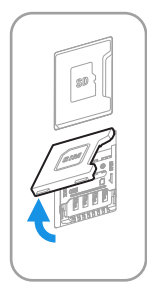

5. Press down gently and slide the card holder into the unlocked position. Lift the edge of the card holder up.

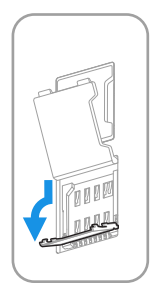

6. Insert the card in the holder with the contacts facing out, away from the holder.

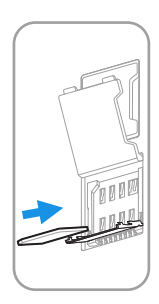

7. Close the holder with the card installed. Press down gently on the holder and slide it into the locked position.

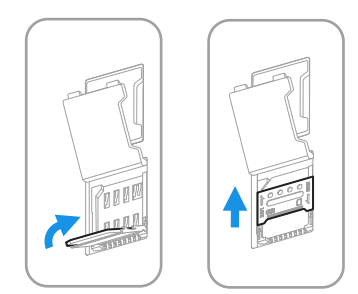

- 8. Close the SIM card access door.
- 9. Insert the battery, install the battery door and engage the lock, see on [page 7](#page-16-0).
- 10. Press the **Power** button.

# **Make a Phone Call**

Once the phone is activated, you can make a phone call.

- 1. Tap  $\bullet$  in the favorites tray.
- 2. Use one of the methods below to enter the telephone number you want to call.
	- Tap  $\dddot{H}$  and use the on-screen dialer.
	- Select a person on your saved contact list  $\mathbf{L}$ .
	- Select a favorite on your speed dial list  $\bigstar$ .
	- Select a number from the recent calls list  $\Theta$ .
- 3. Tap call  $\mathcal{L}$ .
- 4. To end the call, tap  $\bullet$ .

# **Answer the Phone**

When you receive a phone call, the Incoming Call screen opens. If the caller telephone number is available, it appears on the screen. Depending on your calling plan, you may also see a Caller ID information. All incoming calls are recorded in the Recent call log. If you miss a call, you receive a notification.

On the Incoming Call screen, when the lock screen is activated:

- Swipe up on the screen to answer the call.
- Swipe down on the screen to reject the call and send it to voicemail.
- Tap the message icon  $\blacksquare$  to send a text message response to the caller instead of answering.

If your phone is already unlocked, a notification appears on the screen for the incoming call and you have the choice to select **Answer** or **Ignore**.

### **Switch Apps During a Phone Call**

You can multi-task while a phone call is in progress. For example, you can use the Calendar app to check your schedule during a call.

- *Note: Depending on your WWAN connection and carrier, apps that need a data connection may be unable to access online data while the phone call is in progress. If simultaneous phone calls and data connections are not possible due to provider limitations, voice calls receive priority. Check with your provider for more information.*
	- 1. During a phone call the screen goes dark. Take the phone away from your ear to wake the screen. Tap the **Home** button.
	- 2. Select another app (e.g., Calendar, Contacts). The phone icon appears in the status bar at the top of the screen while the call is connected.
	- 3. To return to the call screen, swipe down from the top of the screen and select ongoing call notification or select **Hang up** if you want to end the call.

# **Make an Emergency Phone Call**

You can use the phone to make an emergency phone call even if the SIM card is missing from your phone. The phone shows no service but the call still goes through if you dial certain emergency numbers (e.g., 112, 911, 000, 08, 118, 119, and 999).

# **Configure Phone Settings**

You can customize settings for the phone, including the ringtone, voicemail options, keypad tones, Internet call settings, and other options.

- 1. Open the phone app  $\bullet$ .
- 2. Tap  $\frac{1}{2}$  next to the microphone icon at the top of the screen.
- 3. Select **Settings**. The Call settings menu appears.
- 4. Change phone settings as necessary.

*Note: Available settings vary depending on your cellular carrier and phone plan.*

**CHAPTER 5**

# **USE THE CAMERA**

Use this chapter to learn how to take pictures and record videos with the color camera.

*Note: Due to model and software version differences, screen images and features included in this chapter may vary from what you see on your device.* 

# **About the Color Camera**

The EDA51K comes equipped with a 13-megapixel color camera, 1080P video with image stabilization, and advanced software features for enhanced exposure control for taking pictures and videos. The camera lens and flash are located on the back of the computer.

Use the **Snapdragon**™ **Gallery** to view photos and videos stored on the EDA51K. By default the photos and videos captured with the Camera app are saved on the computer under Internal shared storage\DCIM\Camera.

# **How to Zoom**

The camera zoom is controlled using a pinching motion on the touch screen. Place two fingers on the screen at the same time, and then:

- spread them apart to zoom in (enlarge and object), or
- pinch them together to zoom out.

# **Take a Photo**

- 1. Tap the **Camera** icon  $\bullet$  in the favorites tray on the Home screen.
- 2. Using the screen as a viewfinder, move the computer until you see the image you want to capture. The camera lens is located on the back of the computer.
- 3. The camera automatically adjusts the focus, but you can tap the screen to modify the focal point. By default, the camera senses the lighting in the environment and turns the flash on, if needed.
- 4. Tap  $\bullet$  or the Volume button to take a photo.
	- To view the picture, tap the preview near the bottom of the screen.
	- To return to the Camera app, tap the **Back** navigation button.

## **Record a Video**

This section explains how to record video with the camera in the computer.

- 1. Tap the **Camera** icon  $\bullet$  in the favorites tray.
- 2. Tap  $\blacksquare$  to start recording video.
	- To zoom in or out, pinch or spread your fingers apart.
	- To toggle sound recording on or off, tap the microphone icon at the top of the screen.
	- To pause recording, select  $\blacksquare$  . To resume recording, tap  $\bigcap$  .
	- To capture a still picture during recording, tap the **Camera** icon  $\bullet$ .
	- To add light while recording, tap the flash icon.
- 3. When you are done recording, tap  $\Box$ .

To access the video settings in the Camera app, select the more settings icon  $\bullet\bullet\bullet$ , and then the advanced settings  $\{ \}$  icon.

# **Change Camera Settings**

You can change the camera settings for best results when taking pictures. The camera settings are adjustable from within the Camera app.

- 1. Open the **Camera** app **O**.
- 2. At the top of the screen, select any of the following to adjust the settings.

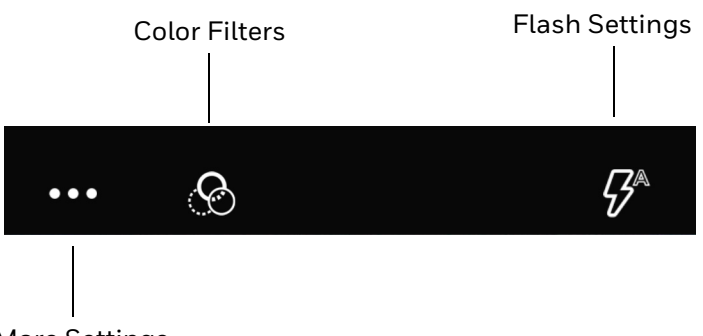

More Settings

#### • **More Settings**

Select to access Automatic Mode, HDR Mode and Advanced settings.

#### **Advanced Settings**

Select the gear  $\bigotimes$  to access settings that allow you to modify the camera setting defaults and to configure how the camera app functions (i.e., General, Still camera, Video camera, and System.

#### • **Color Filters**

Stylize your pictures by applying a filter. Options include: None, Mono, Sepia, Negative, Solarize, Posterize, and Aqua.

#### • **Flash Setting**

Select to adjust the camera flash setting (e.g., automatic, no flash or always flash). This option is only available for the rear camera.

# **Use the Camera as a Flashlight**

To use the camera as a flashlight.

- 1. Open Quick Settings ([see page 29\)](#page-38-0).
- 2. Tap the **Flashlight** icon to turn the flashlight on.
- 3. Select the icon again to turn the flashlight off.

CHAPTER **6**

# **CONFIGURE THE COMPUTER**

Use this chapter to learn about the available methods for configuring your mobile computer. You can also use this chapter to learn how to configure network communications and wireless security.

# **How to Configure the Computer**

You can configure many parameters on the computer such as the barcode symbologies the network settings. The values you set for these parameters determine how the computer operates.

You configure the computer using the Settings app.

### **Start the Settings App**

The Settings app is available from the all apps menu and the notification panel.

- Swipe up from the bottom of the Home screen, and then tap **Settings** . OR
- Swipe down from the top of the Home screen twice, and then select  $\{ \check{Q} \}.$

### **About the Structure of the Settings App**

Use this section to learn about the structure of the Settings app so you can find parameters quickly. A search field appears at the top of the screen when you open the Settings app to help you locate settings quickly.

*Note: The Settings app varies by computer model and OS version. Your computer may not include all the features outlined in this section.*

#### **Network & Internet**

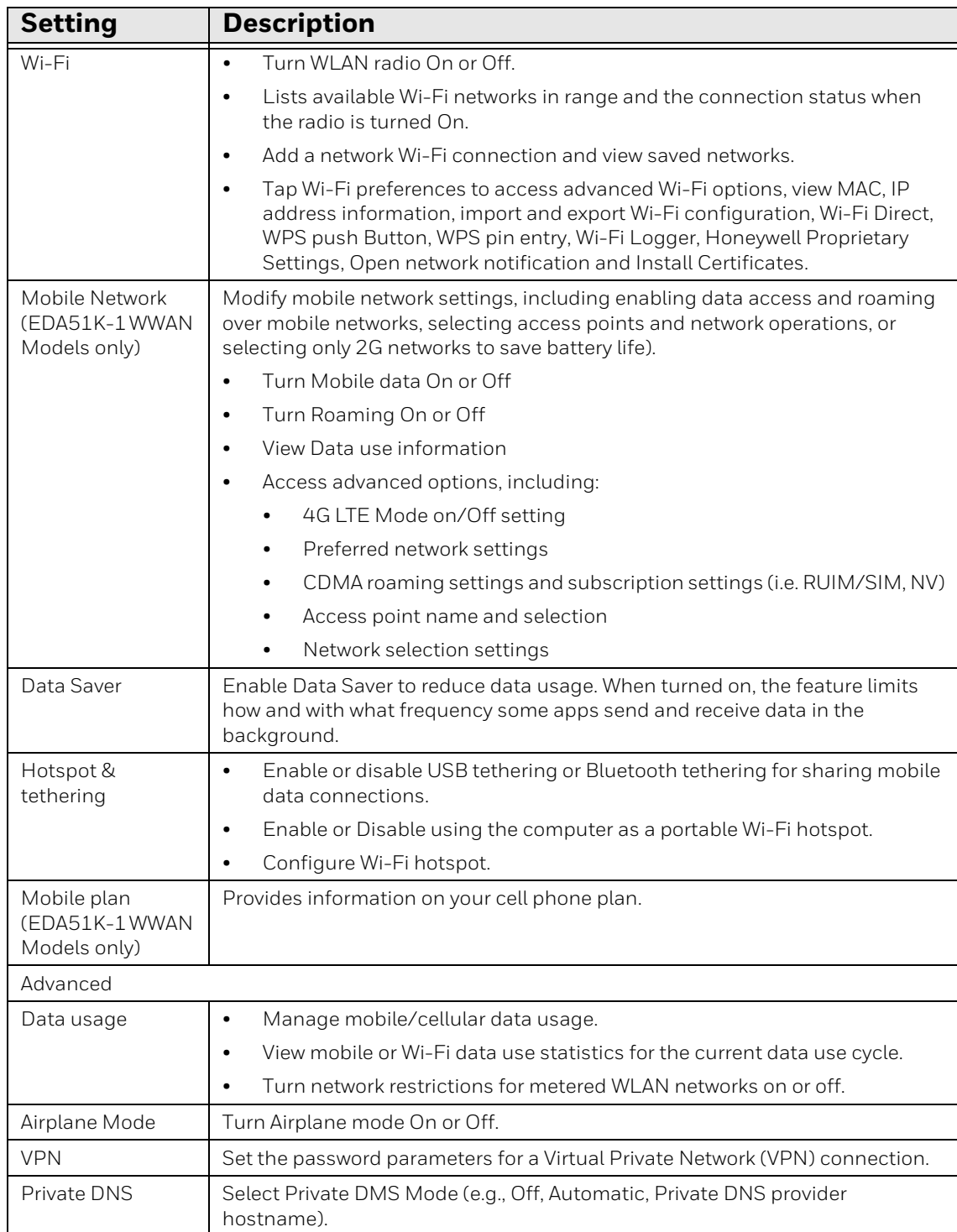

#### In the **Settings** app, select **Network & internet** to access the following settings.

#### **Connected Device**

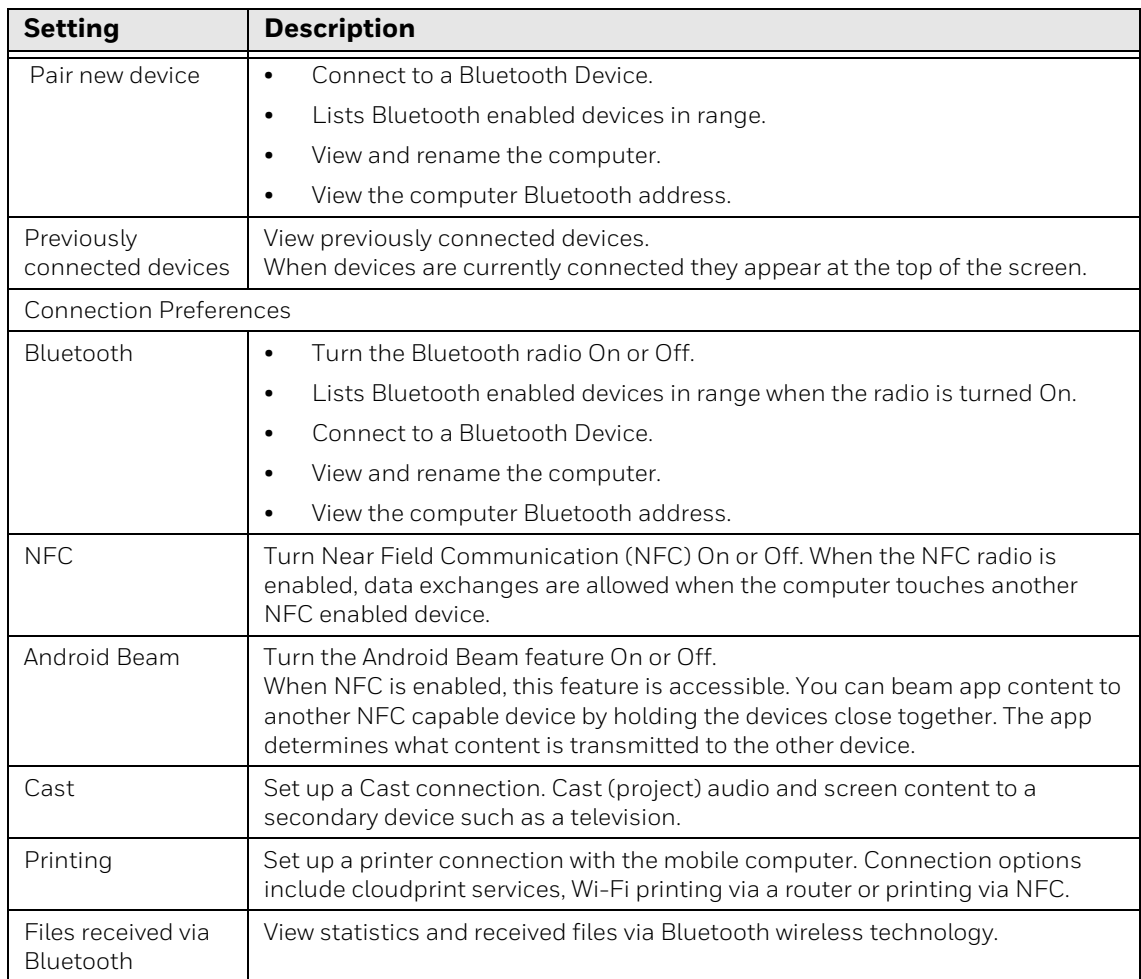

### In the **Settings** app, select **Connected devices** to access the following settings.

#### **Apps & Notifications**

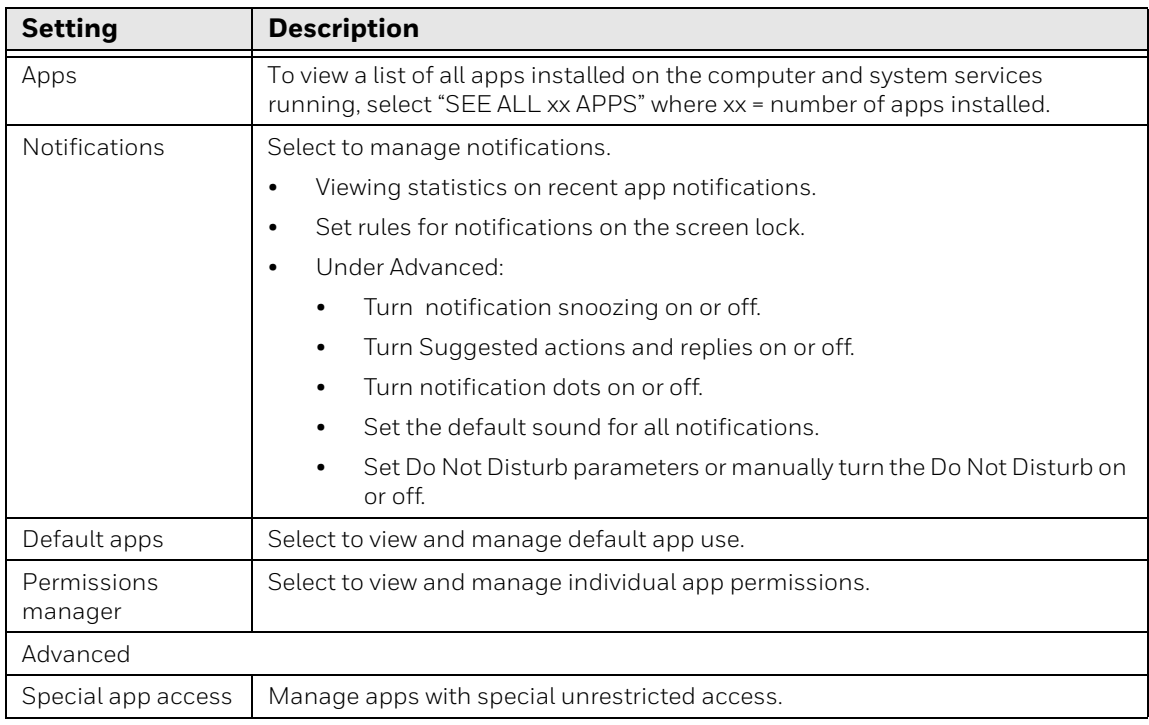

#### In the **Settings** app, select **Apps & notifications** to access the following settings.

#### **Battery**

In the **Settings** app, select **Battery** to view battery status, use statistics and adjust features that conserve battery charge.

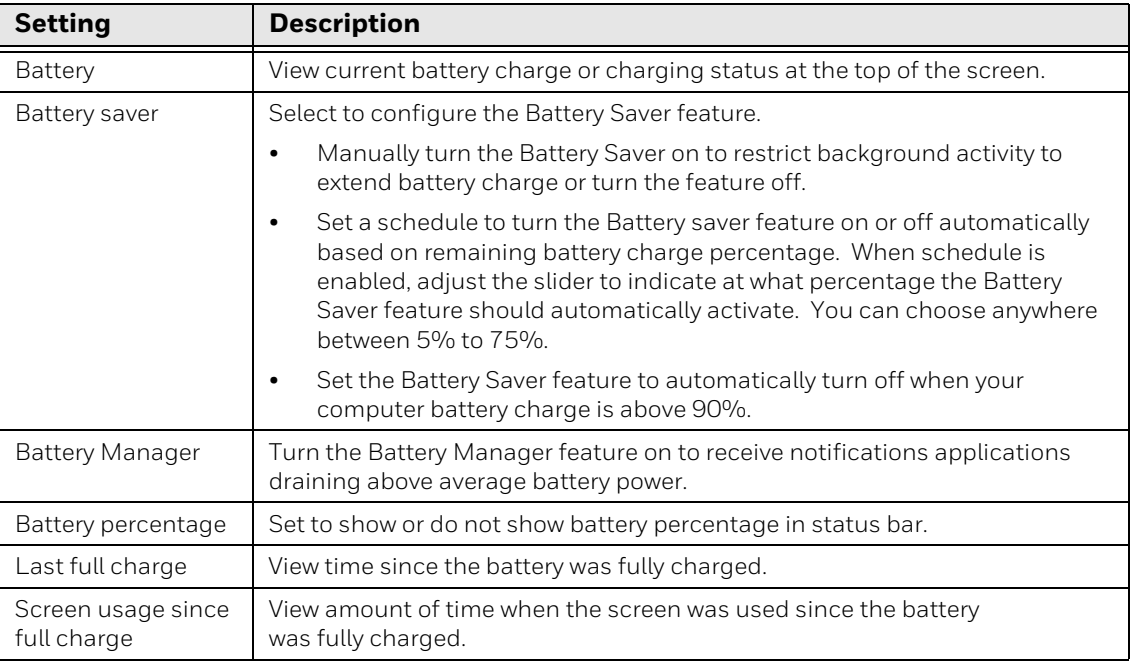

#### **Display**

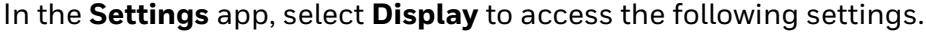

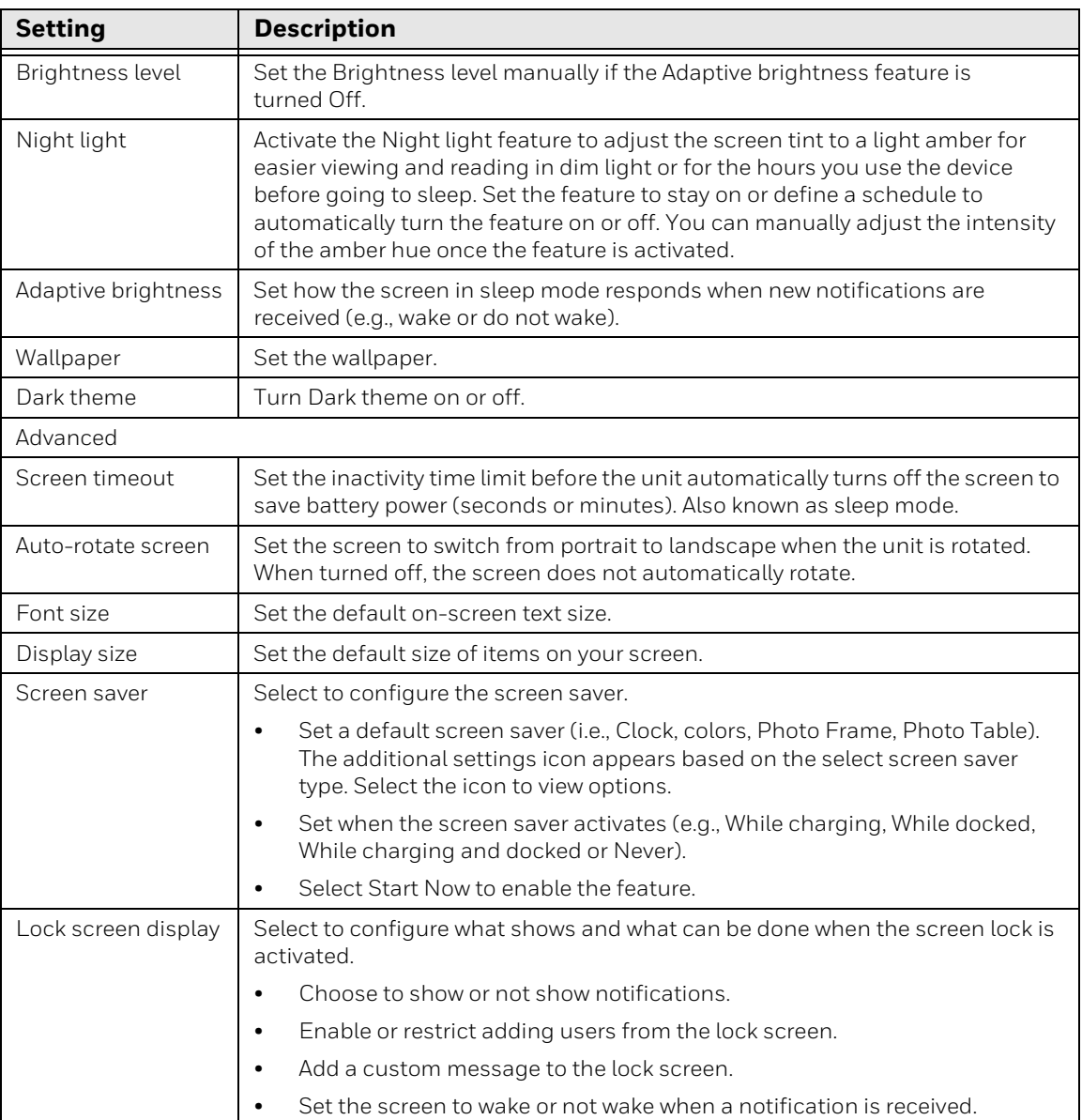

#### **Sound**

In the **Settings** app, select **Sound** to modify the audio and sound settings. To learn more, see [Audio/Sound Settings on page 15.](#page-24-0)

#### **Storage**

In the **Settings** app, select **Storage** to view statistics on available and used storage space on the device and on any portable storage cards installed.

#### **Privacy**

In the **Settings** app, select **Privacy** manage permissions, account activity and personal data.

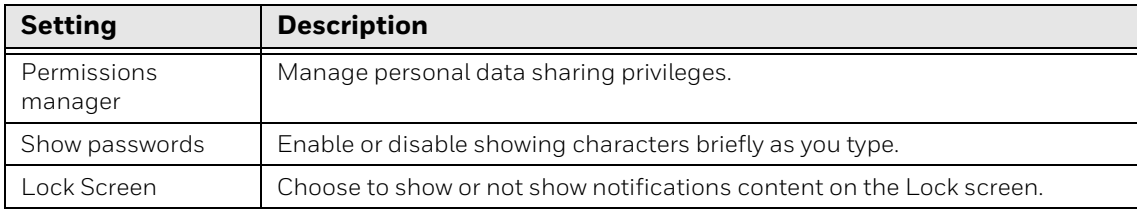

#### **Location**

In the **Settings** app, select **Location** to access the settings below.

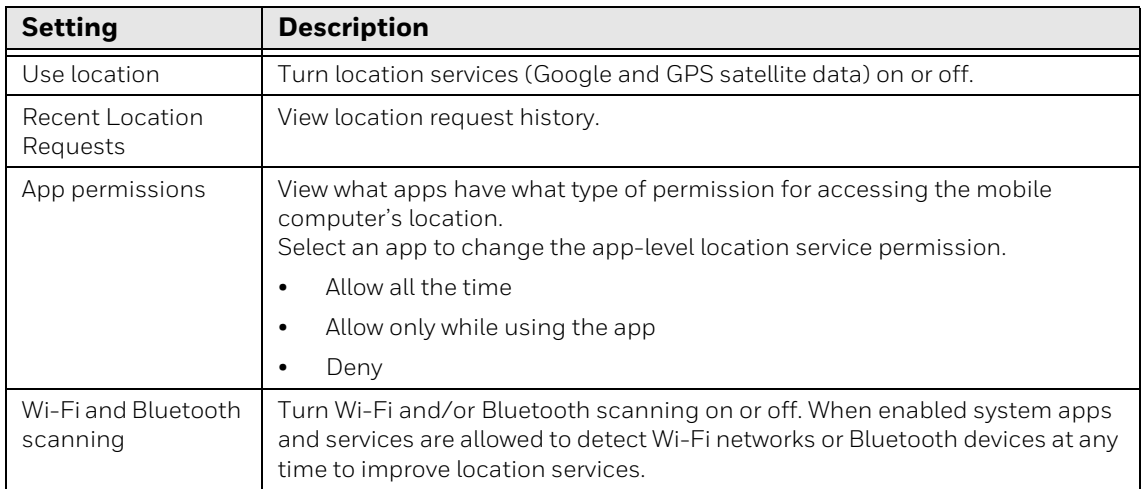

#### **Security**

In the **Settings** app, select **Security** view latest Security scan results, security updates and phone encryption status. Access additional settings related to device security.

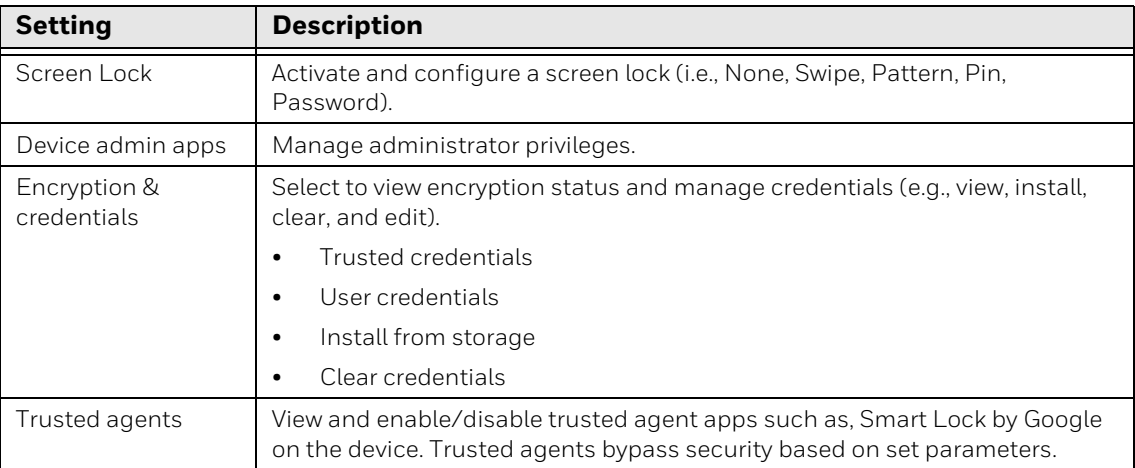

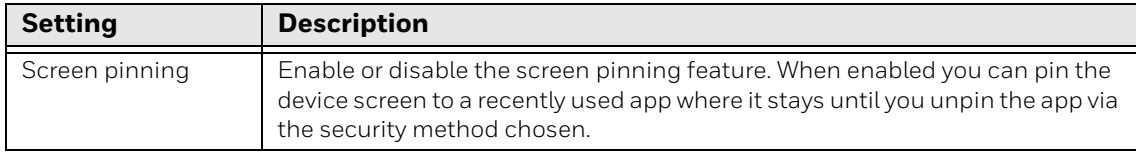

#### **Accounts**

In the **Settings** app, select **Accounts** to access the following settings.

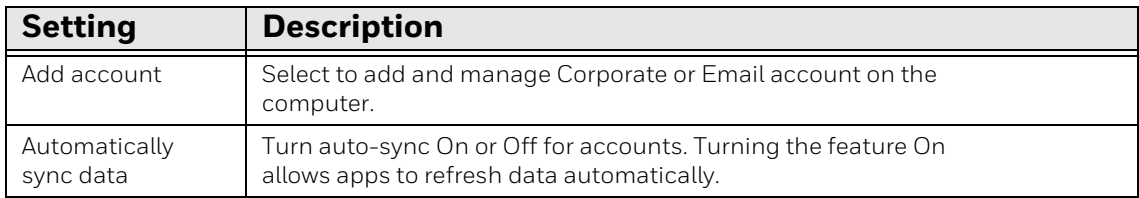

#### **Accessibility**

In the Settings app, select **Accessibility** to access screen readers, display settings, interaction controls, and audio & on-screen text features to improve accessibility levels.

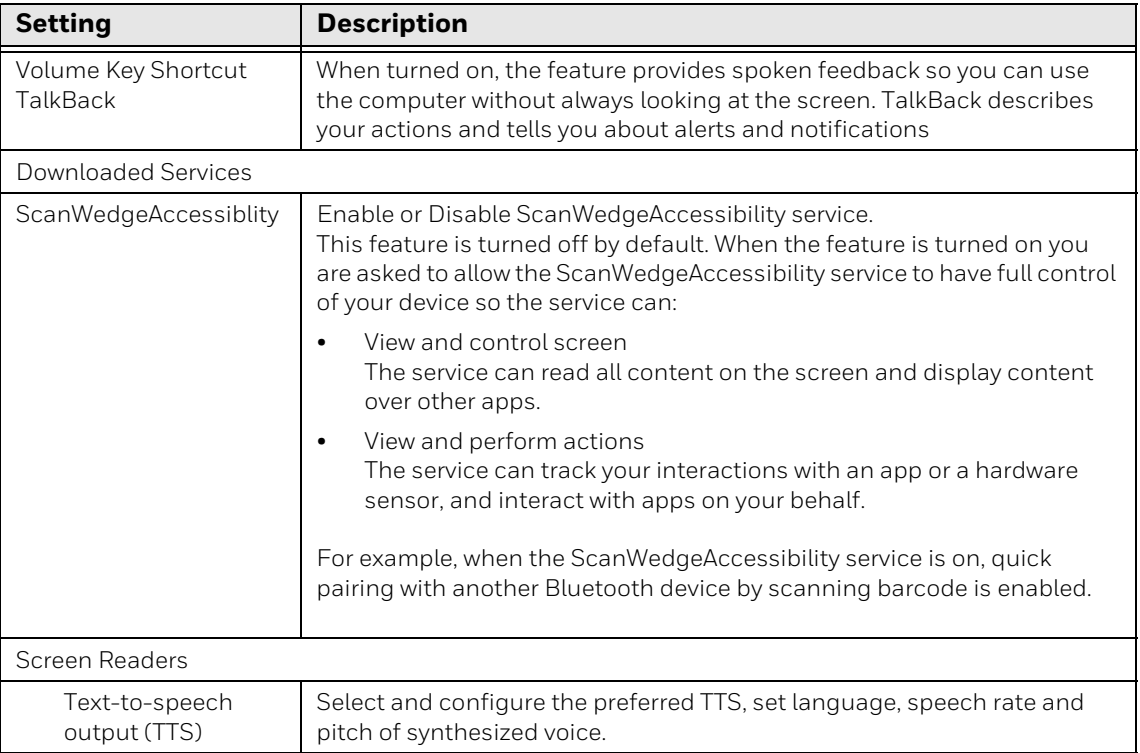

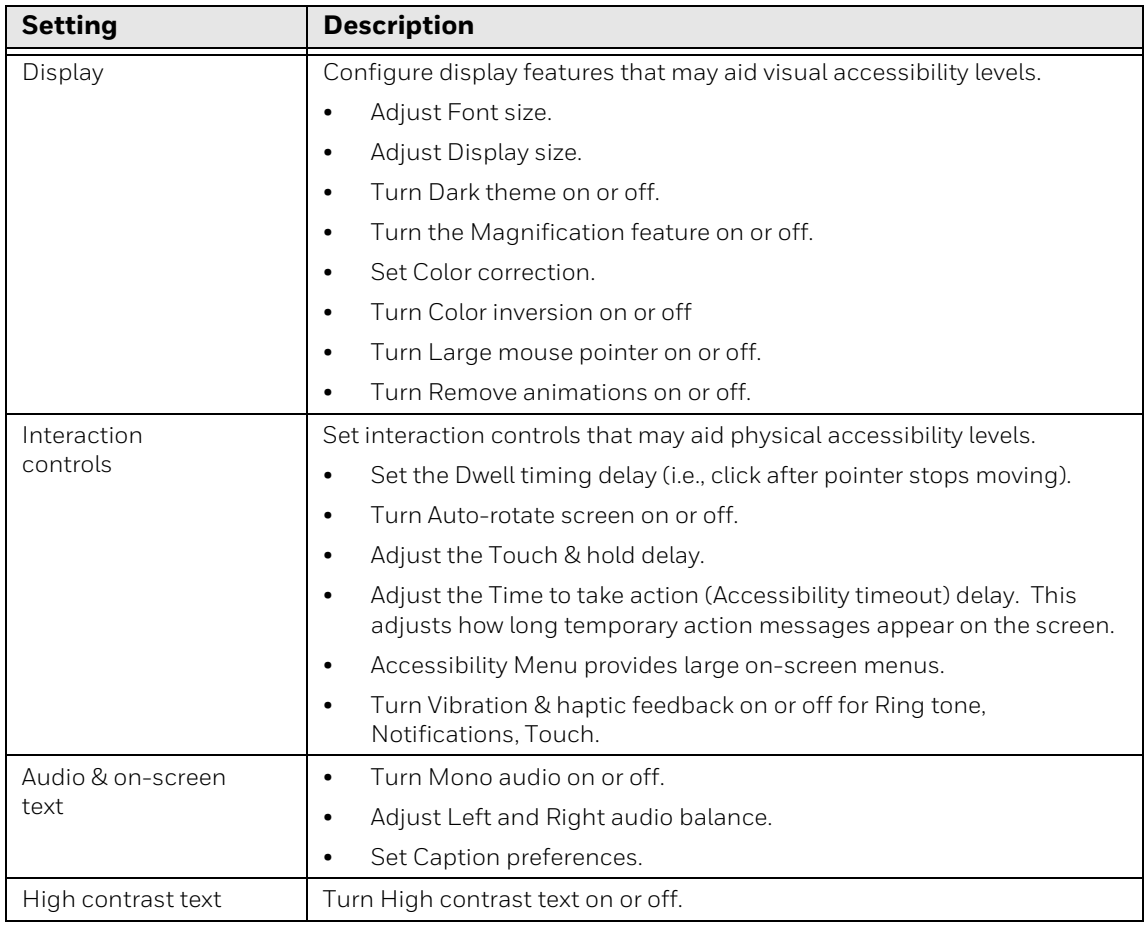

#### **Honeywell Settings**

In the **Settings** app, select **Honeywell Settings** to access the settings below.

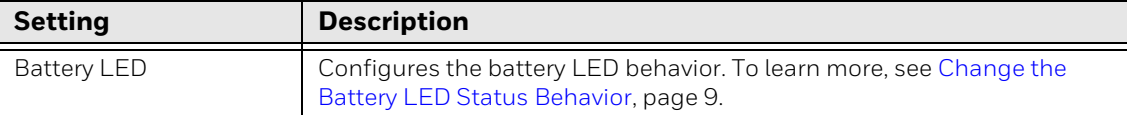
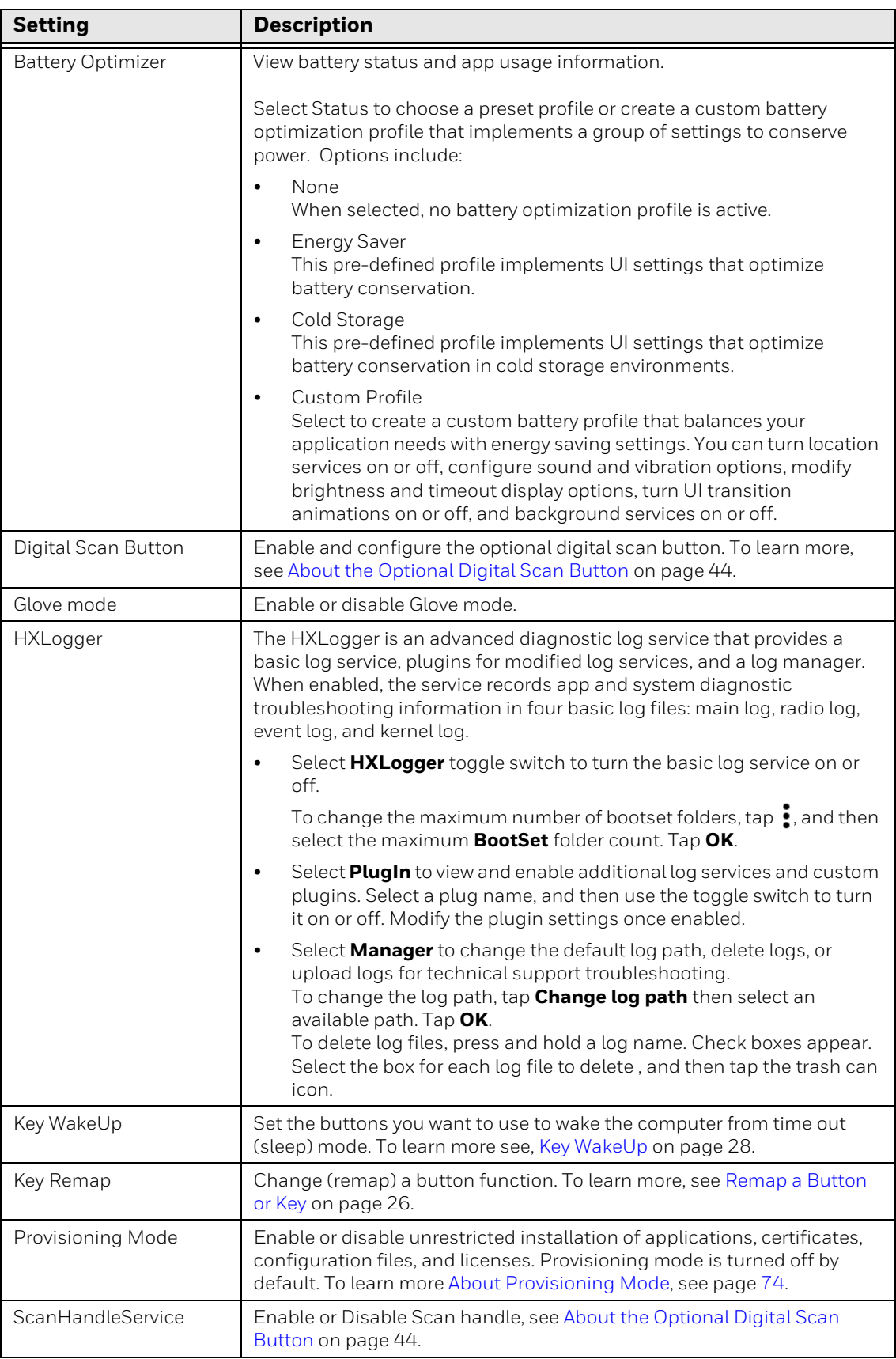

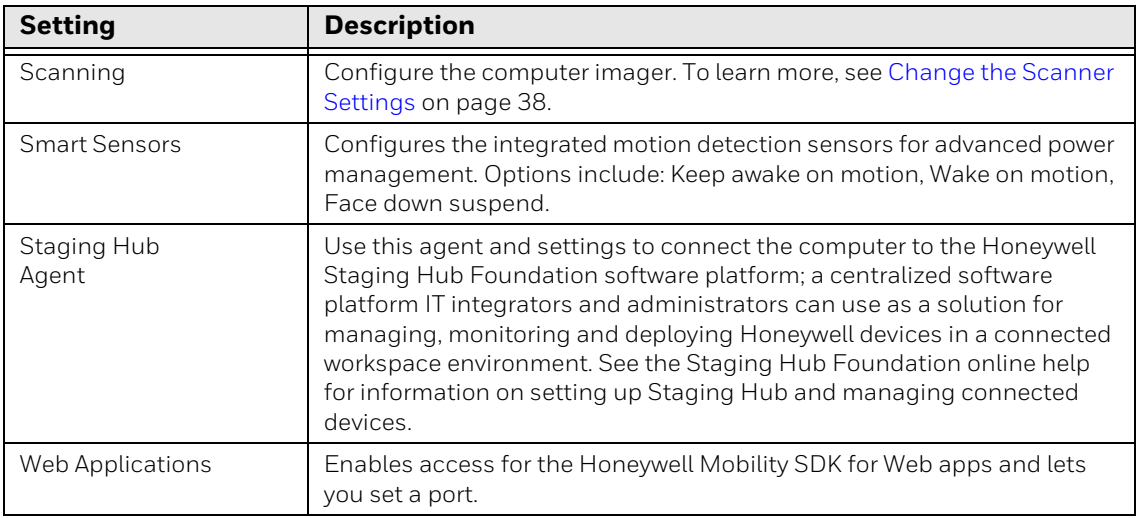

### **System**

### In the **Settings** app, select **System** to access the following settings.

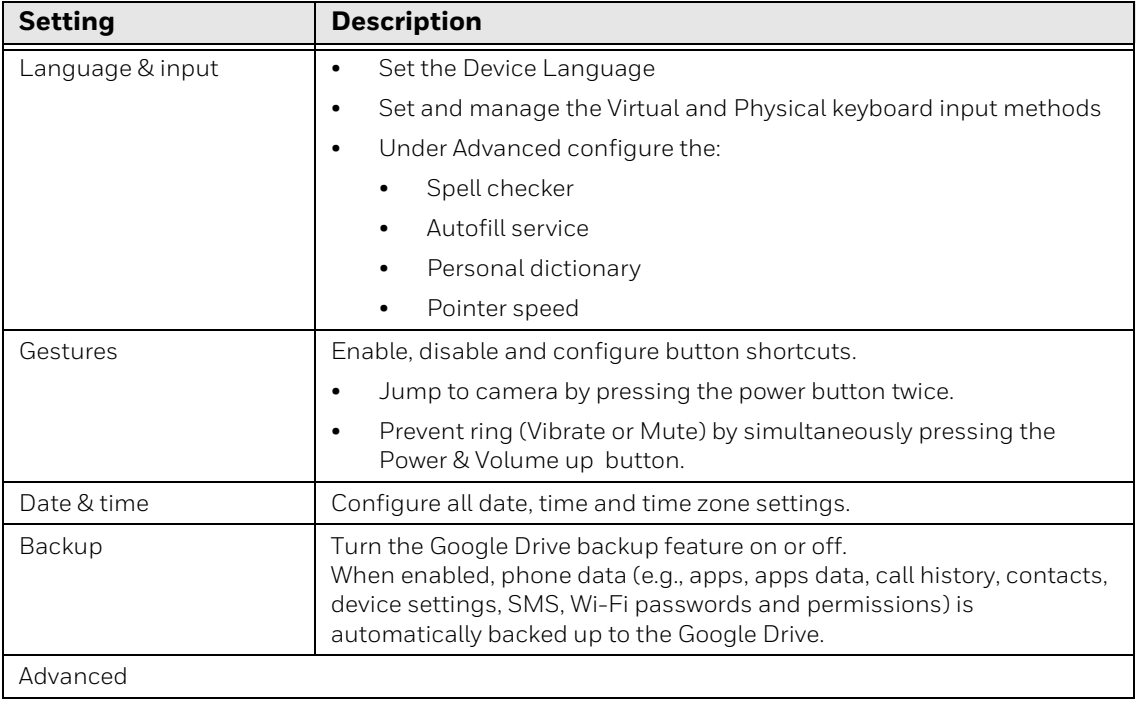

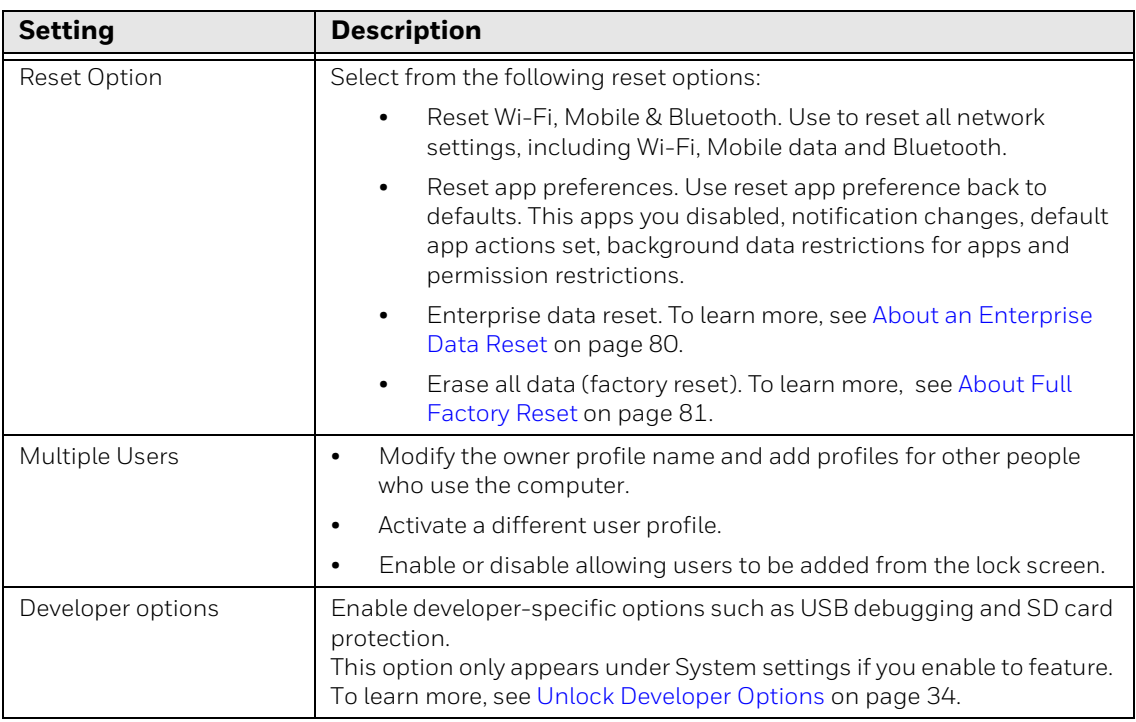

#### **About Phone**

In the Settings app, select **About Phone** to access the following settings.

• View device-specific information including the model number, phone number, operating system version, software patch version, radio versions, build number, IP address, Wi-Fi MAC, Bluetooth Address and legal information.

# **About Network Communications**

You can easily add the computer to your WWAN or wired data collection network. Connect the EDA51K your computer using:

- Mobile network
- 802.11 a/b/g/n/ac radio communications
- Bluetooth communications
- USB and serial communications

## **Connect to Mobile network**

Mobile network only supported on EDA51K-1 WWAN version. Before using mobile network, need to insert activated local carrier's Nano SIM card.

- 1. Enter **Settings** > **Mobile network** > **Mobile Data**.
- 2. Tap **Mobile Data** to on (Default status is on).

3. Using the mobile computer transfer data through local carrier's network.

### **Connect to a Wi-Fi Network**

The computer contains an 802.11 a/b/g/n/ac radio to transfer data using WWAN communications. Before you connect to a Wi-Fi network, you need to know about your network security protocol and its required credentials.

By default, the 802.11 radio is disabled.

- 1. Swipe up from the bottom of the Home screen to access all apps.
- 2. Tap Settings > **Network & Internet** > **Wi-Fi**.
- 3. Tap **Off** to toggle Wi-Fi radio **On** . A list of discovered networks appears.
- 4. On the list, tap a network name to initiate a connection.

To add a network if it does not appear on the list:

- a. Navigate to the end of the discovered network list, and then tap **Add network**.
- b. Type the Wi-Fi network name (SSID).
- c. Choose a security protocol and add any required information.
- d. Tap **Save**.
- 5. Enter any required information if the network is secured (e.g., password, key or certificate name).
- 6. Tap **Connect**.

Once you connect to a saved Wi-Fi network:

- Tap the network name on the list to view details (e.g., status, signal strength, speed, frequency, security type). Select **Cancel** to close details screen.
- The computer automatically connects to the same network when the network is in range and the WLAN radio is turned On.
- To remove a network from your saved list, tap and hold the network name and select **Forget network**. You can do this for networks you no longer use.
- To modify a network from your saved list, tap and hold the network name and select **Modify network**. You can do this if you changed your network password.
- To view a list of only your saved networks, tap  $\bullet$ , and then select **Saved networks**.

### **Configure Proxy Settings for a Wi-Fi Network**

If you need to connect to network resources through a proxy server, you can configure settings for the proxy server for each Wi-Fi network you add. By default, the Wi-Fi networks you add are not configured to connect through a proxy server.

- *Note: Proxy settings apply only to the Wi-Fi network you modify. You must change proxy settings for each network requiring a proxy server.*
	- 1. Swipe up from the bottom of the Home screen to access all apps.
	- 2. Tap Settings > **Network & Internet** > **Wi-Fi**. The list of available Wi-Fi networks appears.
	- 3. Tap and hold the name of a connected network, and then tap **Modify network**.
	- 4. Tap **Advanced options**.
	- 5. Under Proxy, tap **None** to open menu, and then select **Manual**.
	- 6. Enter the proxy settings for the network.
	- 7. Tap **Save**.

#### **Disable Wi-Fi Notifications and Set WLAN Radio Sleep Parameter**

By default, when Wi-Fi is enabled, you receive notifications in the Status bar when the computer discovers a WWAN. You can disable these notifications.

- 1. Swipe up from the bottom of the Home screen to access all apps.
- 2. Tap Settings > **Networks & Internet** > **Wi-Fi**. Verify the WLAN radio is turned On.
- 3. Select **Wi-Fi preferences**.
- 4. Tap **Open network notification** to toggle the setting On or Off.

### **How to Connect to Virtual Private Networks**

The computer supports connecting to virtual private networks (VPN). This section describes how to add and connect to VPNs. To configure VPN access, you must obtain details from your network administrator. You can view and change VPN settings in the Settings app.

*Note: Before you can add or connect to a VPN network, you must enable a screen lock method.*

Before you can connect to a VPN, you must create a VPN profile.

- 1. Swipe up from the bottom of the Home screen to access all apps.
- 2. Tap **Settings** > **Network & internet** > **Advanced** > **VPN**.
- 3. Tap  $+$  to add a VPN new profile.
- 4. Enter the required information for the VPN connection. If needed, swipe up on the screen to access all the required information fields.
- 5. Tap **Save**. The VPN name appears in the VPN list.

#### **Connect to a VPN**

Once a VPN profile is created, you can connect to the VPN at any time.

- 1. Swipe up from the bottom of the Home screen to access all apps.
- 2. Tap **Settings** > **Network & internet** > **Advanced** > **VPN**.
- 3. Tap the name of the VPN in the list.
- 4. Enter any necessary credentials when prompted.
- 5. Tap **Connect**.

 $\overline{A}$  appears in the status bar and a notification is received. To disconnect from the VPN, tap the notification.

### **Edit VPN Information**

Editing an existing VPN profile can be done from the VPN screen.

- 1. Swipe up from the bottom of the Home screen to access all apps.
- 2. Tap **Settings** > **Network & Internet** > **Advanced** > **VPN**.
- 3. Tap and hold the name of the VPN in the list.
- 4. Tap  $\bullet$  to the right of the VPN profile you want to edit.
- 5. Edit the VPN settings as necessary.
- 6. When you are done, tap **Save**.

# **About WWAN Security**

The computer provides these security solutions for your WWAN network:

- Wi-Fi Protected Access 2 (WPA2™)
- Wi-Fi Protected Access (WPA)
- 802.1x
- LEAP
- WEP

Honeywell recommends WPA2 security with PSK (Personal) or 802.1x (Enterprise) key management.

Before you set security, you need to enable the radio, set the date, and set the SSID on your computer. To use 802.1x security, you need to load a root certificate on your computer. To use transport layer security (TLS) with 802.1x security, you also need to load a user certificate.

Use the Settings app to access and configure all WWAN security settings.

## **About Certificates**

You can use digital certificates to identify the computer for network access or authentication to servers. To use a certificate to identify your device, you must install it in the trusted credential storage on the computer.

Android supports DER-encoded X.509 certificates saved in files with a .crt or .cer file extension. To install a valid certificate with a .der or other extension, you must change the extension to .crt or .cer to install it.

Android also supports X.509 certificates saved in PKCS#12 key store files with a .p12 or .pfx extension. To install a valid key store file with another extension, you must change the extension to .p12 or .pfx to install it. When you install a certificate from a PKCS#12 key store, Android also installs any accompanying private key or certificate authority certificates.

#### **Load a Certificate**

To use a certificate, you must install it in the trusted credential storage on the computer.

- *Note: Apps such as email and browsers that support certificates allow you to install certificates directly from within the app. For more information, see the help that comes with the app.*
	- 1. Copy the certificate or key store from your PC to the mobile computer.
	- 2. Swipe up from the bottom of the Home screen to access all apps.
	- 3. Tap **Settings** > **Security > Encryption & credentials**.
	- 4. Tap **Install from storage**. Navigate to the location where you saved the certificate or key store.
	- 5. Tap the certificate or key store to install it. If prompted, enter the key store password and tap **OK**.
	- 6. Select **VPN and apps** or **Wi-Fi.**

7. Enter a name for the certificate and tap **OK**.

### **Disable or Remove Certificates**

If a user or system certificate is compromised, or your organization chooses not to trust it, you can disable or remove the certificate.

- 1. Swipe up from the bottom of the Home screen to access all apps.
- 2. Tap **Settings** > **Security** > **Encryption & credentials**.
- 3. Select **Trusted credentials**.

The trusted credentials screen has two tabs:

- **System** shows Certificate Authorities (CA) certificates permanently installed on the computer. They can only be disabled.
- **User** shows CA certificates you have installed yourself. You can remove these certificates.
- 4. Tap the name of the certificate to you want to disable or remove. The Security certificate screen appears.
- 5. Scroll to the bottom of the screen and tap **Disable** (for System certificates) or **Remove** (for User certificates).
- 6. Tap **OK**.
- *Note: You can enable a disabled System certificate but if you remove a User certificate, you must install it again to enable it.*

## **About Bluetooth Communications**

Your mobile computer is equipped to communicate with other devices using Bluetooth technology. The Bluetooth radio must be turned On to discover, pair and connect to other Bluetooth devices. System bar icons indicate Bluetooth radio status.

To toggle the Bluetooth radio on or off, swipe down from the top of the screen and

tap the Bluetooth icon  $\bigast$ .

### **Connect a Bluetooth Device**

To connect to a Bluetooth device, you must turn on the Bluetooth radio and then select the device from a list of discovered devices.

- 1. Verify the Bluetooth radio is on.
- 2. Swipe up from the bottom of the Home screen to access all apps.
- 3. Tap **Settings** > **Connected devices**.
- 4. Tap **Pair a new device**  $+$ . A list of available Bluetooth devices in range appears.
- 5. Select a device on the list to initiate a pairing request.
- 6. When the pairing request message appears:
	- Verify the pairing PIN is the same on both device, and then tap **Pair**.

OR

- If the pairing request requires a PIN, enter the **PIN,** and then tap **Pair**.
- 7. (Optional) Once paired to a device, you can connect manually to the device. Tap the device under Previously Connected Devices. The device shows under "Currently Connected" .

To disconnect a paired device, tap  $\blacksquare$  next to the name of the paired device and then tap **Forget**.

## **Rename the Computer and View File History**

You can change the name of the computer to make it easier to identify when pairing with other Bluetooth enabled devices and view statistics about received files.

- 1. Swipe up from the bottom of the Home screen to access all apps.
- 2. Tap **Settings** > **Connected devices** > **Connection preferences** > **Bluetooth**.
- 3. Tap **Device Name**. Type the new name and then select **Rename**.

### **Rename, Share, or Unpair a Paired Device**

You can rename a paired device to make it easier to identify on the list or unpair the device to remove it from the paired list.

- 1. Swipe up from the bottom of the Home screen to access all apps.
- 2. Tap **Settings** > **Connected devices** > **Bluetooth**.
- 3. Tap  $\bullet\bullet$  next to the **paired device**.
- 4. Take one of the following actions:
	- To rename the device, select the edit icon  $\blacktriangleright$ . Type the new name, and then tap **RENAME**.
	- To allow **Internet connection sharing** or **Contact Sharing**, tap on/off toggle button next to the setting.
	- To unpair the device, tap **Forget**.

# **About USB Communications**

You can use these EDA51K accessories to transmit data to and receive data from another device through serial or USB communications:

• USB cable

## **USB Troubleshooting**

- If you have a problem with your workstation computer recognizing the USB device, try downloading and installing the Honeywell-aidc-usb-driver. The driver is part of the Honeywell\_Mobility SDK\_Android software.zip file. To learn where to get the software, see [Developer Information on page 74](#page-83-1).
- Check to make sure you have enabled the USB for file transfer. To learn more, see [Configure USB Connection and Transfer Files on page 18](#page-27-0).

# **How to Share Your Mobile Data Connection**

You can share the mobile data connection through USB tethering or Bluetooth tethering. You can also use the computer as a Wi-Fi hotspot to share the connection with other devices.

# **Use Bluetooth or USB Tethering to Share a Data Connection**

You can share your mobile computer data connection with another device through a USB tethering or Bluetooth tethering connection.

## **Minimum requirements for USB Tethering**

- The EDA51K must have an Android 10 OS or later.
- A EDA51K compatible USB communication accessory.

## **Set up and Connection**

- 1. Connect the USB cable to both devices.
- 2. On the EDA51K, swipe down twice from the top of the screen.
- 3. Select Android System twice.
- 4. Change the USB Preference setting from to **USB tethering**.
- 5. Tap **Settings** > **Network & Internet** > **Hotspot & tethering**.
- 6. Select **USB tethering** to initiate the shared data connection.
- *Note: To stop sharing the connection, tap USB tethering again to turn Off the feature or disconnect the USB accessory.*

## **Minimum requirements for Bluetooth Tethering**

• All devices must support Bluetooth communication.

### **Set up and Connection**

- 1. Pair the EDA51K with another Bluetooth enabled device.
- 2. Verify the other device is set to use a network connection using Bluetooth technology.
- 3. Swipe up from the bottom of the Home screen to access all apps.
- 4. Tap **Settings** > **Network & tethering** > **Hotspot & tethering**.
- 5. Select **Bluetooth tethering** to initiate the shared data connection.

*Note: To stop sharing the connection, tap Bluetooth tethering again to turn Off the feature.*

# **About Near Field Communication (NFC)**

NFC technology provides the ability for short-range, WWAN data transfer between the EDA51K and NFC tags or other NFC enabled devices placed in close proximity to the back of the computer. All EDA51K mobile computers support the following modes of operation:

- NFC tag reader/writer mode: The computer reads and/or writes digital information from or to an NFC tag.
- Peer-to-Peer (P2P) mode: The computer uses Android Beam and/or Bluetooth technology to transfer screen content (e.g., a picture, contact information, Web page URL, or file) between NFC enabled devices.
- NFC card emulation mode: The computer emulates an NFC card (smart card) that an external card reader can access. You can download and install apps for card emulation mode from the Google Play™ store. Some examples include digital wallets (e-wallets) offered by your bank or credit card company and Google Pay™. The app you install determines the type of emulation mode used: Card Emulation with a Secure Element or Host-based Card Emulation. Secure element use is common for financial transactions that require a high level of security in order to provide a secure memory and execution environment for running custom smart card applets and storing your personal information (e.g., account information and credentials).
- *Note: When using a Universal Integrated Circuit (UICC) card for NFC Secure Element NFC link encryption, install the card in SIM Nano SIM slot.*

# <span id="page-83-1"></span>**Developer Information**

To download the Honeywell Mobility SDK for Android and EZConfig for Mobility:

- 1. Go to sps.honeywell.com.
- 2. Select **Resources** > **Software**.
- 3. Click on the *Technical Support Downloads Portal* link, [honeywell.com/PSSsoftware-downloads.](https://www.honeywell.com/PSSsoftware-downloads)
- 4. Create an account if you have not already created one. You must login to download the software.
- 5. Install the *Honeywell Download Manager* tool on your workstation (e.g., laptop or desktop computer) prior to trying to download any files.
- 6. Navigate to the software:
	- *Honeywell Mobility SDK for Android* Click on **Software** > **Software and Tools** > **Developer Library** > **SDKs for Android**.
	- *EZConfig for Mobility* Click on **Software** > **Software and Tools** > **EZConfig for Mobility**.
- 7. Select **Download** next to the software zip file.

# <span id="page-83-0"></span>**About Provisioning Mode**

Once you complete the out-of-box initial setup process, Provisioning mode is automatically turned Off to improve device security against unwanted modifications to the system.

When Provisioning mode is turned Off (disabled):

- Configuration barcodes do not scan and process.
- \honeywell\autoinstall folders are inaccessible.
- *Note: To learn more about network and security for Honeywell mobile computers with Android operating systems, go to sps.honeywell.com.*

## **Enable or Disable Provisioning Mode**

- 1. Swipe up from the bottom of the Home screen to access all apps.
- 2. Tap **Settings** > **Honeywell Settings** > **Provisioning mode**.
- 3. Tap the button to toggle the provisioning **On** or **Off**.

**CHAPTER** 

## **7 MANAGE AND MAINTAIN THE COMPUTER**

Use this chapter to understand how to upgrade software, reset, and maintain the mobile computer.

## **About Software Updates**

Cyber security best practices include keeping your device apps and OS up to date. To help, Honeywell offers maintenance patches, security updates and operating system upgrades through our Honeywell Edge services.

Availability and cost depend on the following:

- Date of purchase of the device or software app.
- Warranty status.
- Service agreement status (devices) or Maintenance plan status (apps).

To learn more about Honeywell Edge Services, go to [sps.honeywell.com/us/en/](https://sps.honeywell.com/us/en/services/productivity/support-services) [services/productivity/support-services](https://sps.honeywell.com/us/en/services/productivity/support-services).

### **Software Downloads**

Product support is available online through [Technical Support](https://www.honeywell.com/PSStechnicalsupport). Software updates can be accessed through the [Software Downloads](https://hsmftp.honeywell.com) portal. You will need to create a login account for portal access. Additional information such as purchased date, service agreement number, maintenance plan number, or software license number may be required for downloads.

- 1. Go t[o honeywell.com/PSSsoftware-downloads.](https://honeywell.com/PSSsoftware-downloads)
- 2. Create a login account if you have not already created one.
- 3. Install the Honeywell Download Manager tool. See "Note" on the portal page. This tool is required for downloads.
- 4. Locate the app or upgrade you want to download in the Software directory.
- 5. If prompted, enter additional information, and click **Submit**.

6. Select **Download**. Follow the prompts to download the file.

## **About Transferring Files via USB Connection**

If you plan on using a USB connection to transfer the upgrade files to the mobile computer, make sure you set the USB connection to allow file transfers. To learn more, see [Configure USB Connection and Transfer Files on page 18.](#page-27-0)

# **Install Software Updates with AutoInstall**

*Important: The EDA51K must have power for the entire length of the upgrade process or it could become unstable. Do not attempt to remove the battery during the process.*

- 1. Swipe up from the bottom of the Home screen to access all apps.
- 2. Tap **Settings** > **Provisioning mode** under *Honeywell Settings*.
- 3. Tap the toggle button to turn Provisioning mode **On**.
- 4. Save the upgrade file (\*.zip or \*.apk) in one of the following folders on the EDA51K mobile computer:
	- **Internal shared storage\honeywell\autoinstall** Software upgrades saved to this folder for installation, do not persist when a Full factory reset or Enterprise data reset is performed.
	- **IPSM card\honeywell\autoinstall** Software upgrades saved to this folder, do not persist when a Full factory reset is performed. However, the upgrade does persist if an Enterprise data reset is performed.
- 5. Swipe up from the bottom of the Home screen to access all apps.
- 6. Tap **AutoInstall Settings**  $\bullet$  and verify **Autoinstall** is enabled **...**
- 7. Tap **Packages Update** from the AutoInstall Settings screen.

If required by the app, the computer may automatically initiate a reboot before starting the installation process. When the installation is finished, a message appears or the unit finishes rebooting and the lock screen appears.

8. Once installation is complete, turn Provisioning mode **Off**.

*Note: Some updates do not require the computer to restart before installation.*

## **Optional microSD Card Method**

The EDA51K comes equipped with a microSD card socket. You can install an upgrade from a microSD card you insert in the computer.

- *Important: The EDA51K must have power for the entire length of the upgrade process or it could become unstable. Do not attempt to remove the battery during the process.*
	- 1. On the EDA51K, swipe up from the bottom of the Home screen to access all apps.
	- 2. Tap **Settings** > **Provisioning mode** under *Honeywell Settings*.
	- 3. Tap the toggle button to turn Provisioning mode **On**.
	- 4. Tap **AutoInstall Settings** . Verify **AutoInstall** is enabled .
	- 5. Press and hold the **Power** button, and then tap **Power off**.
	- 6. On your workstation (e.g., laptop, desktop computer), format the microSD card and create a **\honeywell\autoinstall** folder on the root of the card.
	- 7. Save the upgrade file in the **autoinstall** folder.
	- 8. Install the microSD card in the EDA51K, and then press the **Power** button.

The computer automatically runs the upgrade found in the autoinstall folder on the card. The system update screen appears during the upgrade process. When the upgrade is finished, the lock screen appears.

9. Once installation is complete, turn Provisioning mode **Off**.

# **About the Honeywell Upgrader**

Use the Honeywell Upgrader app (HUpgrader) to check for and install OTA updates or view the current OTA version installed on the computer.

## **How to view the Installed OTA Version**

- 1. Swipe up from the bottom of the Home screen to access all apps.
- 2. Tap **HUpgrader**  $\bigcirc$  to open the Honeywell Updater app. The OTA version number installed on the computer appears on the screen.

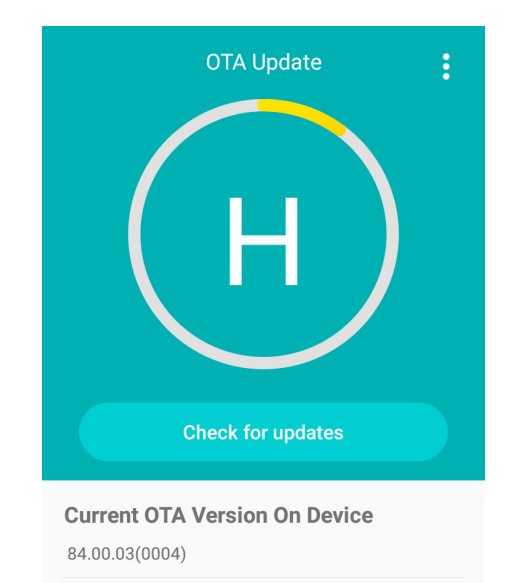

**Latest OTA Version On Storage** 

## **Install OTA Updates**

To use the HUpgrader to install an OTA update file downloaded from the [Technical](https://www.honeywell.com/PSSsoftware-downloads)  [Support Downloads Portal.](https://www.honeywell.com/PSSsoftware-downloads)

- 1. Swipe up from the bottom of the Home screen to access all apps.
- 2. Tap **Settings** > **Provisioning mode** under Honeywell Settings.
- 3. Tap the toggle button to turn Provisioning mode **On**.
- 4. Save the OTA file (\*.zip) in the following folder on the EDA51K computer:
	- **Internal shared storage\Download**
- 5. Tap **HUpgrader O** to open the Honeywell Updater app.
- 6. Tap: in the upper right corner, and then tap **Select OTA from storage**.
- 7. Select the storage location (i.e., Internal Storage) where you saved the file.

8. Tap the OTA update file. The computer examines the file, and then starts the installation.

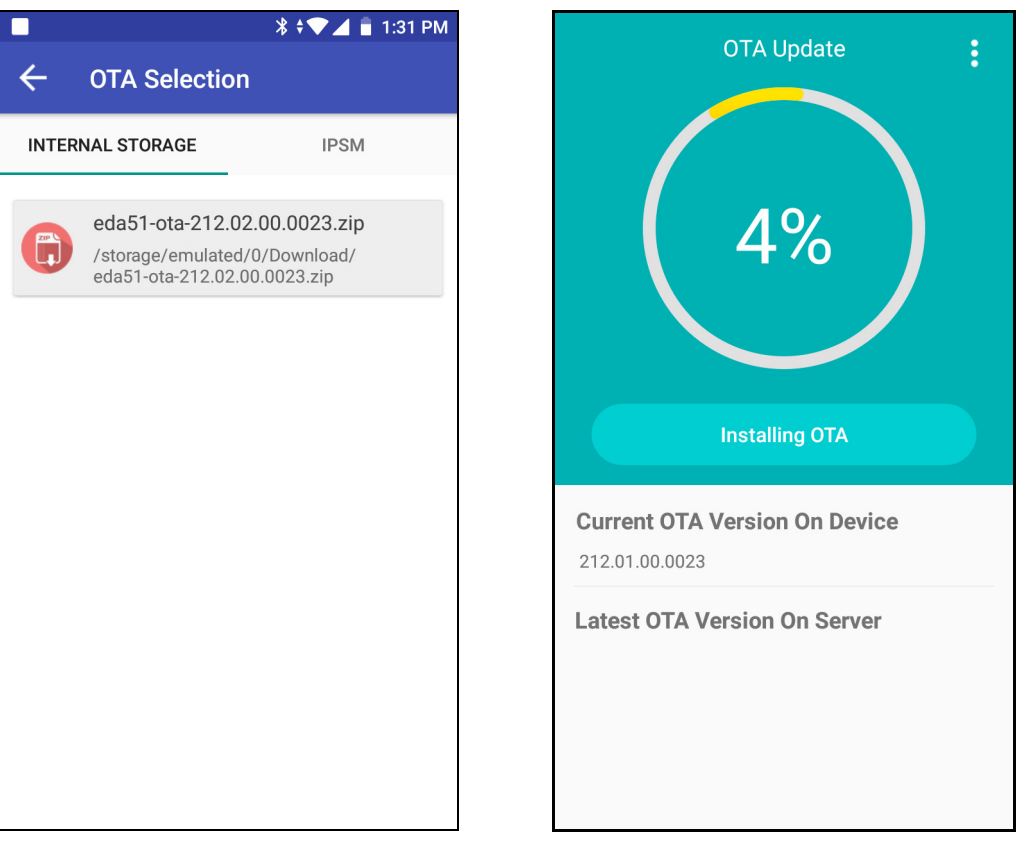

9. Once the installation is complete (100%), select **OK** when prompted to **Reboot** the computer. The computer reboots and finishes the update.

# **Reboot (Restart) the Computer**

You may need to restart the computer to correct conditions where an application stops responding to the system.

- 1. Save your files and close any open applications.
- 2. Press and hold the **Power** button until the options screen appears.
- 3. Tap **Restart**. The computer restarts.

If the touch panel display is unresponsive:

• Press and hold the **Power** button for approximately 8 seconds until the computer restarts.

# <span id="page-89-0"></span>**About an Enterprise Data Reset**

You can perform an Enterprise data reset if a Reboot did not improve the condition and all other troubleshooting methods have not resolved the issue. This method provides a clean configuration for troubleshooting by erasing all data from the Internal shared storage location on the computer. Data is not erased from the IPSM Card location.

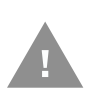

**Caution: An Enterprise data reset results in data loss, only perform this procedure if all other recovery methods have failed. All personal content is erased including, but not limited to emails, pictures, contacts, Google account information, system settings and app settings.**

## **Before You Begin**

- If you recently reset your Google Account password, wait 24 hours before performing a Enterprise data reset.
- Make sure you have your screen lock password, PIN or pattern if you activated one. You will need this to reset the computer.
- If you have a Google Account, back up your data and settings to your Google Account so you can restore them if needed.
- Connect the computer to an external power source or make sure you have a full battery charge.
- Make sure you have an Internet connection.

## **Enterprise Data Reset the Computer**

- 1. Swipe up from the bottom of the Home screen to access all apps.
- 2. Select **Settings** > **System** > **Advanced > Reset options.**
- 3. Tap **Enterprise data reset.**
- 4. Tap **Reset Phone**.
- 5. If prompted, type your screen lock security pattern, PIN, or password and tap  $next( > ).$
- Tap **Erase Everything**. A message appears informing you an Enterprise data reset is being performed.

*Note: This method of recovery may not be available if your system administrator has set policies to prevent the reset use.* 

# <span id="page-90-0"></span>**About Full Factory Reset**

A Full Factory Reset should only be performed if you have exhausted all other troubleshooting options. This method reverts the computer back to the factory state by erasing all data in **Internal shared storage** and the **IPSM Card** storage locations on the computer.

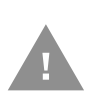

**Caution: A Full factory reset results in data loss. Perform this procedure only if all other recovery methods have failed and have no other option. All personal content is erased including, but not limited to emails, pictures, contacts, Google account information, system settings and app settings.**

*Note: This method of recovery may not be available if your system administrator has set policies to prevent the reset use.*

## **Before You Begin**

- If you added a Google Account to the EDA51K computer, make sure you have your Google username and password associated with the computer. If you do not have the username and password, you will not be able to use the computer after the reset. This is a security measure that prevents unauthorized users from using the device if they try a Full factory reset.
- If you did not add a Google Account to the computer, the extra security level is not enabled and you will not need a Google username and password.
- If you recently reset your Google Account password, wait 24 hours before performing a Full factory reset.
- Connect the computer to an external power source or make sure you have a full battery charge.
- Make sure you have an Internet connection.

## **Full Factory Reset the Computer**

- 1. Swipe up from the bottom of the Home screen to access all apps.
- 2. Select **Settings** > **System** > **Advanced** > **Reset options**.
- 3. Tap **Erase all data (factory reset)**.
- 4. Tap **Reset Phone**.
- 5. If prompted, type your screen lock security pattern, PIN, or password and tap  $next( )$ ).
- 6. EDA51K will restart and automatically clear user data.
- 7. Tap **Erase Everything**. A message appears informing you an Enterprise data reset is being performed.

# **Repairs**

Repairs and/or upgrades are not to be performed on this product. These services are to be performed only by an authorized service center [\(see Customer Support on](#page-8-0)  [page ix\)](#page-8-0).

## **Maintenance**

Your device provides reliable and efficient operation with a minimum of care. Although specific maintenance is not required, the following sections describe periodic checks to ensure dependable operation.

### **Clean the computer**

The computer housing, scanner window, camera window and touch screen may be cleaned with a soft cloth dampened with water or a mild detergent-water solution. If a mild detergent solution is used, wipe the computer with a clean cloth dampened only with water to remove any detergent residue.

- *Note: Reading performance may degrade if the scanner window is not clean. If the window is visibly dirty, or if the scanner is not operating well, clean the window.*
	- **Caution: Do not submerge the computer in water or cleaning solution. Do not use abrasive wipes or cloths on the windows or touch screen. Abrasive wipes may scratch the windows and touch screen. Never use solvents (e.g., acetone) on the housing or window. Solvents may damage the computer finish, the windows or touch screen.**
	- **Caution: Ensure all components are dry prior to mating the computer with charging accessories or other peripheral devices. Mating wet components may cause damage not covered by the warranty.**

APPENDIX **A**

# **SPECIFICATIONS**

# **Computer Agency Information**

EDA51K mobile computers meet or exceed the requirements of all applicable standards organizations for safe operation. The best way to ensure safe operation is to use the mobile computer according to the agency guidelines on the product regulatory sheet, quick start guide and in this user guide. Read all guidelines before using your computer.

Product documentation is available for download from [sps.honeywell.com](https://sps.honeywell.com).

Public certificates are available for download from [honeywell.com/PSScompliance.](https://www.honeywell.com/PSScompliance)

### **Label Locations**

Labels inside the battery compartment contain information about the computer including, compliance information, model number, serial number, IMEI number (EDA51K-1 models only) and MAC address. Laser safety labeling is located on the back of the computer.

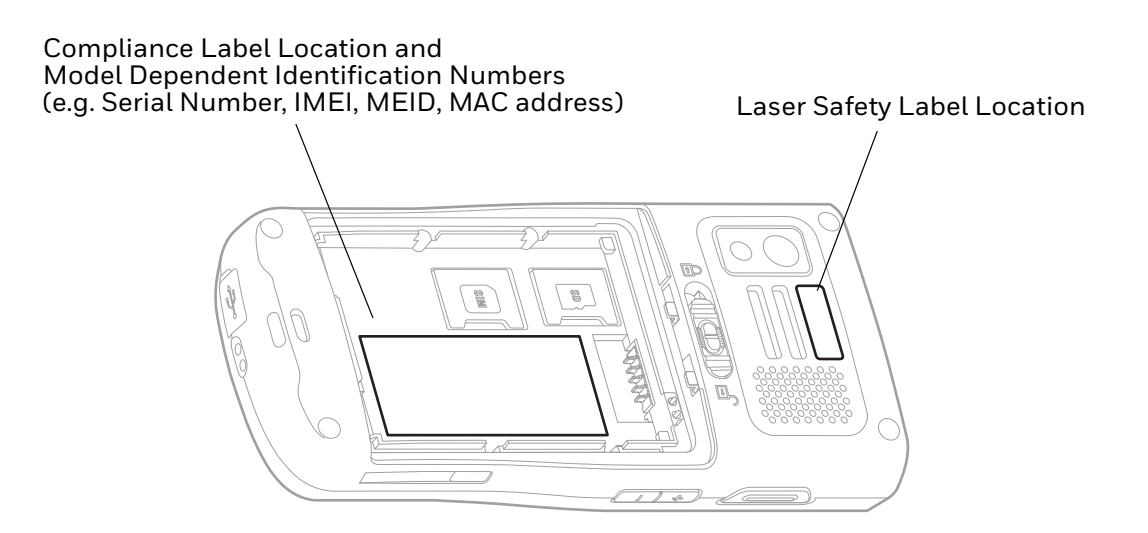

# **Physical and Environmental Specifications**

- 1. Go to [sps.honeywell.com](https://sps.honeywell.com).
- 2. Type EDA51K in the Search box and then press **Enter**.
- 3. Select the **Products** tab.
- 4. Click the red arrow under the EDA51K *computer* description.
- 5. Select one of the following:
	- **Specifications**

View System Architecture, WWAN Connectivity, Mechanical, and Environmental specifications.

• **Documents and/or References** Download the Data Sheet, Accessory Guide, Quick Start Guide, User Guide, Regulatory Information, Battery Information and other product documentation.

# **Imager Specifications**

The EDA51K series offers three Honeywell high-performance imager options:

- N3603 Imager Engine
- N6703 Ultra-Slim Imager Engine

# **Barcode Symbologies**

The computer supports the following barcode symbologies:

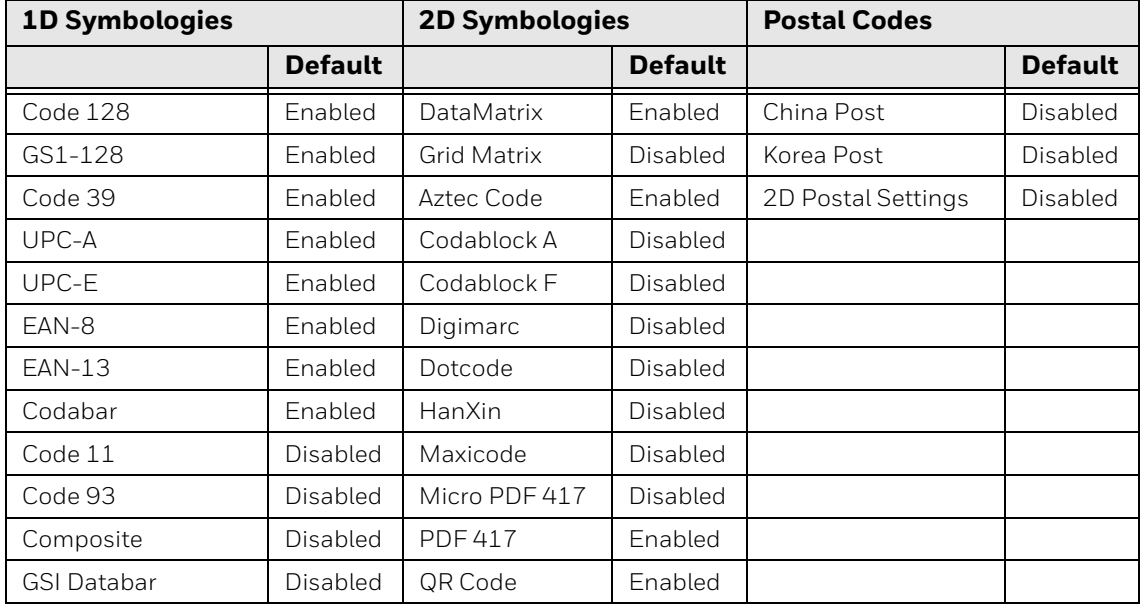

| <b>1D Symbologies</b> |                | <b>2D Symbologies</b> |                | <b>Postal Codes</b> |                |
|-----------------------|----------------|-----------------------|----------------|---------------------|----------------|
|                       | <b>Default</b> |                       | <b>Default</b> |                     | <b>Default</b> |
| IATA 2 of 5           | Disabled       | <b>TLC 39</b>         | Disabled       |                     |                |
| Interleaved 2 of 5    | Enabled        | OCR                   | Disabled       |                     |                |
| Matrix 2 of 5         | Disabled       |                       |                |                     |                |
| <b>MSI</b>            | Disabled       |                       |                |                     |                |
| Standard 2 of 5       | Disabled       |                       |                |                     |                |
| Telepen               | Disabled       |                       |                |                     |                |
| Trioptic              | Disabled       |                       |                |                     |                |

*Note: To learn about changing the symbology settings, see [Change the Scanner Settings on](#page-47-0)  [page 38](#page-47-0).*

# **N6703 Ultra-Slim Imager Engine Reading Distances**

The depth of field measurements were taken using these parameters:

- Distances are measured from the front of the engine to the barcode
- Clear, High quality barcodes

#### **Typical Specs**

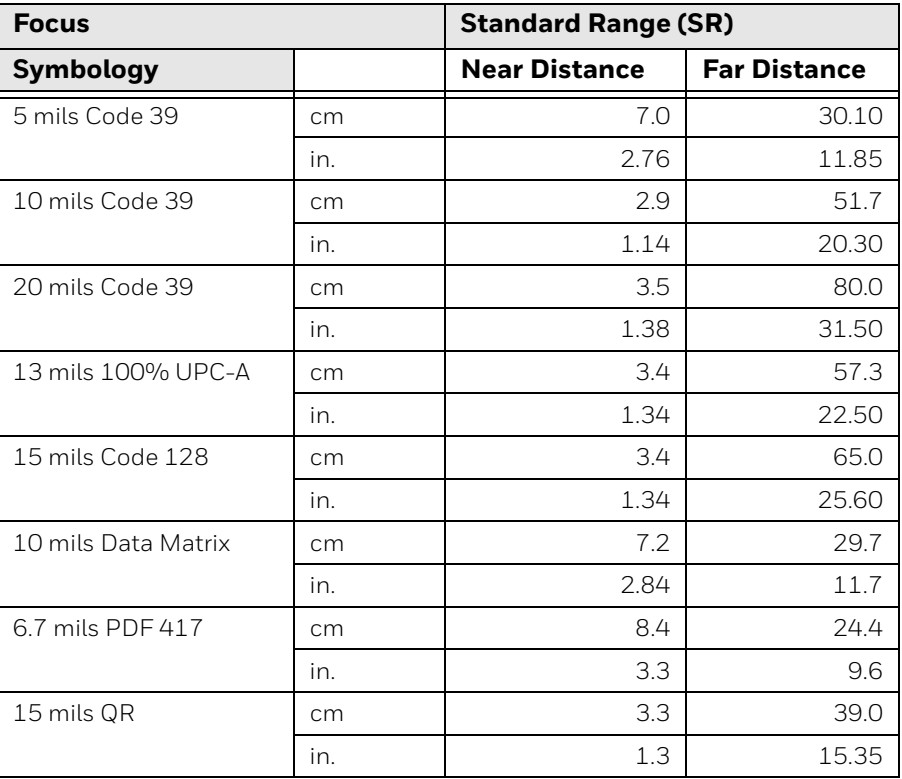

## **N6703 Ultra-Slim Imager Engine Field of View/Resolution**

| <b>Focus</b>                     | <b>Standard Range (SR)</b> |  |
|----------------------------------|----------------------------|--|
| Horizontal Field Angle (degrees) | $48.3 + 1.5^{\circ}$       |  |
| Vertical Field Angle (degrees)   | $31.4 + 1.5^{\circ}$       |  |

*Note: DPI can be calculated based on the following formula: Horizontal DPI = 1280 pixels/width of horizontal field of view (inches) Vertical DPI = 800 pixels/width of vertical field of view (inches)*

# **N3603 Imager Engine Reading Distances**

The depth of field measurements were taken using these parameters:

- Distances are measured from the top of the engine to the barcode
- Clear, High quality barcodes

#### **Typical Specs**

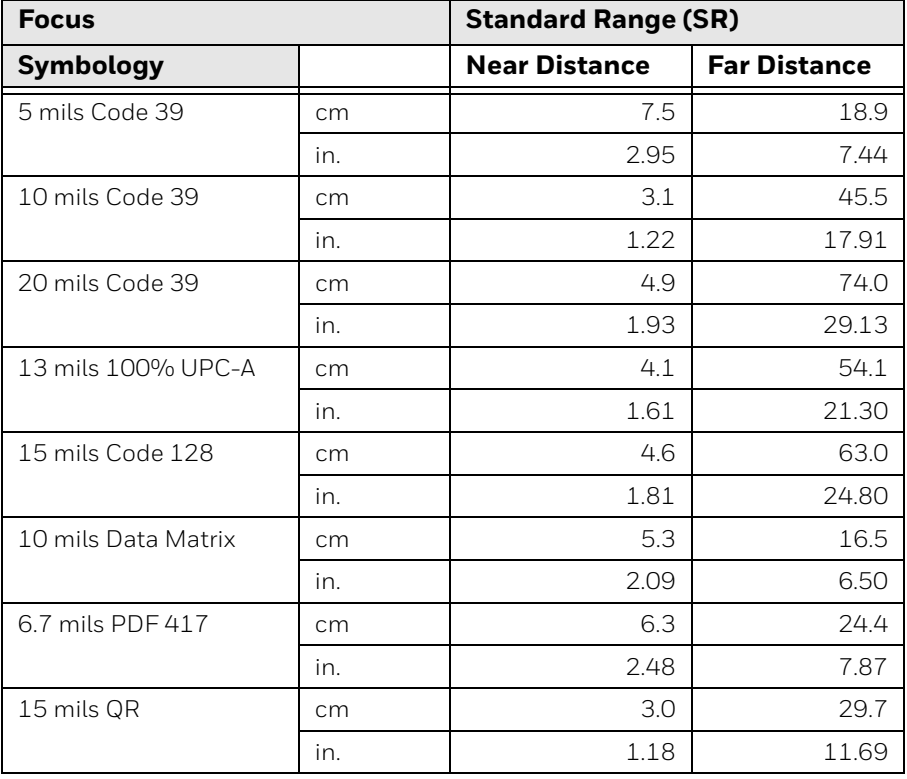

## **N3603 Imager Engine Field of View/Resolution**

| <b>Focus</b>                     | <b>Standard Range (SR)</b> |  |
|----------------------------------|----------------------------|--|
| Horizontal Field Angle (degrees) | $49 + 1.5^{\circ}$         |  |
| Vertical Field Angle (degrees)   | $32 + 1.5^{\circ}$         |  |

*Note: DPI can be calculated based on the following formula: Horizontal DPI = 1280 pixels/width of horizontal field of view (inches) Vertical DPI = 640 pixels/width of vertical field of view (inches)*

# **S0703 2D Imager Engine Reading Distances**

The depth of field measurements used the following parameters:

- Distances are measured from the front of the Imager.
- +23°C (+73°F), 0 lux for guaranteed, 200 lux for typical.
- Photographic quality codes
- *Note: Time to Read and Depth of Field will be impacted if the barcode symbol is at the edge of the image.*

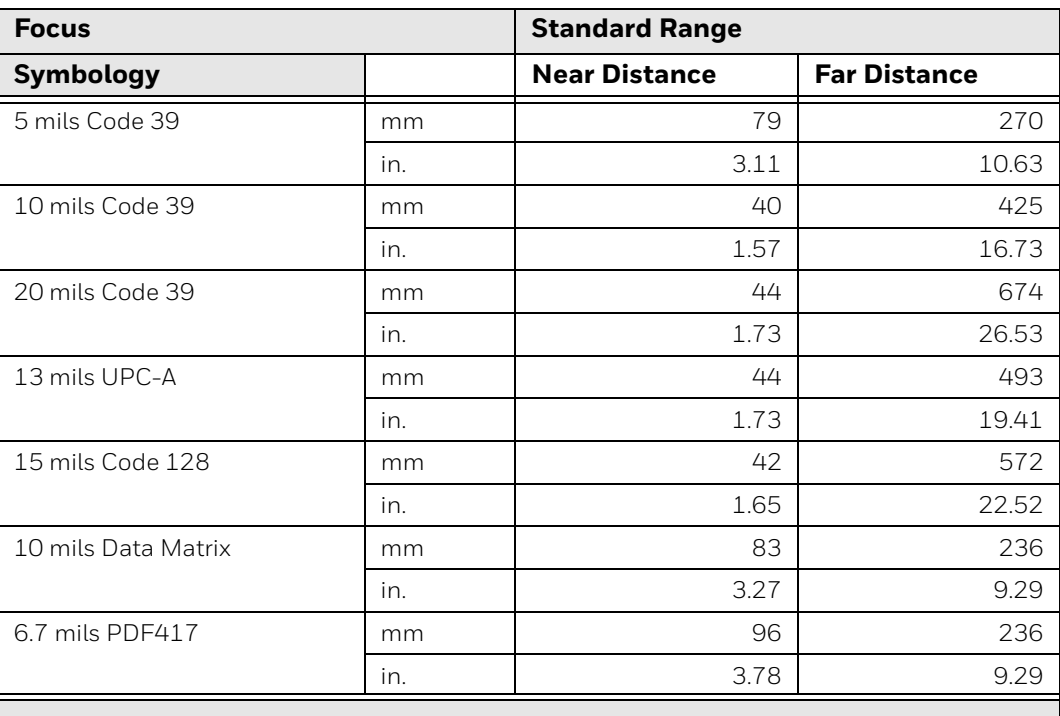

#### **Guaranteed Specs**

 $1$  Minimum distance depends on the length of the barcode.

 $2$  Typical code wide to narrow elemental ratio is 3:1. Minimum 100 mils code height of 3 inches.

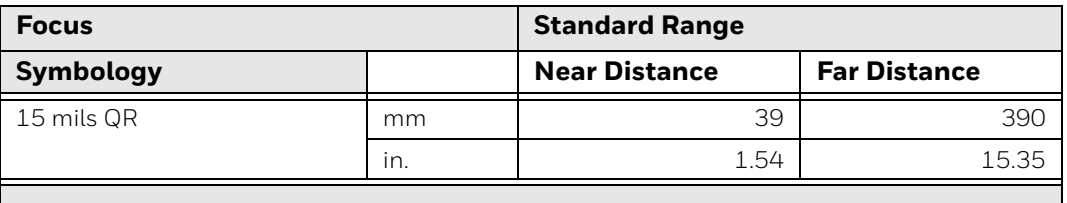

 $1$  Minimum distance depends on the length of the barcode.

<sup>2</sup> Typical code wide to narrow elemental ratio is 3:1. Minimum 100 mils code height of 3 inches.

#### **Typical Specs**

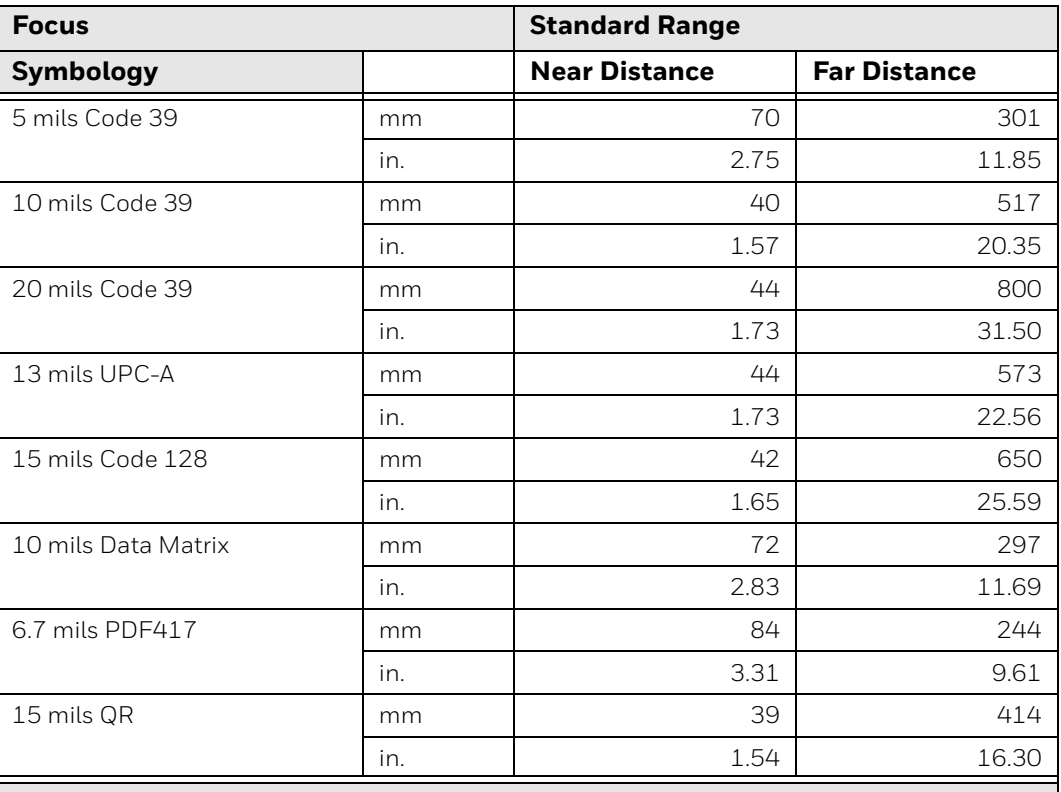

 $1$  Minimum distance depends on the length of the barcode.

 $2$  Typical code wide to narrow elemental ratio is 3:1. Minimum 100 mils code height of 3 inches.

## **S0703 2D Imager Engine Field of View/Resolution**

| <b>Focus</b>                     | <b>Standard Range (SR)/</b><br><b>High Density (HD)</b> |
|----------------------------------|---------------------------------------------------------|
| Horizontal Field Angle (degrees) | $44 + 2^{\circ}$                                        |
| Vertical Field Angle (degrees)   | $78 + 7^{\circ}$                                        |

*Note: DPI can be calculated based on the following formula: Horizontal DPI = 1280 pixels/width of horizontal field of view (inches) Vertical DPI = 800 pixels/width of vertical field of view (inches)*

Honeywell 855 S. Mint Street Charlotte, NC 28202

#### [sps.honeywell.com](https://sps.honeywell.com)